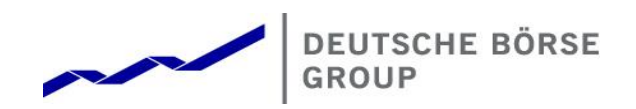

# **WSS Online Plus Benutzerhandbuch**

**WSS Online Plus** 

**Benutzerhandbuch** 

Einführung & Anwendungslogik

**WSS Online Plus** 

29. Juni 2022

Seite 1

# Inhaltsverzeichnis

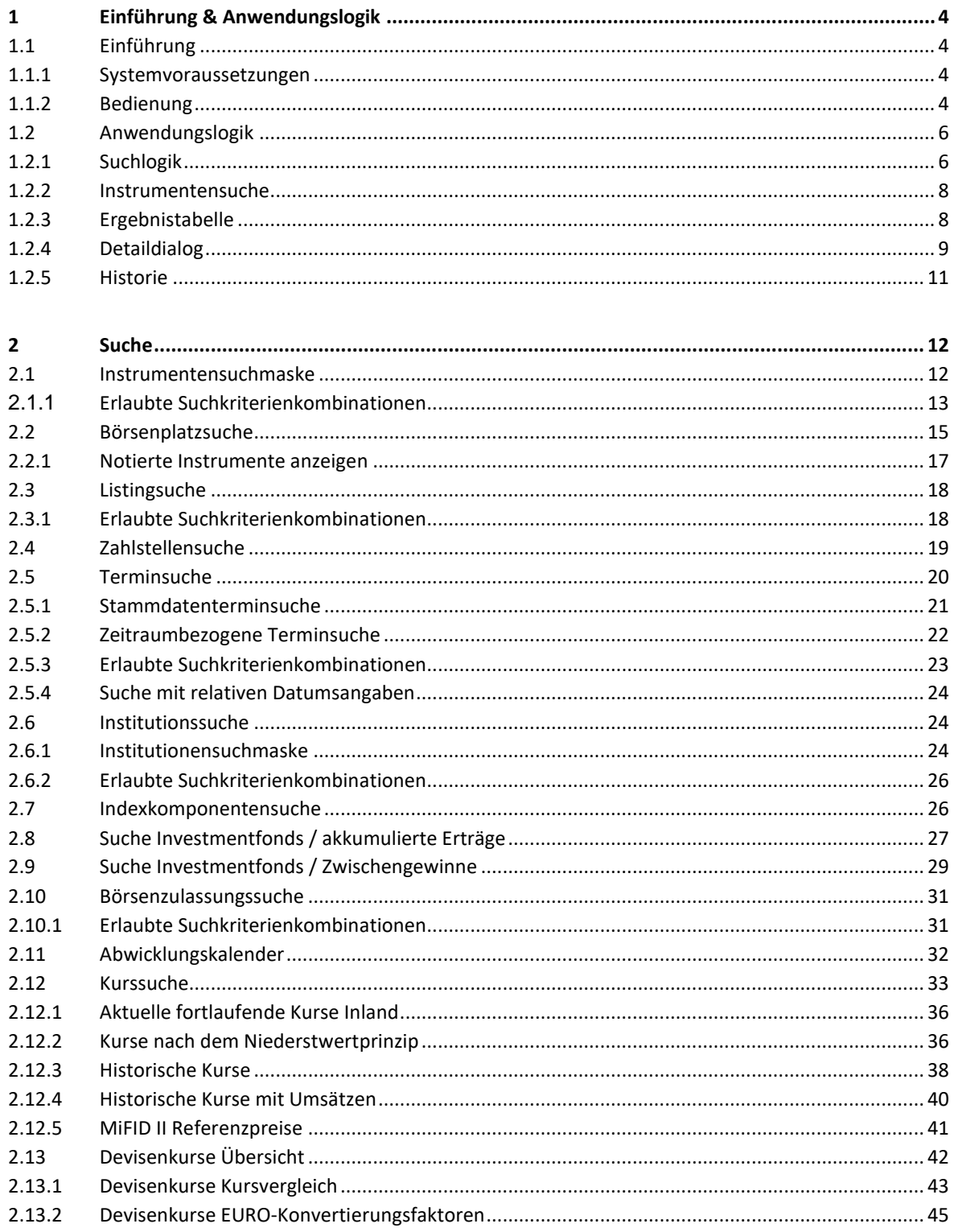

# **WSS Online Plus Benutzerhandbuch**

Einführung & Anwendungslogik

**WSS Online Plus** 29. Juni 2022

Seite 2

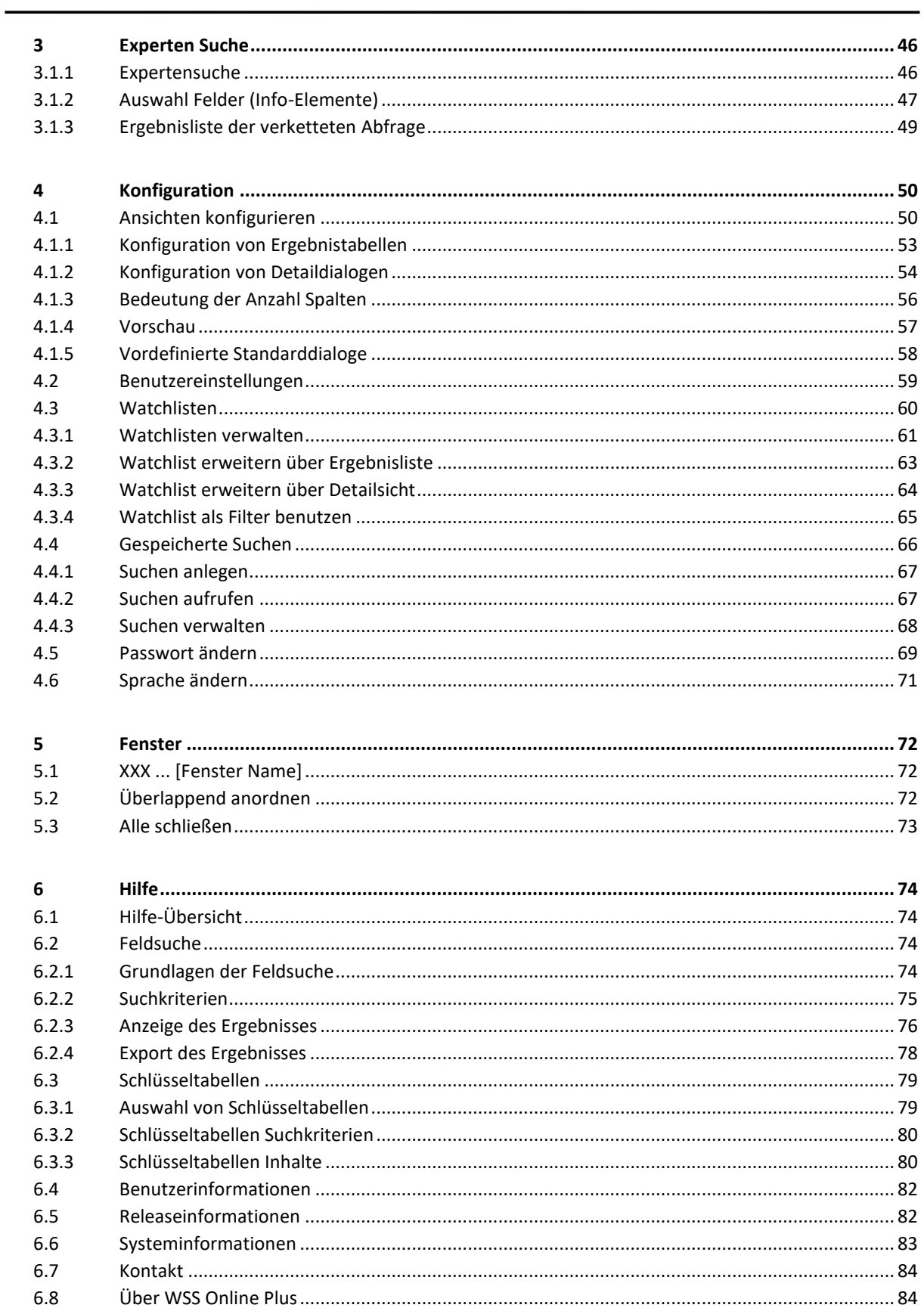

**WSS Online Plus** WSS Online Plus

**Benutzerhandbuch** 29. Juni 2022

**Einführung & Anwendungslogik** Seite 3

**WSS Online Plus** WSS Online Plus

**Benutzerhandbuch** 29. Juni 2022

**Einführung & Anwendungslogik** Seite 4 and Seite 4 and Seite 4 and Seite 4 and Seite 4 and Seite 4 and Seite 4 and Seite 4 and Seite 4 and Seite 4 and Seite 4 and Seite 4 and Seite 4 and Seite 4 and Seite 4 and Seite 4 and

#### **1 Einführung & Anwendungslogik**

#### **1.1 Einführung**

WSS Online Plus der Deutsche Börse AG liefert umfassend und übersichtlich Referenzdaten zu Finanzinstrumenten, Institutionen und Börsenplätzen.

tagesaktuelle Informationen – Daten der Wertpapierbörsen in Deutschland, Daten von Clearstream Banking Frankfurt, WM Datenservice, Reuters und ISMA – zu über 1,6 Mio. im In- und Ausland notierten Wertpapieren rund um die Uhr

- umfangreiche Suchmöglichkeiten nach Instrumenten, Institutionen, Erträgnissen und Kapitalmaßnahmen
- Echtzeit- und historische Kurse
- Konfiguration von individuellen Ergebnistabellen und Detaildialogen
- **Datenexport**

Die in WSS Online Plus verfügbaren Informationen sind in nachfolgende fachliche Bereiche gegliedert:

- Stammdaten zu Finanzinstrumenten
- Termine/Ereignisdaten
- Institutionen
- Erträgnisse Investmentfonds
- **Börsendaten**
- **Abwicklungskalender**
- **Kursdaten**

#### **1.1.1 Systemvoraussetzungen**

Zur Benutzung von WSS Online Plus ist ein Browser mit JavaScript-Funktion notwendig. Um den vollen Funktionsumfang ausnutzen zu können, wird der Einsatz von Mozilla Firefox (Version 101.0.1) empfohlen. Alternativ kann Google Chrome und Edge verwendet werden.

#### 1.1.2 **Bedienung**

WSS Online Plus ist ein browserbasiertes Wertpapierinformationssystem. Innerhalb eines Browserfensters ist es dem Benutzer möglich, verschiedene Fenster zu öffnen, um Abfragen zu starten und Ergebnisse angezeigt zu

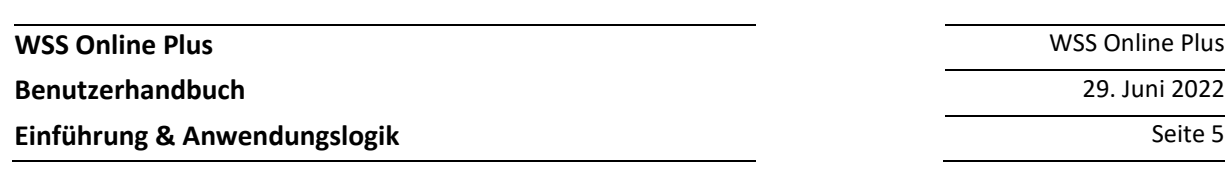

bekommen. Möchte der Benutzer von einem Dialog zum vorherigen Dialog zurückkehren, ist es notwendig den Zurück-Button des geöffneten Fensters zu benutzen. Der Zurück-Button des Browsers sollte zu diesem Zweck nicht verwendet werden.

Um die maximale Größe des Bildschirmes ausnutzen zu können, kann über die Taste F11 das Fenster auf den Vollbild-Modus gesetzt werden. Ein weiterer Tastendruck auf die Taste F11 bringt das Fenster wieder auf die Ausgangsgröße zurück. Insgesamt können bis zu zehn Fenster gleichzeitig geöffnet werden.

Folgende Tabelle gibt eine Übersicht über die in der Anwendung verwendbaren Tastenkürzel:

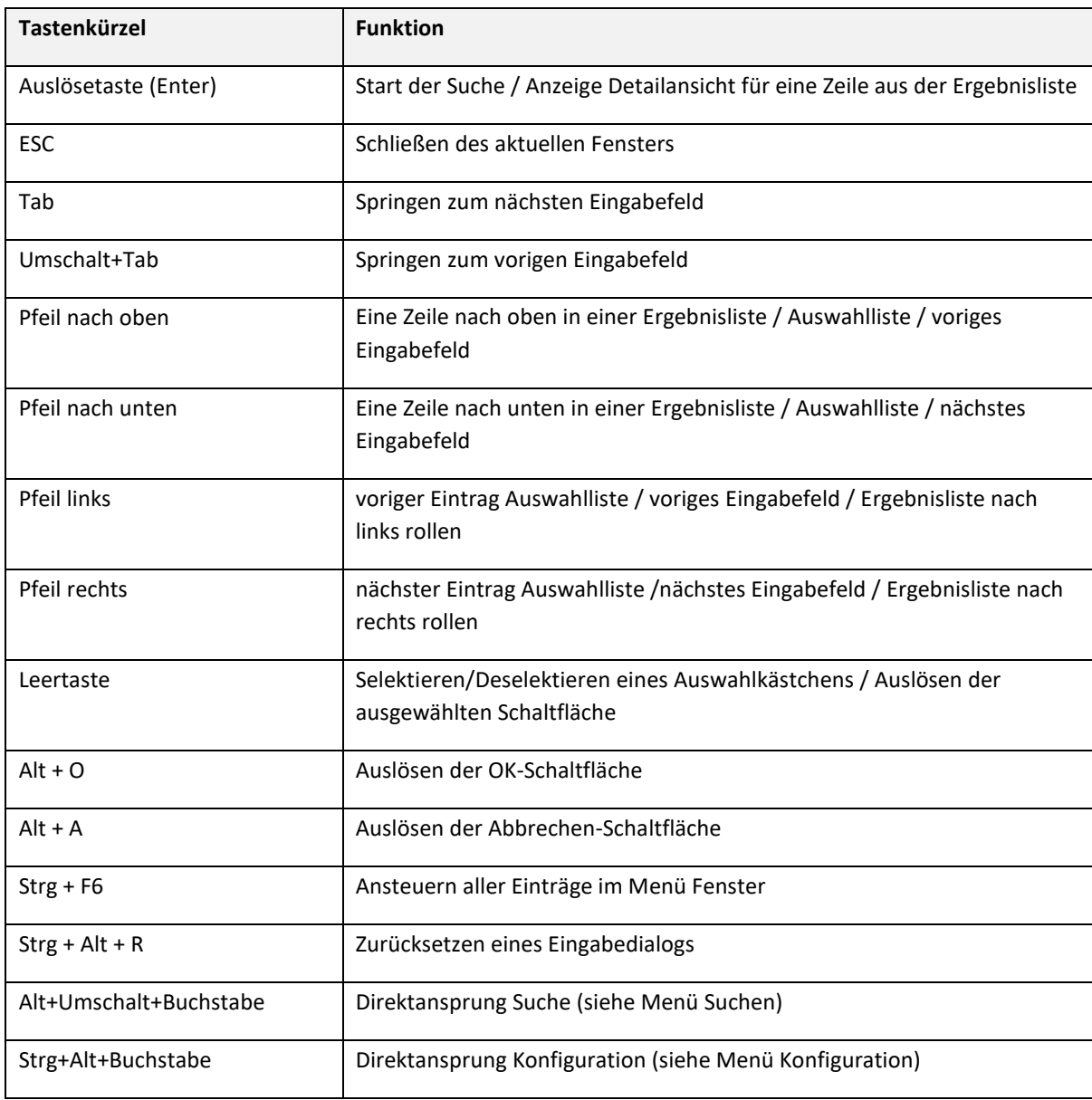

Zur Eingabe eines Datums ist das deutsche Datumsformat TT.MM.JJJJ einzuhalten, hierbei kann auch die Kalender-Funktionalität genutzt werden. Für Datumsberechnungen wird als Default die 5-Tage Businesskalender Berechnung durchgeführt. Für periodisch wiederkehrende Abfragen (z. Bsp. in

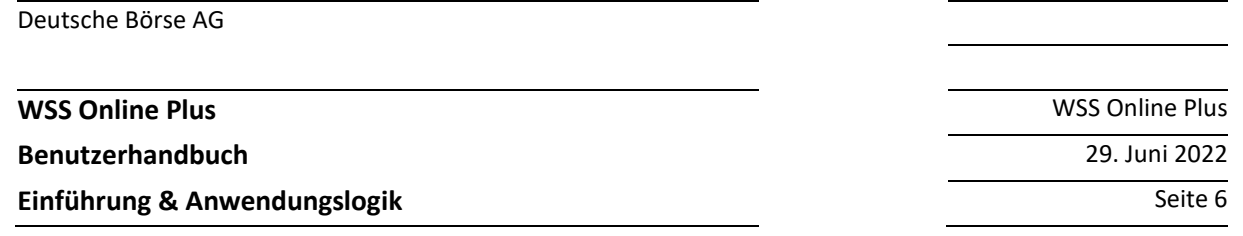

Zusammenhang mit gespeicherten Suchen) kann es sinnvoll sein, relative Datumsangaben zu nutzen. Ein relatives Datum geht immer vom Tagesdatum mit plus oder minus (+/-) n Tagen aus. So ist es möglich, in allen Datumsfeldern relative Angaben wie zum Beispiel +5/-5, +30/-30, oder max. +366/-366 Tage zu machen Mit dem Suffix d, m, y werden Berechnungen mit 7-Tage pro Woche durchgeführt. Datumsangaben mit d+1000 entspricht max. +/- 1000 Tagen oder d-28 entspricht 4 Wochen rückwirkend, m+100 entspricht max. 100 Monaten, y+1000 Jahren entspricht max. 1000 Jahren

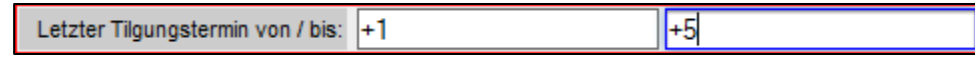

Diese Parameter beziehen sich jeweils auf den von der CBF verwendeten TARGET-Kalender. Der maximale Zeitraum ist von -366 bis +366. Ebenso wird zwischen Geschäftstagen und Kalendertagen (Woche = 5 Tage) unterschieden, Standard sind Geschäftstage, mit dem Zusatz 'd' wird auf Kalendertage (Woche = 7 Tage) referenziert. Beispiel für relatives Datum +7d oder -9d

# **1.2 Anwendungslogik**

Die generelle Anwendungslogik folgt dem nachfolgenden Muster:

- Suche: Eingabe der Suchkriterien
- **Ergebnistabelle:** Anzeige aller Elemente, die die Suchkriterien erfüllen, in einer Liste
- **Detailansicht**: Anzeige von Detailinformationen zu einem Element

# **1.2.1 Suchlogik**

Allgemeine Suchfunktionen:

- Bei einer Suche nach Text (z.B. Wertpapierbezeichnung), kann man ein Textfragment durch Sternchen eingrenzen. Suche nach \***bank** beispielweise würde als Ergebnis nur Texte mit bank am Ende liefern (z.B. Norddeutsche Bank, Westfalenbank usw.). Eine Suche nach **bank**\* würde als Ergebnis nur Texte mit bank am Anfang liefern (z.B. Bank für Gemeinwirtschaft). Eine Suche nach \***bank**\* würde als Ergebnis nur Texte liefern, die irgendwo "bank" enthalten (z.B. Norddeutsche Landesbank Girozentrale).
- Bei allen anderen Suchfeldern, bei denen Suchkriterien eingegeben werden, kann man **mehrere Suchkriterien** durch Strichpunkt, Komma oder Leerschritt getrennt eingeben (z.B. bei ISIN, Zahlstelle, Emittentennummer, Depotwährung).
- Nur bei der Instrumentensuche kann man für ISINs auch einen Nummernbereich angeben, z.B. DE0005140008-DE0005810055
- Für bestimmte Felder stehen Listen mit Schlüsselwerten zur Verfügung, welche über Aufklappmenüs oder durch das Fernglas-Symbol selektiert werden können. Dabei können durch Halten der Strg-Taste während des Klickens auf einzelne Schlüssel mehrere Werte zusammen ausgewählt werden.
- Grau hinterlegte Felder stehen für die Suche nicht zur Verfügung (Verfügbarkeit ist abhängig von den ausgewählten Datenquellen).
- Datumsfelder müssen im Format TT.MM.JJJJ eingegeben oder über den Kalender ausgewählt werden. Über den Schalter "Zurücksetzen" können alle Eingaben im Suchfenster gelöscht werden.

**Einführung & Anwendungslogik** Seite 7 and Seite 7 and Seite 7 and Seite 7 and Seite 7 and Seite 7 and Seite 7 and Seite 7 and Seite 7 and Seite 7 and Seite 7 and Seite 7 and Seite 7 and Seite 7 and Seite 7 and Seite 7 and

**WSS Online Plus** WSS Online Plus **Benutzerhandbuch** 29. Juni 2022

Instrumenten- und Terminsuchen können auf ein bestimmtes Portfolio von Instrumenten beschränkt werden.

#### **Beispiel:**

Instrumentensuche mit nachfolgenden fachlichen Kriterien:

- Instrumentenart = "Anleihen"
- Emissionsland = "DE;GB"
- Rückzahlung von: "29.03.2010"
- Rückzahlung bis: "31.03.2010"

Folgende Schritte sind vom Nutzer auszuführen:

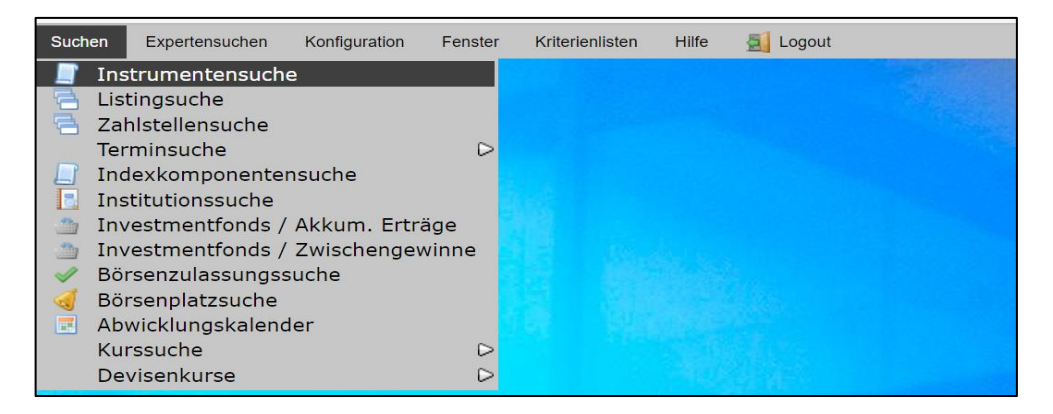

- Obere Menüleiste Suchen/Instrumentensuche
- Auswahl der o.a. Kriterien, dann Schaltfläche "**Suchen**" aktivieren oder Auslösetaste drücken
- WSS Online Plus zeigt die auf den Auswahlkriterien beruhende Ergebnisliste an
- unter Ansicht kann eine individuell konfigurierte Ergebnisliste ausgewählt werden
- durch Anklicken einer Zeile kann die Detailsicht auf ein den Kriterien entsprechendes Instrument geöffnet werden
- unter Ansicht kann eine individuell konfigurierte Detailsicht ausgewählt werden
- mit den Pfeiltasten in der unteren Menüleiste kann der Nutzer ein anderes Instrument aus der Ergebnisliste auswählen oder den Vorgang durch Betätigung der Schaltfläche "**Schließen"** beenden.

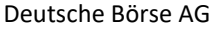

**WSS Online Plus** WSS Online Plus

**Benutzerhandbuch** 29. Juni 2022

**Einführung & Anwendungslogik Seite 8** Seite 8

#### **1.2.2 Instrumentensuche**

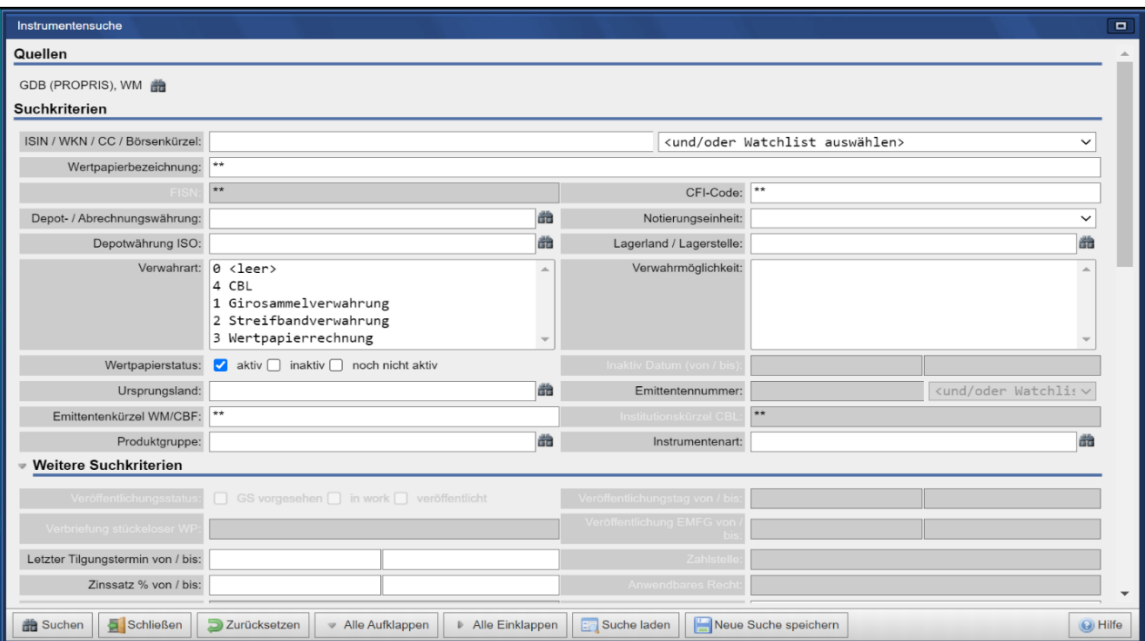

## **1.2.3 Ergebnistabelle**

In der Ergebnistabelle werden bis zu 50 Datensätze angezeigt, die den eingegebenen Suchkriterien entsprechen. Durch Betätigung der Schaltfläche "Vor" können die jeweils nächsten 50 Treffer angezeigt werden. Das Ergebnistabellenfenster lässt sich nicht verkleinern.

#### **Ergebnisliste Instrumentensuche, Suchkriterien: Depotwährung=EUR, Produktgruppe=Aktien**

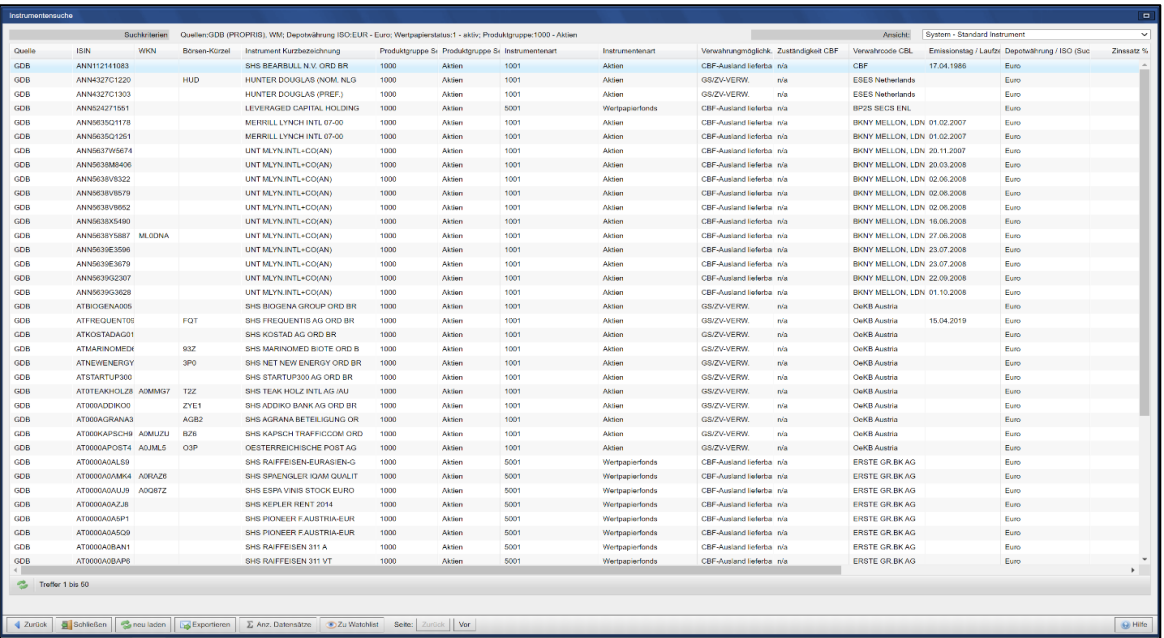

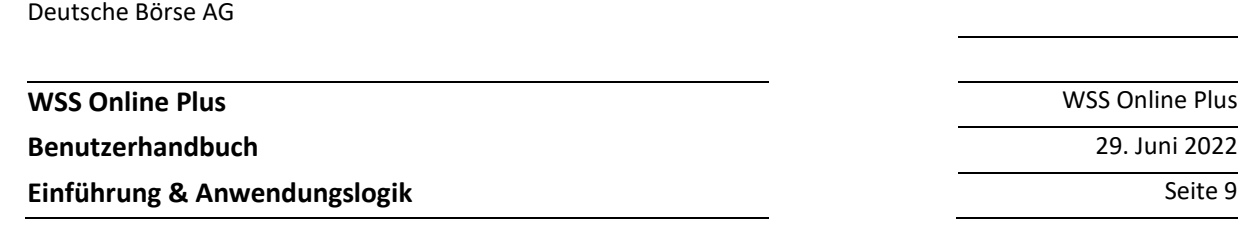

Die angezeigten Spalten entsprechen den Feldern, die vorab in der Konfiguration für die Ergebnistabelle definiert wurden. Der Benutzer hat die Möglichkeit, einzelne Spalten in der Reihenfolge zu verschieben, die Breite zu verändern und / oder einzelne Spalten auszublenden. Durch einen Klick auf den Spaltennamen kann die Sortierung der Tabelle z. Bsp. alphabetisch auf- oder absteigend sortiert werden. Diese Sortierung gilt nur für die gerade angezeigten maximal 50 Datensätze. Über die Schaltfläche "Anz. Datensätze" können sie sich die Gesamtzahl der Treffer anzeigen lassen. Ein Klick auf ein Wertpapier der Ergebnisliste genügt, um den Detaildialog für dieses Finanzinstrument in einem neuen Fenster zu öffnen.

Mit dem Aufklappmenü "Ansicht" kann der Benutzer eine andere Ergebnistabellenvorlage selektieren.

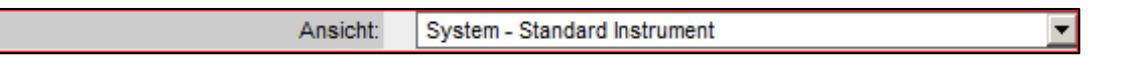

Durch Auswahl der Schaltfläche "**Exportieren**" können Sie sich eine E-Mail mit der vollständigen Ergebnisliste als Datei zuschicken lassen. In einem separaten Fenster kann die Anzahl der zu exportierenden Zeilen (maximal 200.000) und das Datenformat ausgewählt werden. Darüber hinaus können mit der Auswahl der Ansicht die zu exportierenden Felder (Spalten) definiert werden sowie festgelegt werden, welche Datenquellen berücksichtigt werden sollen:

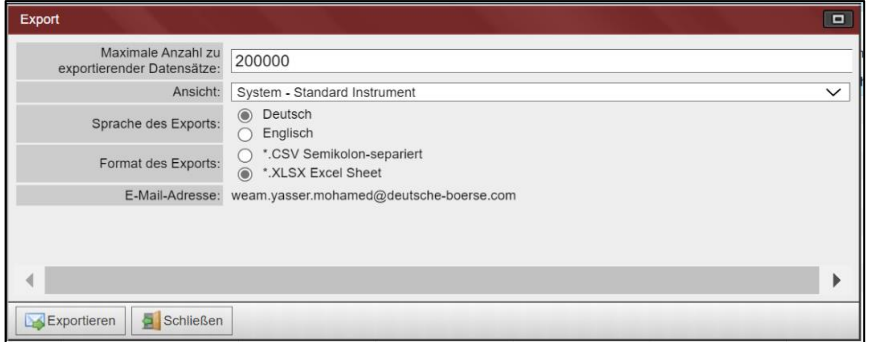

Die E-Mail-Adresse für den Empfang der Informationen entspricht den bei der Anmeldung zu WSS Online Plus hinterlegten Angaben. Nach Auslösen mit dem Schaltknopf "Exportieren" oder mit Drücken der Auslösetaste wird die E-Mail innerhalb weniger Minuten versendet. Der Link unter der gespeicherten Adresse bleibt 30 Tage lang aktiv.

#### **1.2.4 Detaildialog**

Im Fenster der Detailansicht sind alle Felder verfügbar, die vorab in der Konfiguration für die entsprechende Detailanzeige angelegt wurden. Der Kopf des Fensters bietet folgende Funktionalitäten:

- **Anzeigemodus**: Anzeige Datenmischung GDB und WM (bei abweichenden Daten wird der Feldwert in roter Schrift angezeigt) oder separate Anzeige aller Feldwerte pro Quelle
- **Quellen**: Auswahl der Datenquellen (bitte beachten, dass die Datenquellen GDB bzw. Clearstream Basisinfo nicht zusammen ausgewählt werden können)
- Ansicht: Selektion einer konfigurierten Detailsicht

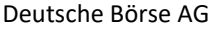

**WSS Online Plus** WSS Online Plus

**Benutzerhandbuch** 29. Juni 2022

**Einführung & Anwendungslogik** Seite 10

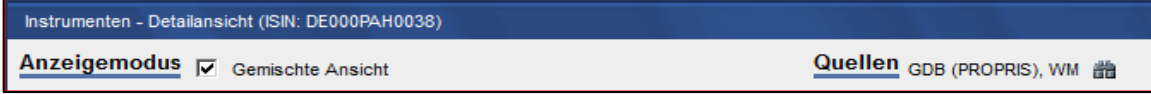

Bei der Institutionen-Detailansicht sind der Anzeigemodus und das Kriterium "Quelle" deaktiviert, da immer nur eine Quelle gleichzeitig ausgewählt werden kann.

Zu jedem Einzelfeld der Quelle können grundsätzlich neben den Feldwerten auch Zusatztexte zur Verfügung stehen - liegt ein solcher Text vor wird rechts auf der jeweiligen Feldzeile ein Dokumentensymbol angezeigt. Beim Anklicken dieses Symbols öffnet sich ein separates Fenster, in welchem der Zusatztext angezeigt wird.

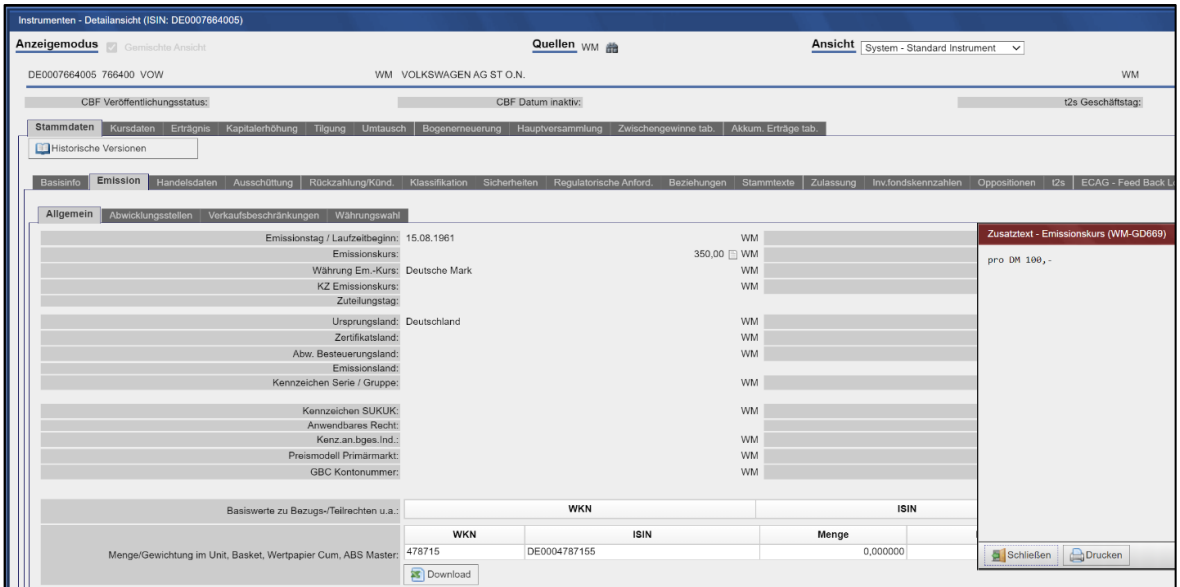

Gelangt man über eine Ergebnisliste in den Detaildialog, so kann man dort über die Schaltflächen "**vor**" bzw. "**zurück**" das jeweils nächste Instrument aus der Ergebnisliste selektieren. Bei der Instrumentendetailansicht können Sie unten ISIN/WKN/Common Code/Börsenkürzel eingeben, um direkt dieselbe Ansicht für ein anderes Finanzinstrument aufzurufen. Darüber hinaus haben Sie die Möglichkeit, die aktuell angezeigte Detailsicht auszudrucken. Nachdem Sie die Schaltfläche "**Druckansicht"** geöffnet haben, bietet Ihnen die Anwendung eine Druckvorschau an.

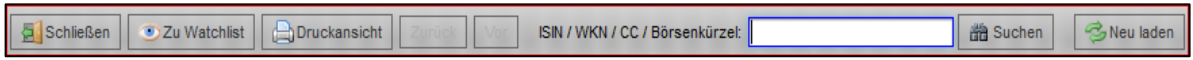

Mit dem Schalter "**Zu Watchlist**" können Sie das aktuell angezeigte Instrument einer Watchlist hinzufügen.

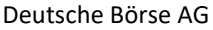

**Einführung & Anwendungslogik** Seite 11

**WSS Online Plus** WSS Online Plus **Benutzerhandbuch** 29. Juni 2022

#### **1.2.5 Historie**

In der Detailsicht zu einem Instrument steht Ihnen die Änderungshistorie bis fünf Jahre zurück zur Verfügung, wenn Sie nur die Quelle GDB(PROPRIS) oder WM selektiert haben. In diesem Falle wird unter den Reitern die Taste "**Historische Versionen**" eingeblendet. Betätigen Sie diese, wird die nächste historische Version angezeigt. Außerdem erscheint ein Aufklappmenü, welches Ihnen die Auswahl weiterer historischer Versionen ermöglicht. Mit der Taste "Historische Sicht verlassen" gelangen Sie zurück zur aktuellen Sicht auf das Instrument.

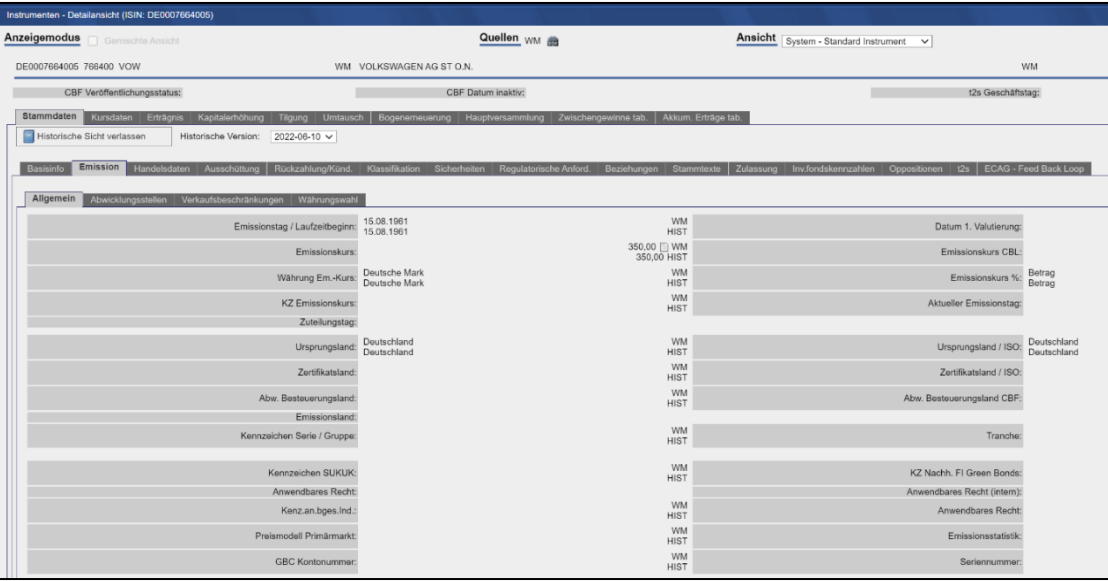

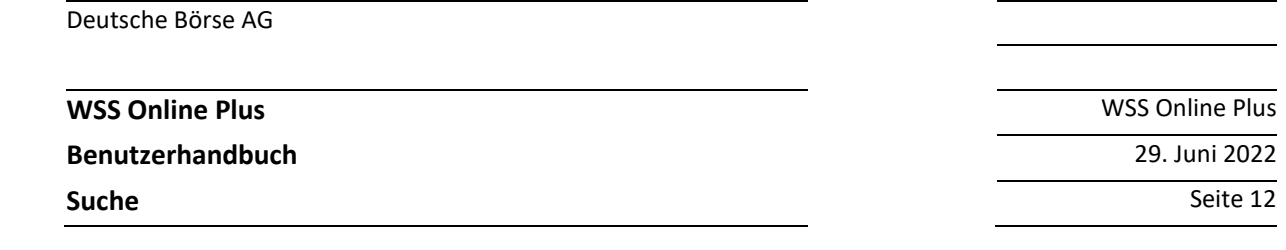

#### **2 Suche**

#### **2.1 Instrumentensuchmaske**

In der Auswahlmaske für Instrumente kann bestimmt werden, welche Datenquellen in die Instrumentensuche eingebunden werden sollen. Diese sind in drei Bereiche unterteilt, die Bereiche "Weitere Suchkriterien" und "**Verknüpfungen und Tabellen**" lassen sich über die entsprechende Taste einklappen. Nach Festlegung der Suchkriterien kann über die Schaltfläche "Suchen" oder durch Drücken der Auslösetaste die Suche gestartet werden. Über die Taste "Zurücksetzen" können alle Eingaben im Suchfenster jederzeit gelöscht werden. Kann ein Wertpapier anhand der Suchkriterien eindeutig identifiziert werden, so öffnet sich die Detailansicht zum entsprechenden Wertpapier. Innerhalb von Textfeldern, z. Beispiel Textsuchfeld 'Wertpapierbezeichnung' kann mit Wildcard '\*' oder '\*Suchtext\*' nach Textinhalten gesucht werden.

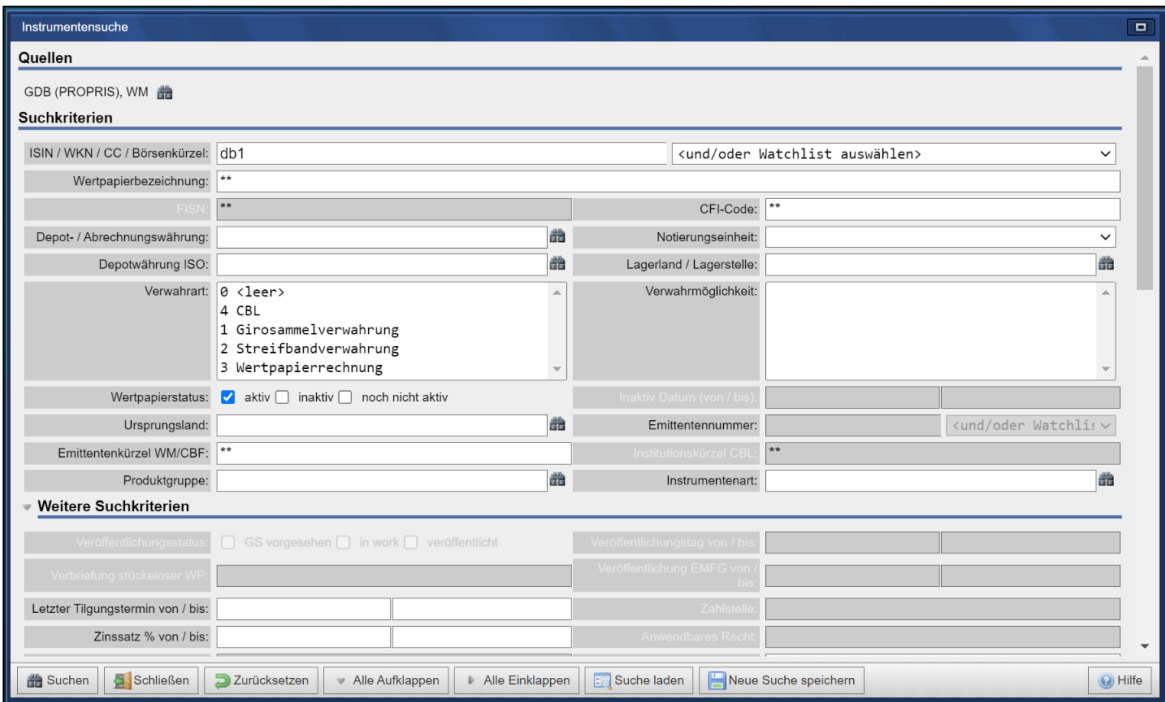

#### **Beispiel: Suchkriterium Börsenkürzel db1 (Deutsche Börse AG)**

# **WSS Online Plus** WSS Online Plus

#### **Benutzerhandbuch** 29. Juni 2022

**Suche** Seite 13

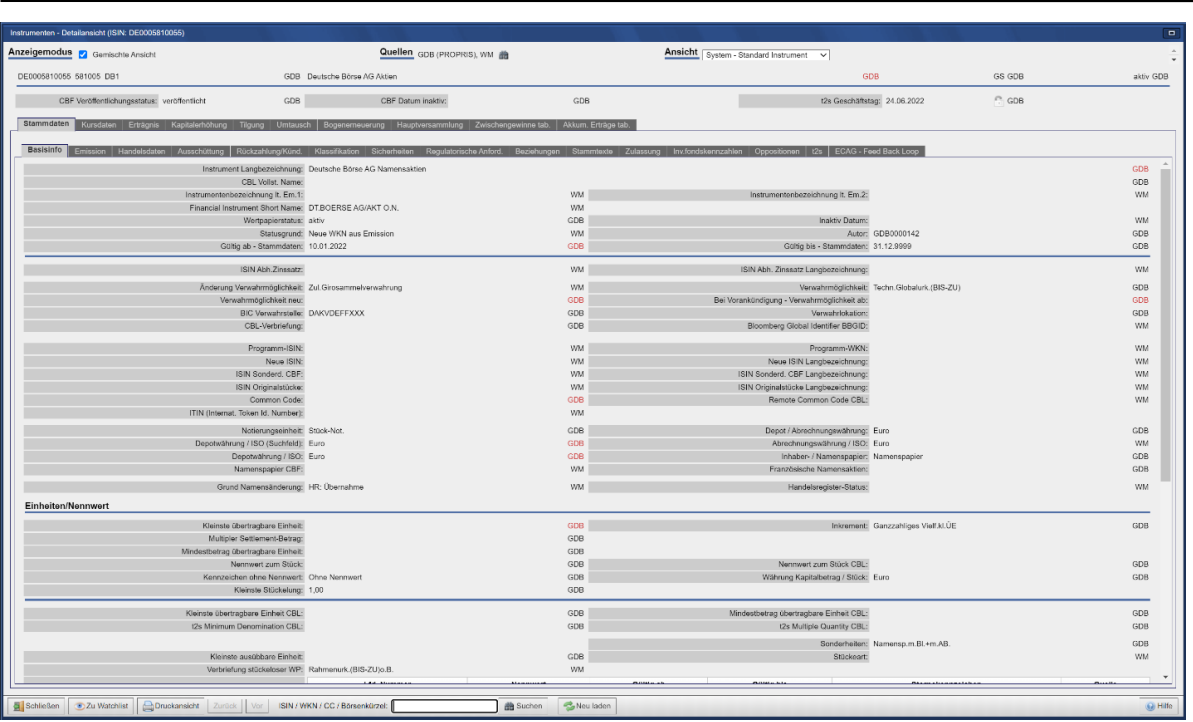

Entspricht mehr als ein Finanzinstrument den Suchkriterien, so öffnet sich eine Ergebnistabelle.

# **2.1.1 Erlaubte Suchkriterienkombinationen**

Jedes der in der Suchmaske verfügbaren Suchkriterien kann einzeln verwendet werden. Da ISIN, Wertpapierkennnummer, Common Code oder Börsenkürzel eindeutig ein einzelnes Wertpapier Kennzeichen, sind in Kombination mit diesem Suchkriterium keine weiteren Suchfelder erlaubt. Alle anderen Suchkriterien können beliebig miteinander kombiniert werden. Im Feld **ISIN / WKN / CC / Börsenkürzel** ist es erlaubt, mit ISIN-Präfix und Stern nach allen ISINs einer bestimmten Kennnummernvergabestelle zu suchen. Als Beispiel ist nachfolgend die Suche nach allen Instrumenten mit Präfix "LU"inkl. der resultierenden Ergebnisliste angegeben.

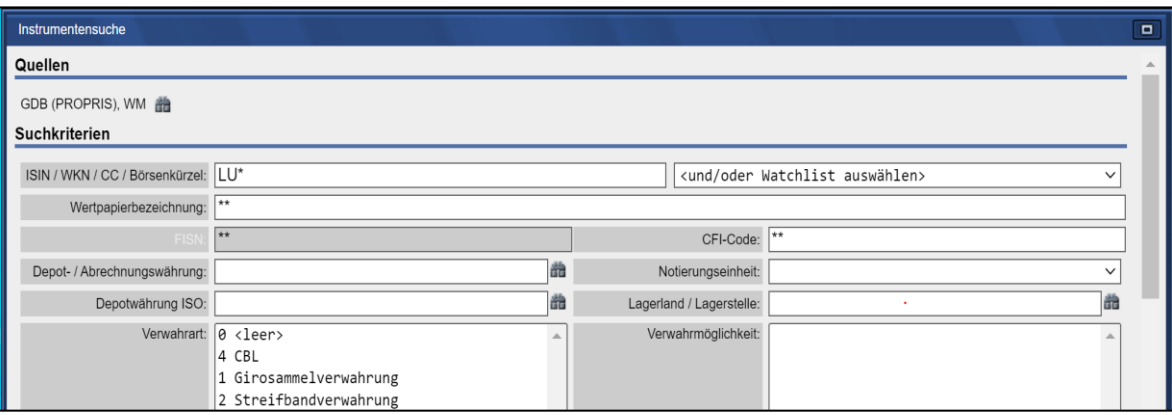

**Benutzerhandbuch** 29. Juni 2022

**WSS Online Plus** WSS Online Plus

**Suche** Seite 14

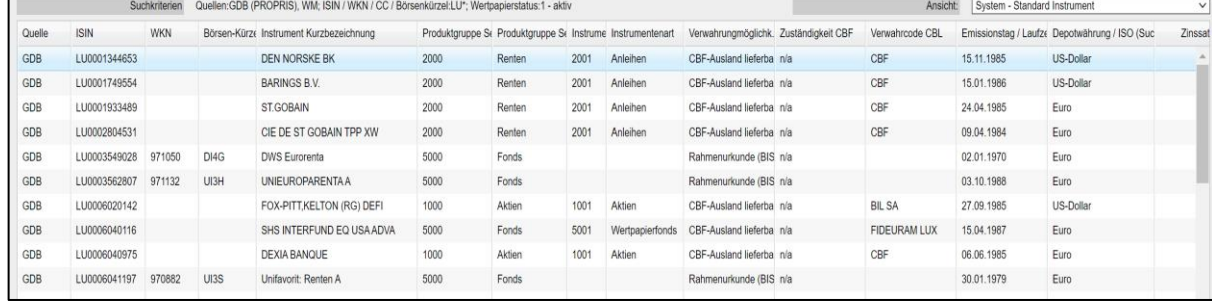

Sobald Sie eine "**Produktgruppe**" ausgewählt haben, werden nur die dieser entsprechenden "**Instrumentenarten**" angezeigt:

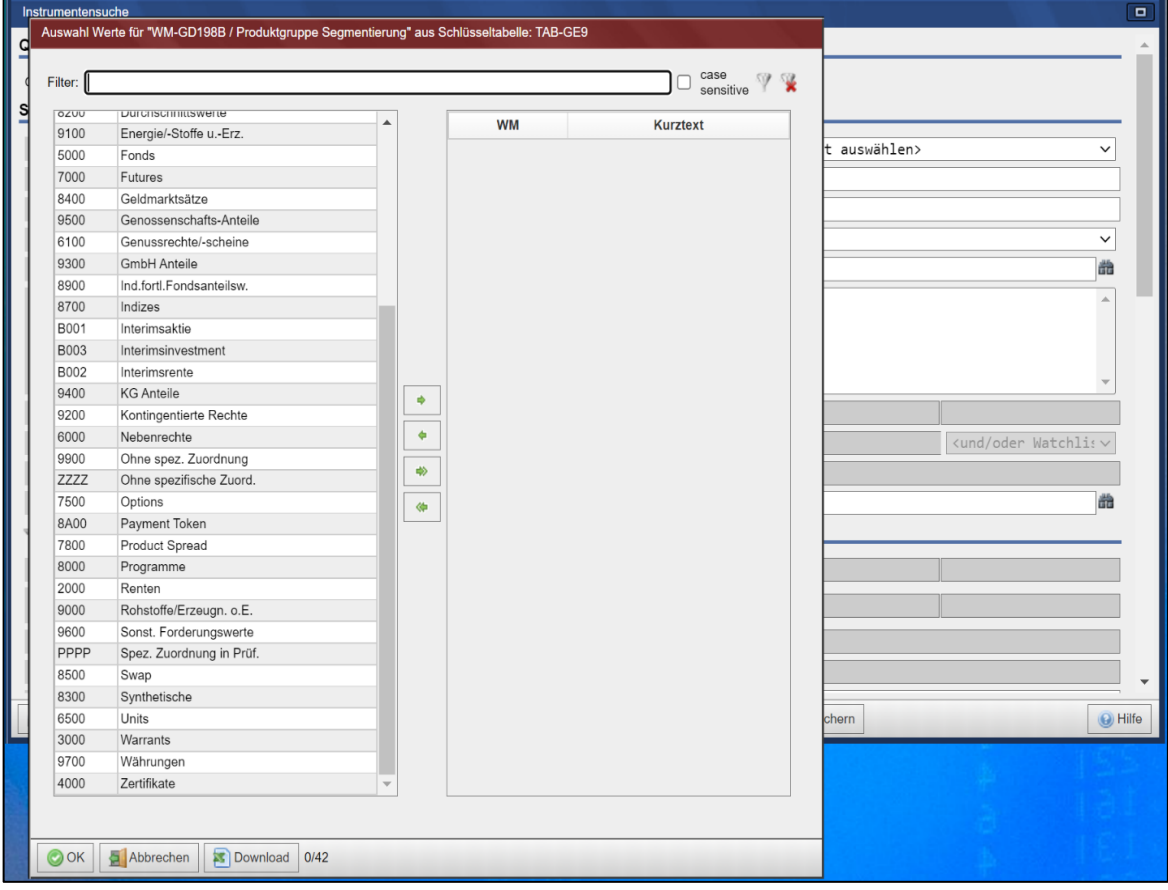

Über die "**Verwahrart**" CBL und Quelle GDB können Sie alle Instrumente auswählen, welche bei der Clearstream Banking Luxemburg hinterlegt sind (zusätzlich können natürlich weitere Kriterien selektiert werden), ausgeschlossen sind bei der CBL als "**Confidential**" gekennzeichnete Papier.

**WSS Online Plus** WSS Online Plus

#### **Benutzerhandbuch** 29. Juni 2022

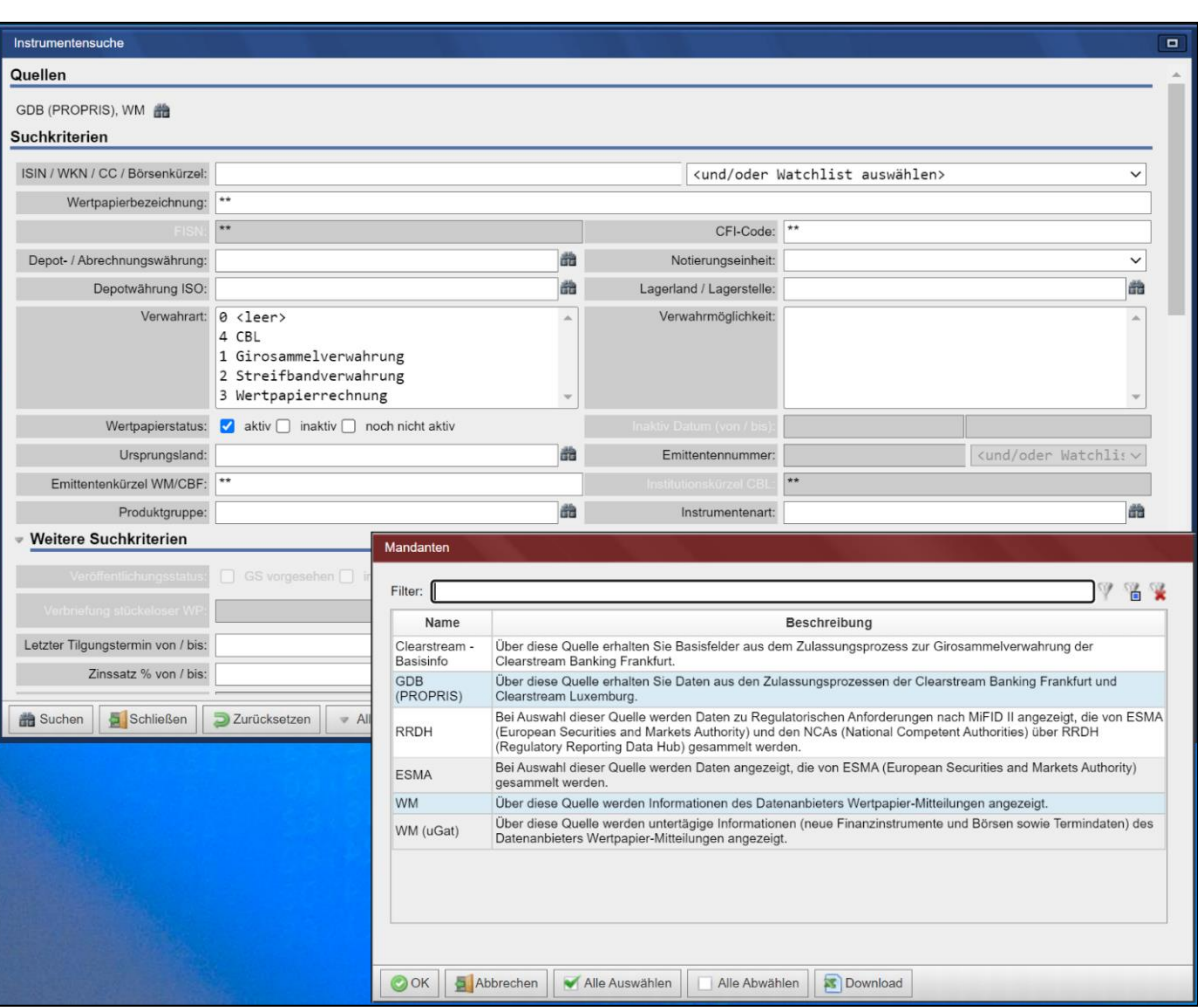

Da WM und GDB (PROPRIS) eine unterschiedliche Systematik für Emittentennnumern nutzen, kann nach "**Emittentennummer**" nur gesucht werden, wenn jeweils eine dieser beiden Quellen ausgewählt ist.

Die Suchkriterien "Zahlstelle" und "Veröffentlichungstag" sind nur für die Quelle GDB (PROPRIS) verfügbar. Das Suchkriterium "Emissionsbegleitendes Institut" ist nur für die Quelle WM verfügbar.

Bei Verwendung der Suchkriterien "Börse/Marktsgement" ist Folgendes zu beachten: wird mehr als ein Börsenplatz ausgewählt, reduziert sich die Anzahl der berücksichtigten Marktsegmente automatisch auf die gemeinsame Schnittmenge, d.h. auf die für die selektierten Börsen gemeinsam verfügbaren Marktsegmente.

# **2.2 Börsenplatzsuche**

Mit der Börsenplatzsuche hat der Nutzer die Möglichkeit, sich Standard-Handelszeiten, die Zeitabweichung und die Feiertage zu Ländern und Börsenplätzen anzeigen zu lassen. In der Suchmaske stehen vier Selektionskriterien zur Verfügung: Land, Börse, Marktsegment und Produktgruppe. Wählen Sie ein Börsenland

**Suche** Seite 15

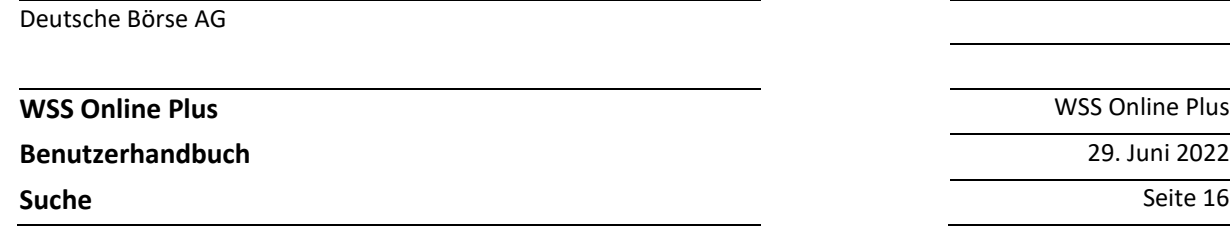

aus, so werden Ihnen im Bereich "Börsenplatzinformationen" die entsprechenden Details angezeigt. Darüber hinaus werden in der Spalte "Börse" die im Land ansässigen Börsenplätze eingeblendet.

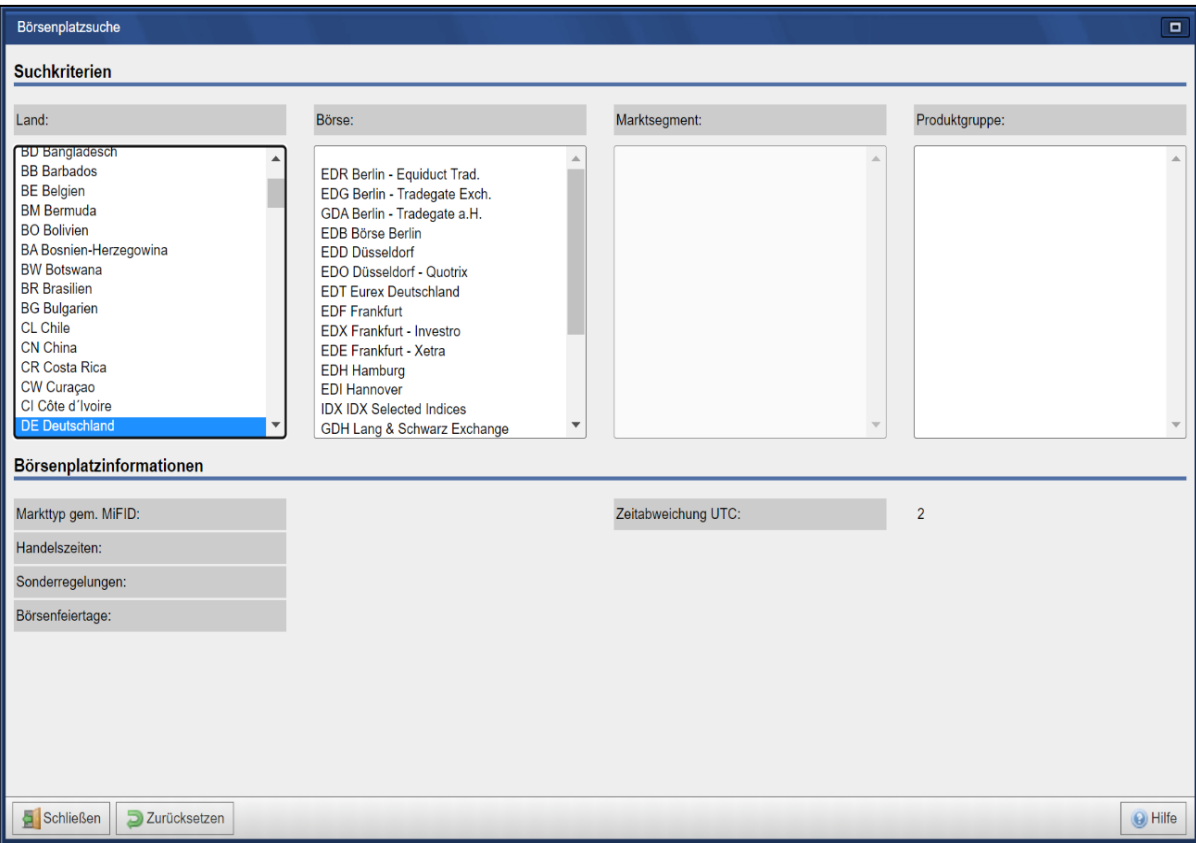

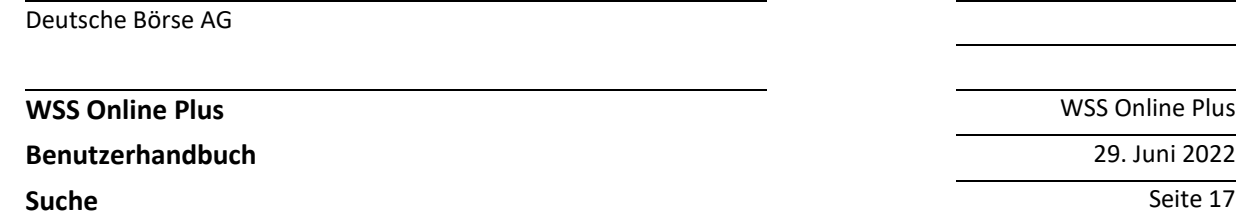

Klickt man nun auf einen Börsenplatz des selektierten Landes werden mögliche Werte in der Spalte "**Marktsegment**" angezeigt.

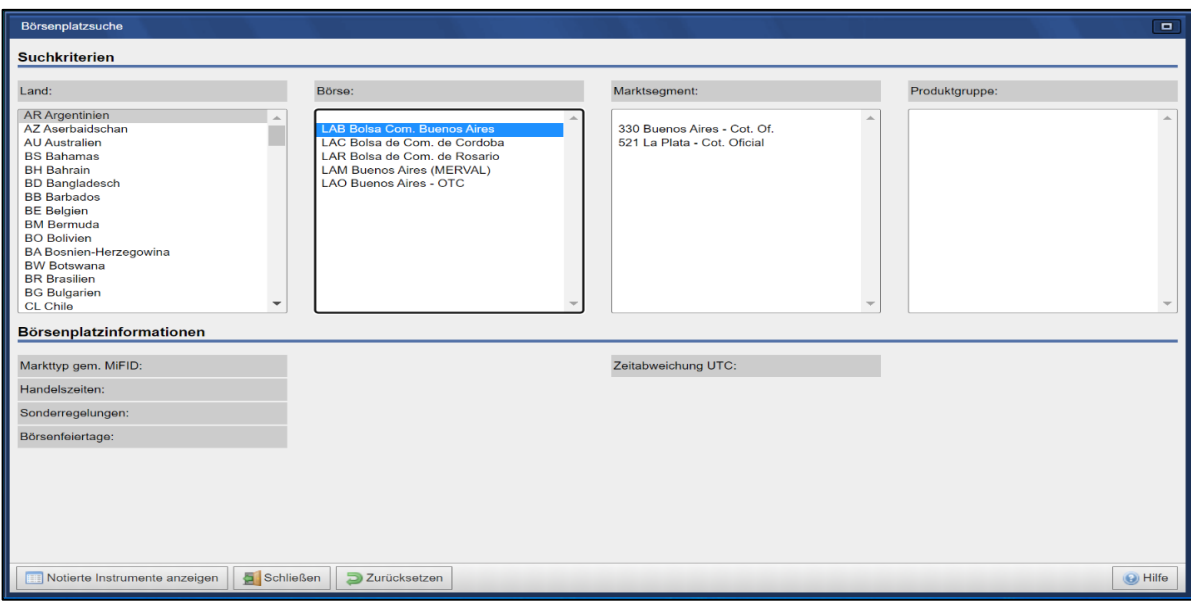

Selektiert man nun ein Marktsegment, können noch Informationen zu speziellen Produktgruppen vorliegen.

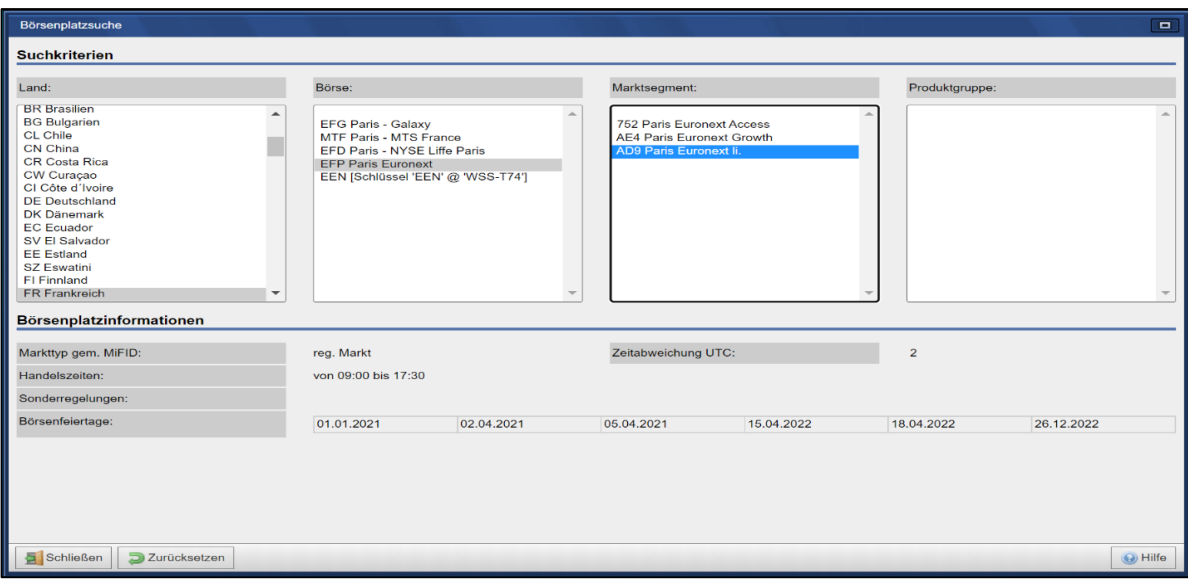

#### **2.2.1 Notierte Instrumente anzeigen**

Die Börsenplatzsuche bietet dem Nutzer auch die Möglichkeit, sich die an deutschen Handelsplätzen notierten Instrumente mittels einer Liste anzeigen zu lassen. Ab der Börsenplatzebene wird für diesen Zweck die Taste "**Notierte Instrumente anzeigen"** eingeblendet. Betätigen sie diese, verzweigt das System in die Instrumentensuche – der selektierte Börsenplatz ist voreingestellt. Das Ergebnis lässt sich als Excel- oder CSV-Datei an ihre E-Mail-Adresse exportieren (die Anzahl der Datensätze ist auf 200.000 begrenzt) bzw. in eine Watchlist integrieren.

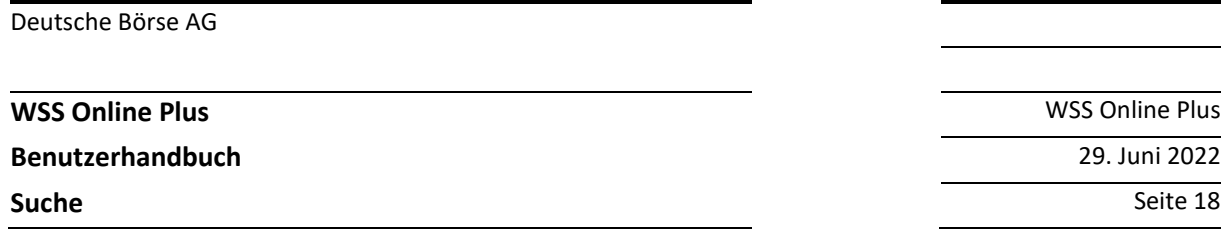

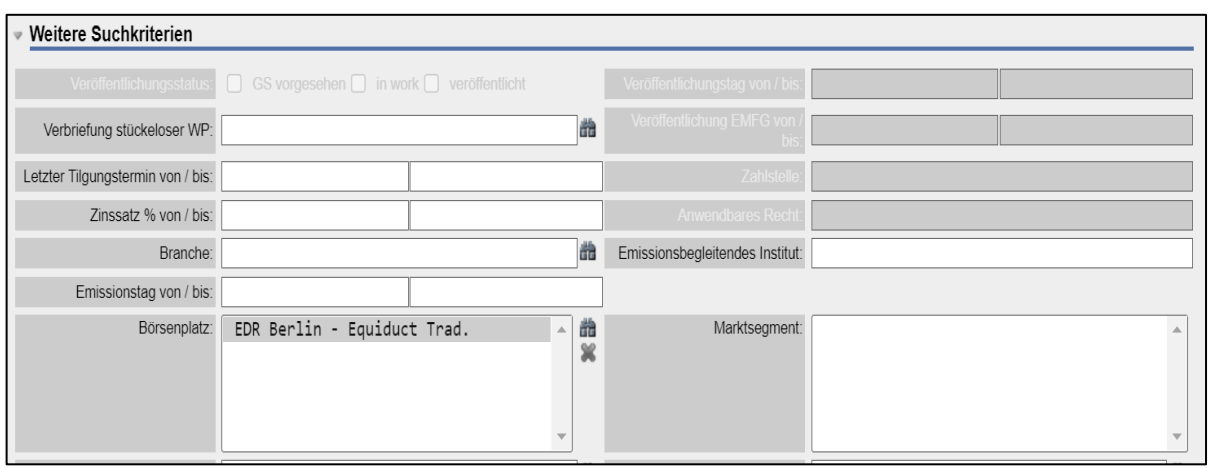

# **2.3 Listingsuche**

Mit der Listingsuche kann der Nutzer prüfen, welche Wertpapiere in den letzten zwei Wochen zu einer oder mehreren Börsen zugelassen worden sind bzw. bei welchen Titeln die Notierung eingestellt wurde. Auch für diese Funktion stehen Ihnen unter der Rubrik "Vorbelegte Suchen" gespeicherte Suchen zur Verfügung.

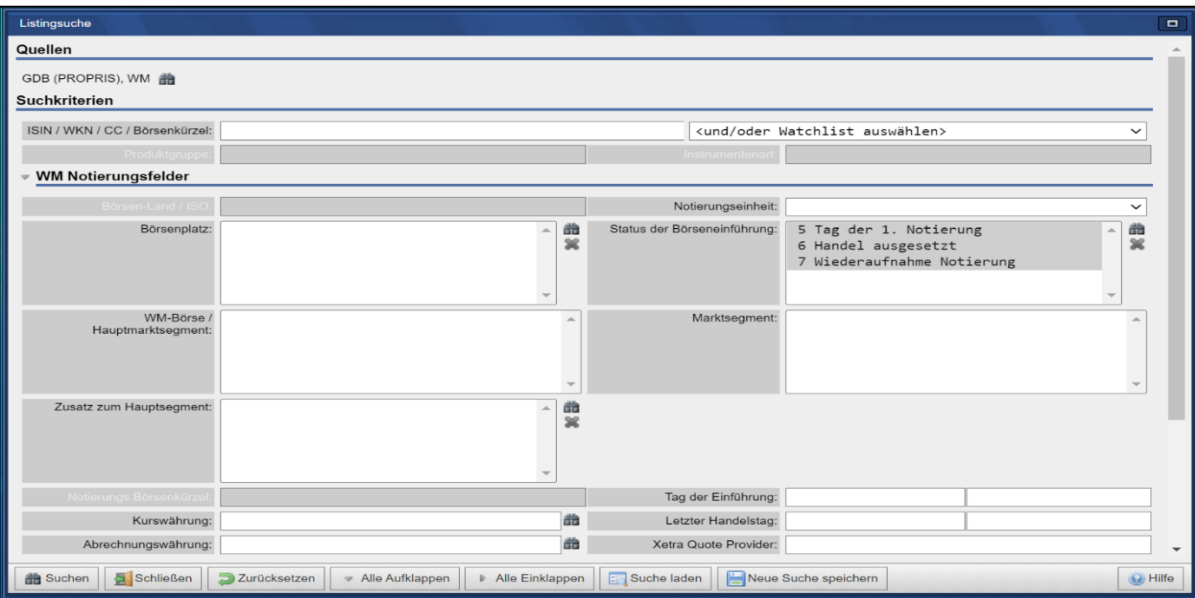

Die Ergebnistabelle zeigt dann alle Wertpapiere, die den Suchkriterien entsprechen und beim Klicken auf eine Zeile wird der Detaildialog für das entsprechende Instrument geöffnet.

#### **2.3.1 Erlaubte Suchkriterienkombinationen**

Der Zeitraum für die Notierungs-Aufnahmen oder Löschungen kann maximal zwei Wochen zurückgehen.

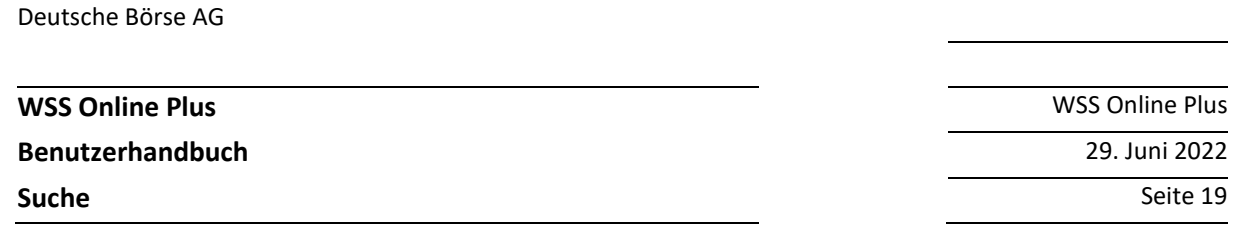

Wenn keine Terminart gewählt wird, so werden sowohl Aufnahmen als auch Löschungen gezeigt, da die Suchergebnisse nicht eingeschränkt wurden. Wenn kein Börsenplatz gewählt wurde, werden die Aufnahmen oder Löschungen für alle Börsen gezeigt. Mehrere Börsen können durch Halten der Strg-Taste während des Klickens auf eine Börse ausgewählt werden.

# **2.4 Zahlstellensuche**

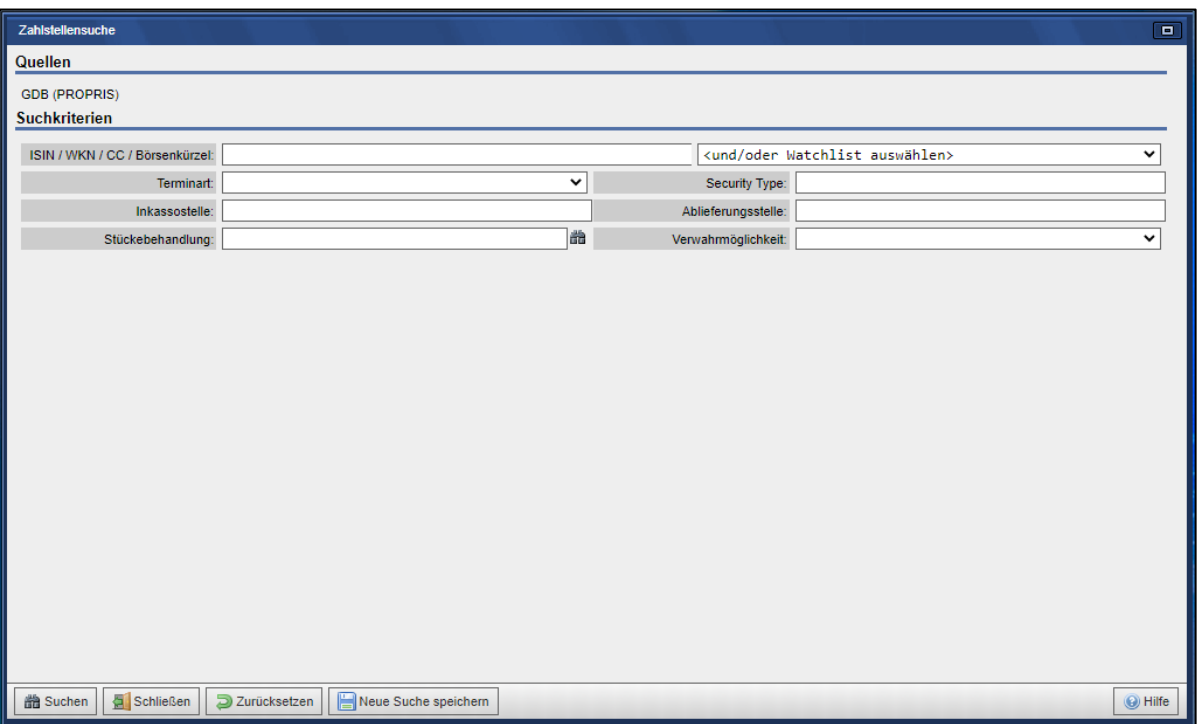

Im Zuge der Beantragung "Zulassung zur Girosammelverwahrung" bei der Clearstream Banking Frankfurt (CBF) muss der Emittent angeben welches Institut die Rolle der Zahlstelle für ein dediziertes Wertpapier übernimmt. Die Zahlstelle wird mit einer vierstelligen, numerischen Kassenvereinsnummer dargestellt. Der Nutzer kann per Instrument-Identifikationsnummer (z. Bsp. der ISIN) oder einer Watchlist nach der zugewiesenen Zahlstelle oder einem emissionsbegleitenden Institut suchen. Darüber hinaus ist es möglich auf Basis der Zahlstellencodes zu suchen, als Resultat wird eine Liste der relevanten Instrumente angezeigt. Die Suche kann weiter auf die Terminart oder den Wertpapiertyp eingeschränkt werden. Nach der Festlegung der Kriterien wird die Suche über die gleichnamige Schaltfläche aktiviert, per "**Zurücksetzen**" können die vorher selektierten Parameter gelöscht werden. Sobald ein Nutzer ein dediziertes Instrument der Ergebnisliste anklickt, öffnet sich ein separates Fenster mit der Detailsicht auf das gewählte Wertpapier.

**Benutzerhandbuch** 29. Juni 2022

**WSS Online Plus** WSS Online Plus

**Suche** Seite 20

#### **2.5 Terminsuche**

#### **Suche nach Instrumenten-ID**

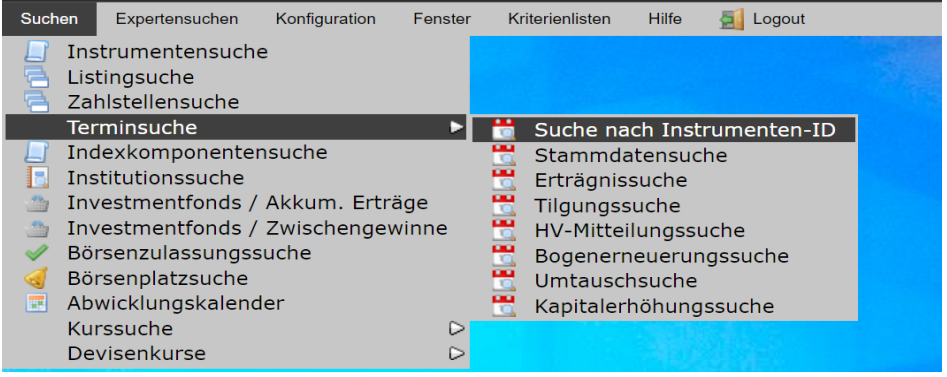

Bei einer auf der Instrument-Identifizierung basierenden Suche können alle Terminereignisse zum betreffenden Instrument angezeigt werden oder die Suche kann weiter eingeschränkt werden:

- auf der Basis des Erfassungszeitraumes
- auf der Basis des Ereignistermins (z. B. "Ex-Tag")
- auf eine oder mehrere Terminkategorien

Zusätzlich muss noch angegeben werden, in welchen Datenquellen gesucht werden soll. Die Standardeinstellung umfasst die Gruppe Deutsche Börse (PROPRIS-Daten) und WM.

#### **Beispiel: Suche nach allen Terminereignissen zur Stammaktie der Volkswagen AG**

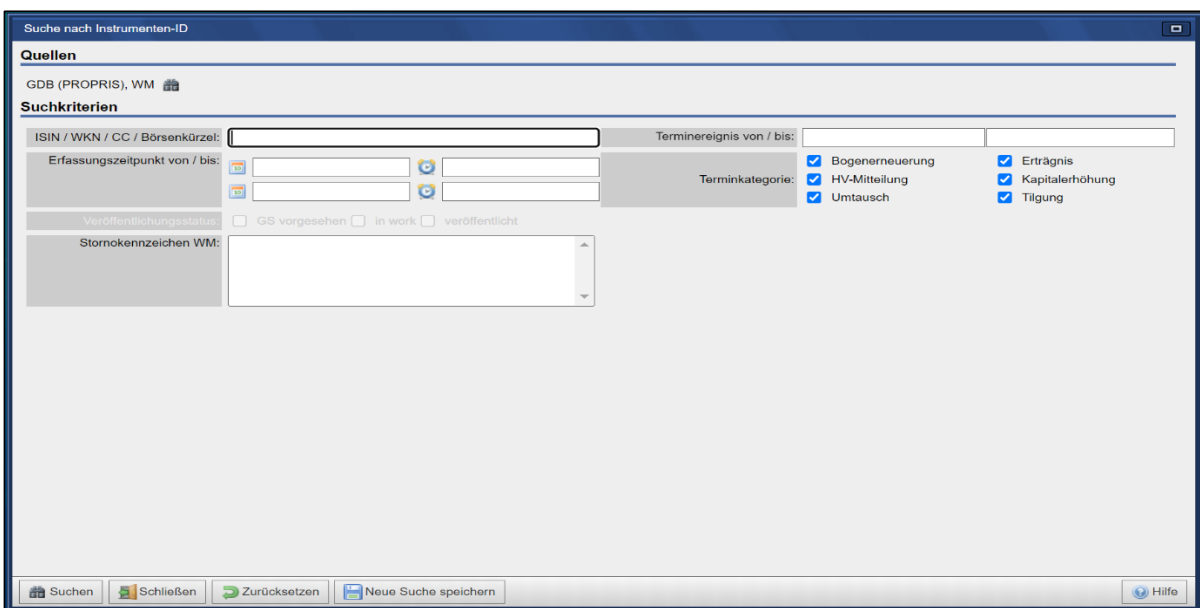

Drücken Sie bitte den Schaltknopf "**Suchen"** oder die Auslösetaste, nachfolgend wird eine Ergebnisliste mit allen vorliegenden Terminereignissen zum selektierten Instrument angezeigt:

#### **WSS Online Plus** WSS Online Plus

#### **Benutzerhandbuch** 29. Juni 2022

 $rac{1}{\text{Suck}}$ 

**IS** 

**Suche** Seite 21

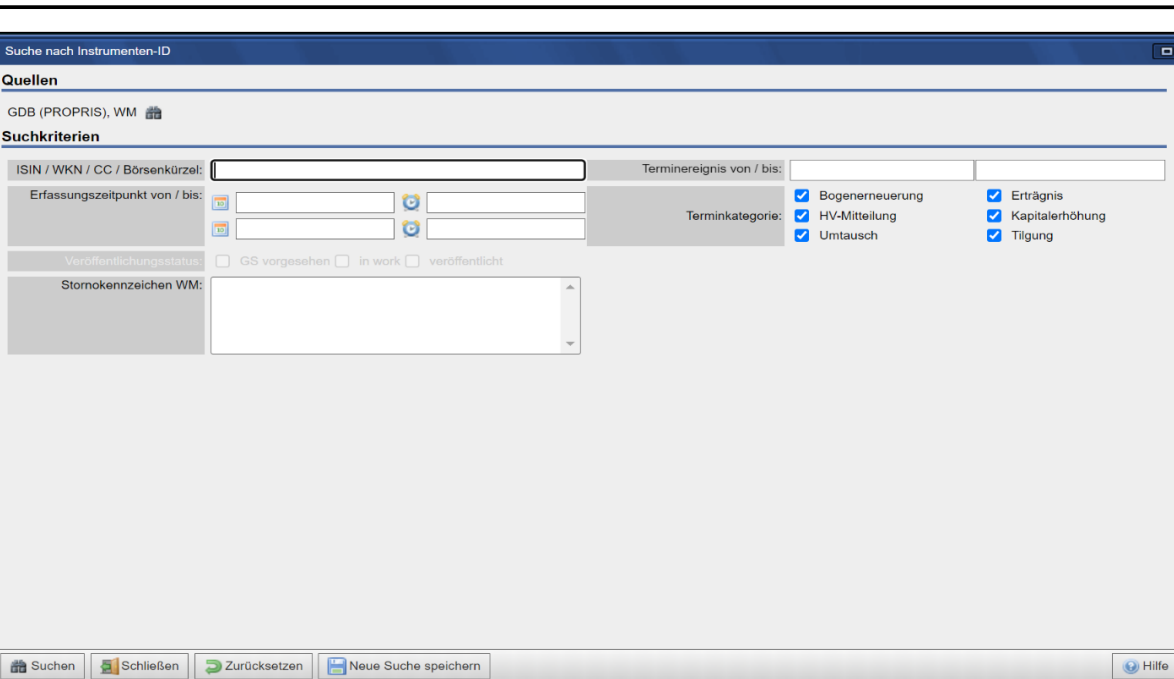

Die Spalten dieser Ergebnisliste sind nicht konfigurierbar, so dass keine separaten Ansichten ausgewählt werden können. Durch Klicken auf eine Zeile öffnet sich die Detailansicht des Instruments mit der Anzeige des entsprechenden Ereignisses.

#### **2.5.1 Stammdatenterminsuche**

Mit dieser Suche können Termine gesucht werden, die sich bereits aus den Stammdaten des Wertpapiers ergeben.

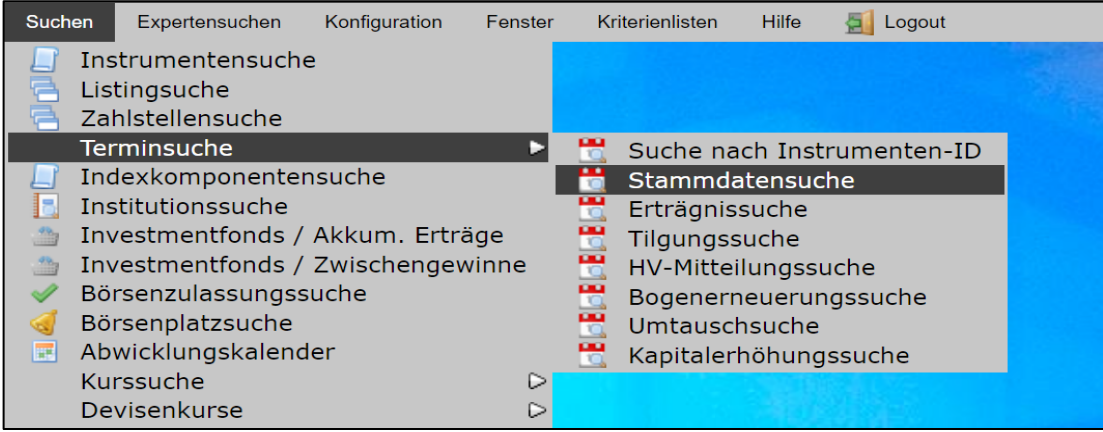

#### **Beispiel: Suche nach allen Zinsterminereignissen in einem bestimmten Zeitraum**

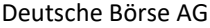

# **WSS Online Plus**

#### **Benutzerhandbuch** 29. Juni 2022

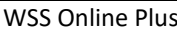

**Suche** Seite 22

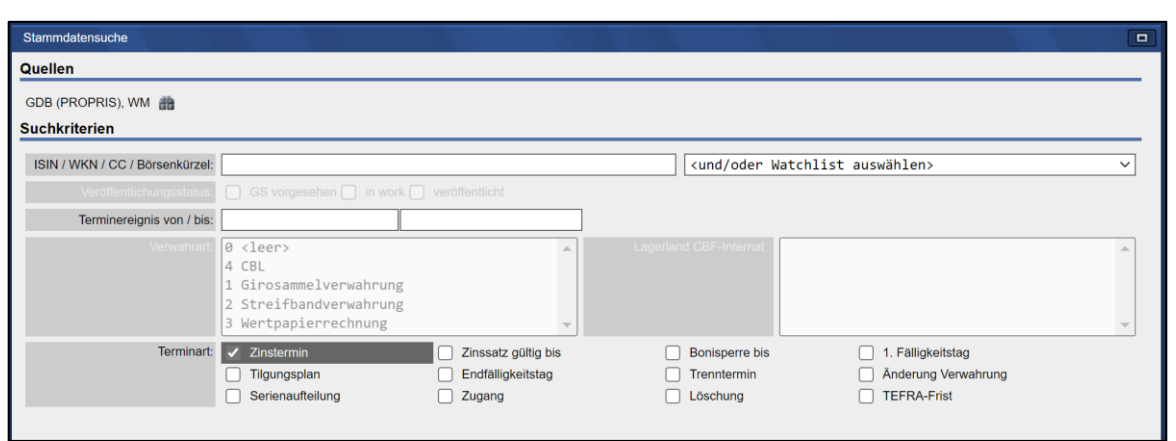

Nach Drücken des Schaltknopfs "**Suchen"** oder der Auslösetaste wird eine Ergebnisliste mit den Zinsterminen in diesem Zeitraum angezeigt. Nach Klicken auf einen Datensatz wird die Detailansicht des Instrumentes angezeigt.

#### **2.5.2 Zeitraumbezogene Terminsuche**

Diese Suche ist für die verschiedenen Terminkategorien (Erträgnis, Tilgung, Umtausch...) verfügbar. Es können Terminereignisse auf Basis eines Erfassungszeitraums und/oder eines Ereignistermins (z. B. "**Ex-Tag"** oder "**Zahlbarkeitstag"**) gesucht werden.

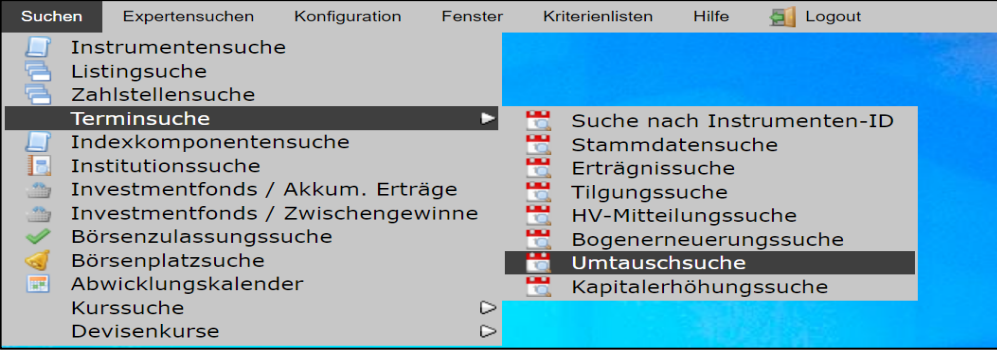

**Beispiel Umtauschsuche**

# **WSS Online Plus**

#### **Benutzerhandbuch** 29. Juni 2022

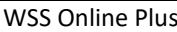

**Suche** Seite 23

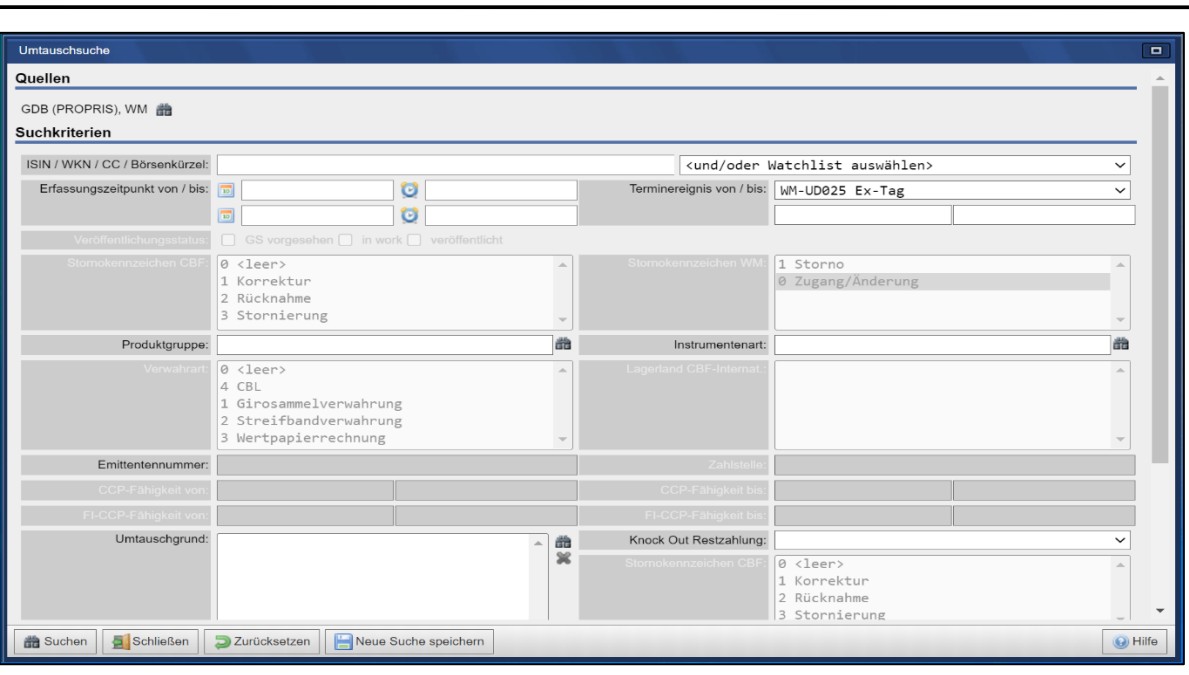

Nach Festlegung der Suchkriterien kann über die Schaltfläche "**Suchen**" oder Drücken der Auslösetaste die Suche gestartet werden. Kann ein Ereignis anhand der Suchkriterien eindeutig identifiziert werden, so öffnet sich die Detailansicht zum entsprechenden Wertpapier - der Reiter des ausgewählten Ereignisses wird angezeigt. Andernfalls wird eine Ergebnisliste mit allen Terminereignissen, die die Suchbedingungen erfüllen, angezeigt.

#### **2.5.3 Erlaubte Suchkriterienkombinationen**

Bei der Auswahl der Suchkriterien sind folgende Einschränkungen zu berücksichtigen:

- mit Emittentennummer kann nur bei Auswahl einer Quelle gesucht werden, da GDB und WM unterschiedliche Nummernsystematiken bezüglich der Emittentennummer haben
- bei den Auswahlfeldern Produktgruppe und Instrumentenart ist jeweils eine Mehrfachauswahl möglich
- für die Quelle GDB sind nur die Terminkategorien Erträgnisse, Kapitalerhöhungen, Tilgung und Umtausch verfügbar
- Art der Tilgung ist nur bei Terminkategorie Tilgung verfügbar
- wird ein Datum von eingegeben, so muss auch ein Datum bis eingegeben werde
- die Suchkriterien Verwahrart und Lagerland (wenn Verwahrart=CBF-Ausland) gibt es nur für die Quelle WM

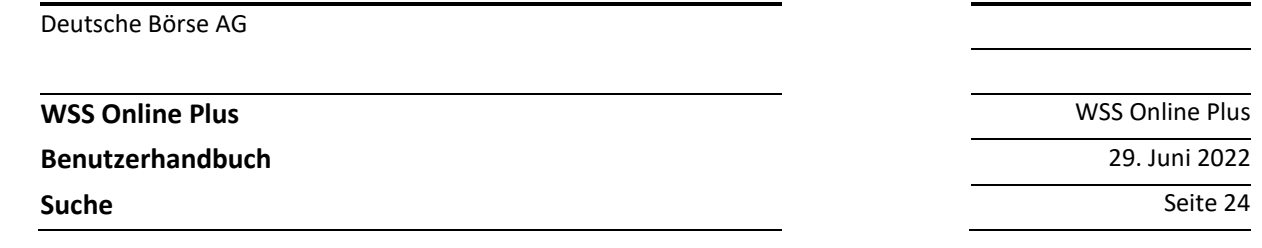

#### **2.5.4 Suche mit relativen Datumsangaben**

Für periodisch wiederkehrende Abfragen (z. Bsp. in Zusammenhang mit gespeicherten Suchen) ist es sinnvoll, auch relative Datumsangaben zu berücksichtigen. So ist es möglich, in allen Datumsfeldern der Termindatensuche relative Angaben wie zum Beispiel +/-1, +/-2, +/-5, oder +/-10 zu machen. Diese Parameter beziehen sich jeweils auf den von der CBF verwendeten TARGET-Kalender. Beim Erfassungszeitpunkt ist zwingend auch eine Uhrzeit einzugeben (z. Bsp. 00:00) Als Beispiel hier eine Abfrage auf alle Erträgnisse für Rentenpapiere, welche einen Ex-Tag von T+1 bis T+3 aufweisen:

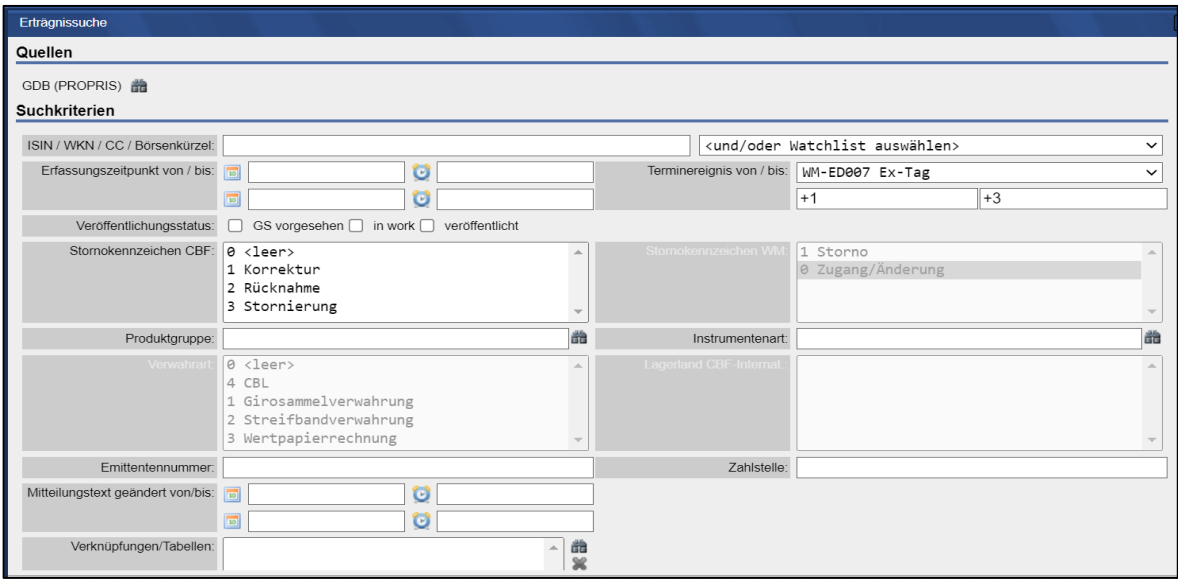

# **2.6 Institutionssuche**

#### **2.6.1 Institutionensuchmaske**

Im Fenster Institutionssuche kann der Nutzer bestimmen, in welcher Datenquelle die Informationen gesucht werden sollen. Es kann nur eine Quelle gleichzeitig selektiert werden (GDB oder WM), da beide Quellen unterschiedliche Systematiken für Emittentenkürzel und -nummer haben. Beim Suchkriterium Emissionsland kann eine Liste der verfügbaren Länder über die Fernglas-Schaltfläche geöffnet werden.

Nach Festlegung der Suchkriterien kann über die Schaltfläche "**Suchen**" oder Drücken der Auslösetaste der Suchbefehl ausgelöst werden. Über die Taste "Zurücksetzen" können alle Eingaben im Suchfenster gelöscht werden. Kann eine Institution anhand der Suchkriterien eindeutig identifiziert werden, so öffnet sich die Detailansicht zur entsprechenden Institution.

**Benutzerhandbuch** 29. Juni 2022

**WSS Online Plus** WSS Online Plus

**Suche** Seite 25

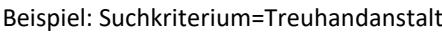

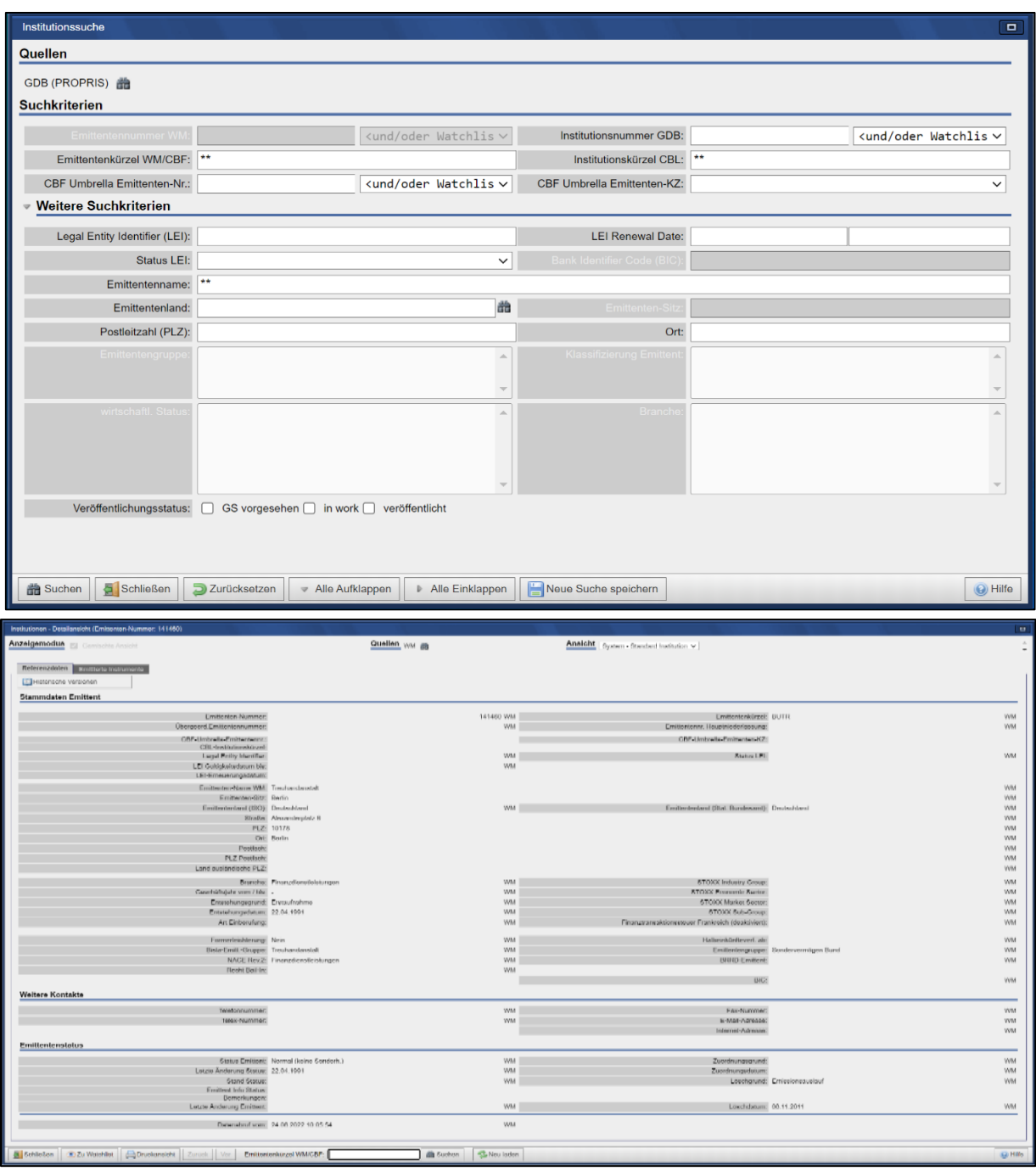

Entsprechen mehrere Institutionen den Suchkriterien, öffnet sich eine Ergebnistabelle.

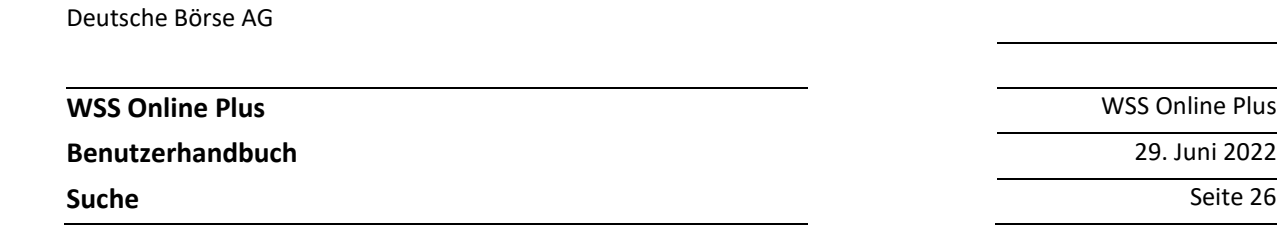

#### **2.6.2 Erlaubte Suchkriterienkombinationen**

Jedes der in der Suchmaske verfügbaren Suchkriterien kann einzeln verwendet werden. Da mit dem Emittentenkürzel oder der -nummer eine Institution eindeutig identifiziert ist, können diese Suchkriterien nicht mit anderen Suchkriterien kombiniert werden. Die anderen Suchkriterien können beliebig miteinander kombiniert werden.

#### **2.7 Indexkomponentensuche**

In der Auswahlmaske für Index und Indexkomponenten kann bestimmt werden, welche Datenquellen in die Indexkomponentensuche eingebunden werden sollen. Diese sind in zwei Bereiche unterteilt, die Bereiche "**Index**" und "**Indexkomponente**" lassen sich über die entsprechende Taste einklappen. Nach Festlegung der Suchkriterien kann über die Schaltfläche "**Suchen**" oder durch Drücken der Auslösetaste die Suche gestartet werden. Über die Taste "Zurücksetzen" können alle Eingaben im Suchfenster jederzeit gelöscht werden. Kann ein Wertpapier anhand der Suchkriterien eindeutig identifiziert werden, so öffnet sich die Detailansicht zum entsprechenden Wertpapier. Innerhalb von Textfeldern, z.B. Textsuchfeld 'Wertpapierbezeichnung' kann mit Wildcard '\*' oder '\*Suchtext\*' nach Textinhalten gesucht werden.

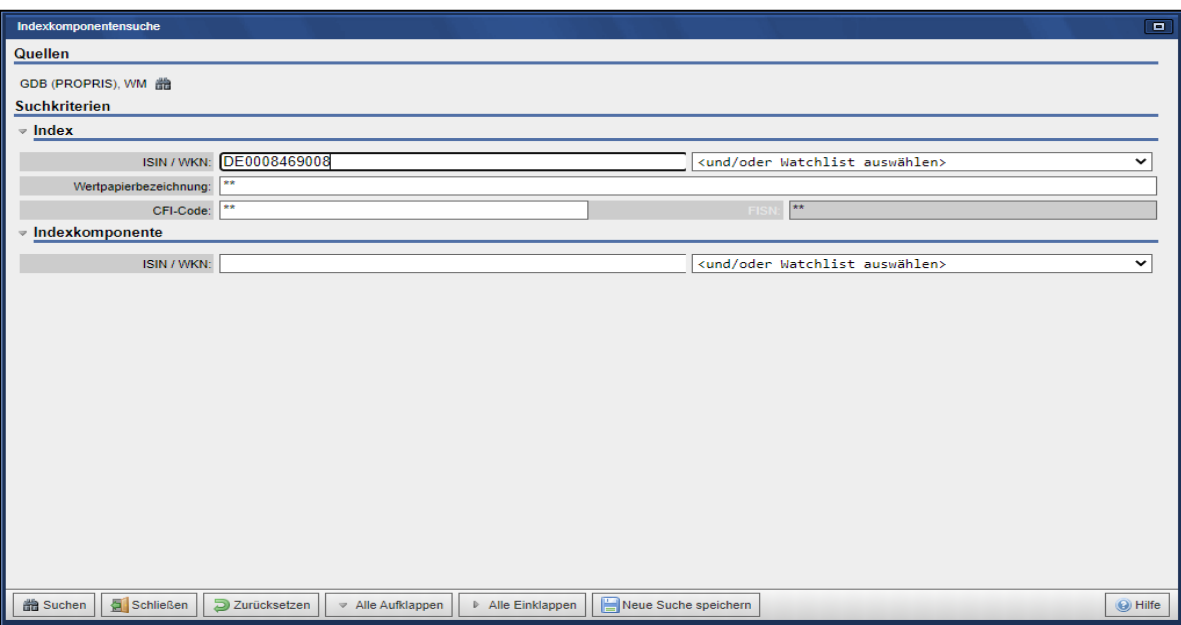

#### **Beispiel: Suchkriterium Aktienindex DAX**

**WSS Online Plus** WSS Online Plus

**Benutzerhandbuch** 29. Juni 2022

**Suche** Seite 27

Die entsprechenden DAX-Werte werden angezeigt:

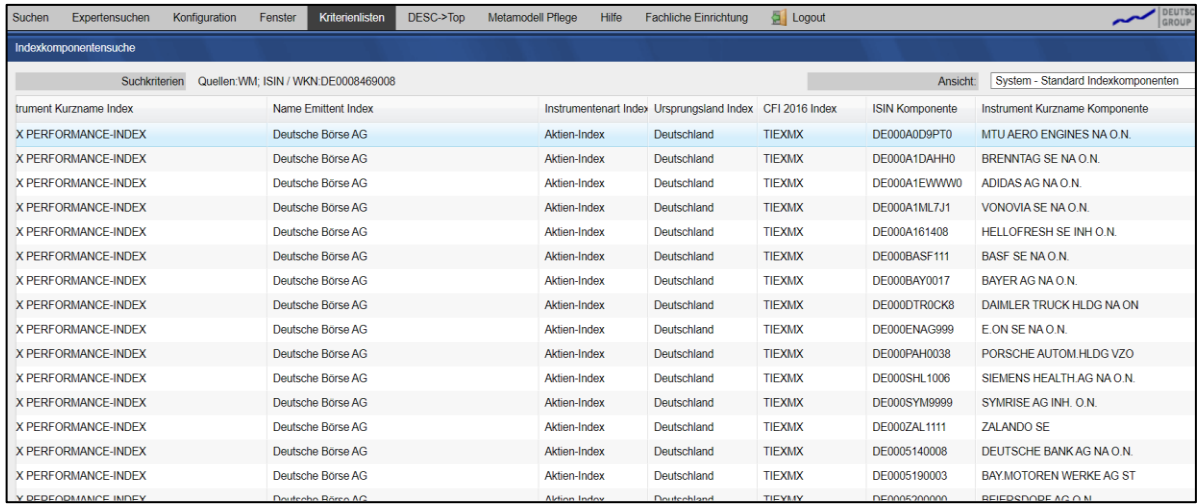

Entspricht mehr als ein Finanzinstrument den Suchkriterien, so öffnet sich eine Ergebnistabelle. Mit einem Klick auf die Einzelkomponente öffnet sich die Detailansicht.

# **2.8 Suche Investmentfonds / akkumulierte Erträge**

In Zusammenhang mit thesaurierenden Investmentfonds stellen wir Ihnen mit dieser Suche Angaben zu ausschüttungsgleichen Erträgen und errechneten Mehrbeträgen, Schätzwerte für den fehlenden akkumulierten ausschüttungsgleichen Ertrag sowie Währungsinformationen zur Verfügung. Zur Auswahl akkumulierter Erträge wählen Sie bitte den entsprechenden Menüpunkt:

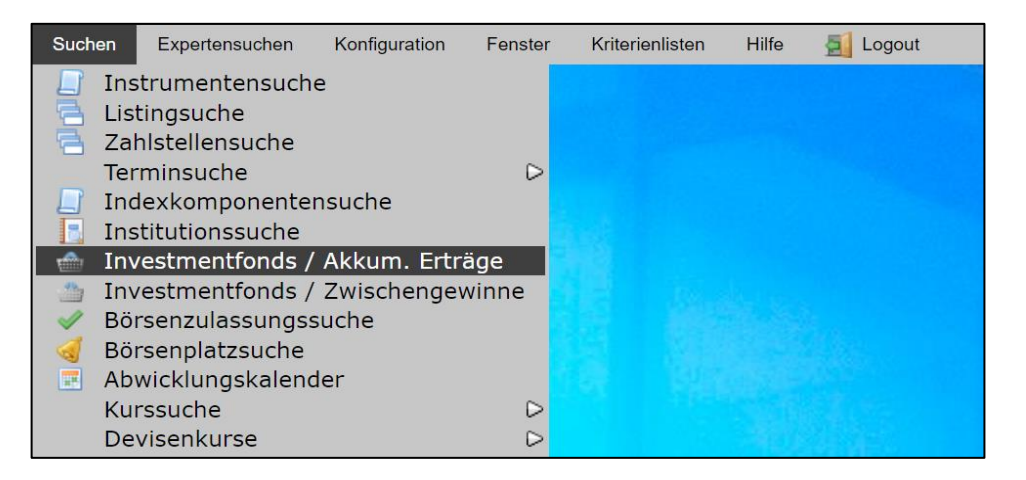

Die Suche nach akkumulierten Erträgen erfordert mindestens die Angabe einer Instrument-Identifizierung oder einer Watchlist. Optional können Sie weitere Kriterien auswählen, so zum Beispiel ein Datum bzw. eine Währung. Haben Sie die Suchkriterien festgelegt, betätigen sie bitte die Schaltfläche "**Suchen**". Auch bei der Suche nach akkumulierten Erträgen haben sie die Möglichkeit, getätigte Suchen abzuspeichern und über "**Gespeicherte Suchen**" wieder zu verwenden. Ergibt die Suche als Ergebnis nur eine einzige Zeile, wird in die Instrumenten-Detailansicht verzweigt.

**Benutzerhandbuch** 29. Juni 2022

**WSS Online Plus** WSS Online Plus

**Suche** Seite 28

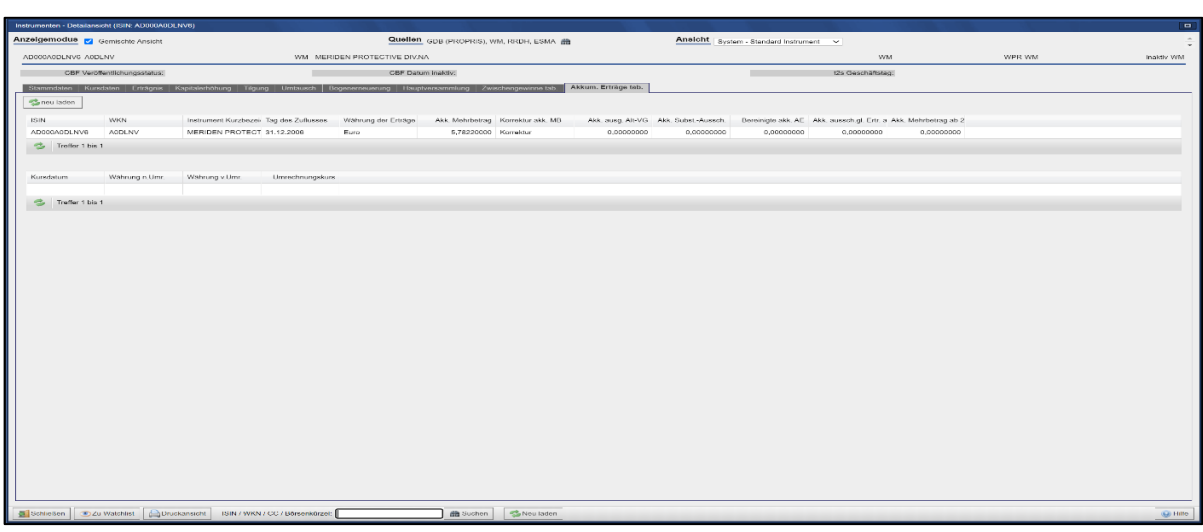

Bei einer Treffermenge größer als eins zeigt die Anwendung eine Ergebnisliste an:

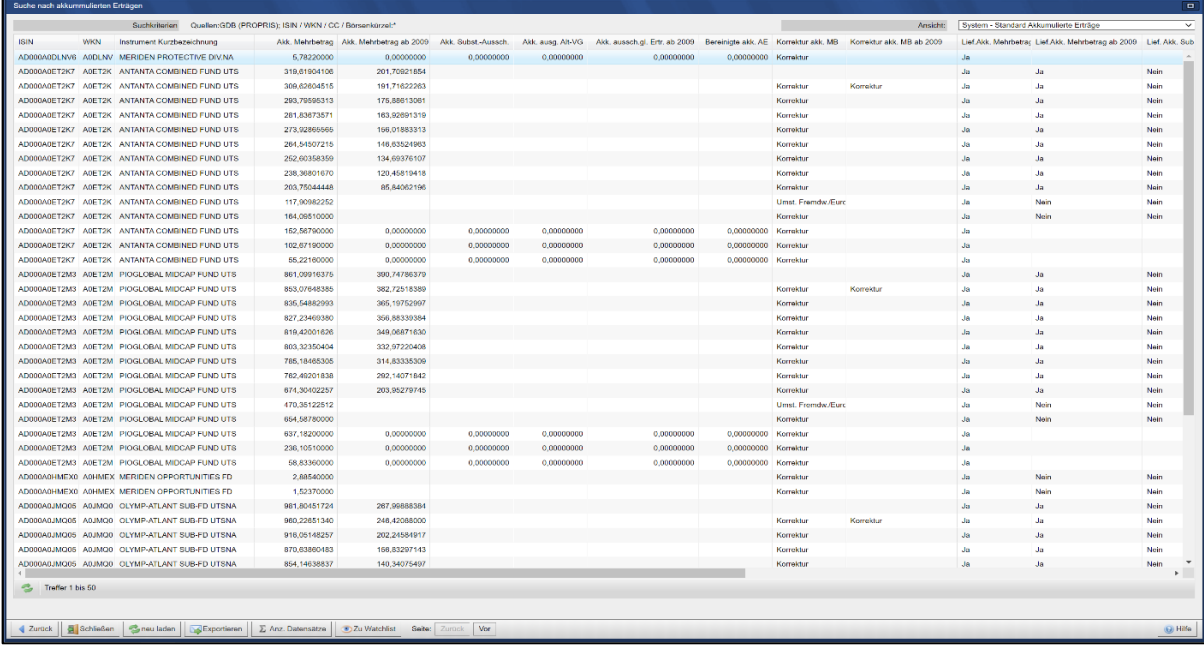

Durch das Anklicken eines Eintrages in der Ergebnisliste gelangt man ebenfalls in die Instrumenten-Detailsicht. Dort stehen Ihnen weitere Reiter mit Kursinformationen zur Verfügung.

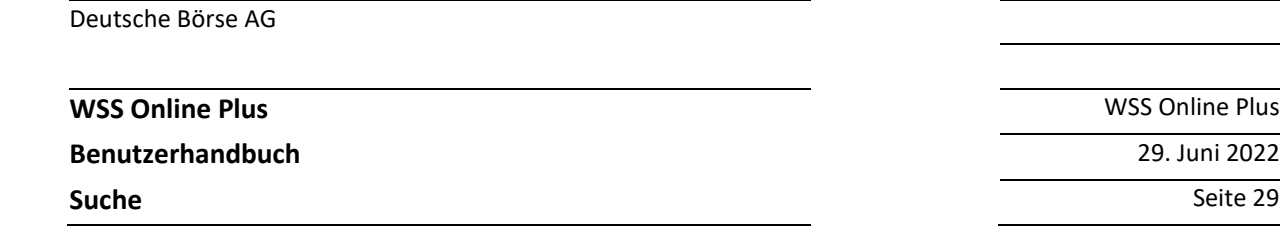

# **2.9 Suche Investmentfonds / Zwischengewinne**

Diese Suche umfasst die im Verkaufs- oder Rückgabepreis enthaltenen zeitanteiligen Entgelte für vereinnahmte oder aufgelaufene Zinsen, die vom Fonds noch nicht ausgeschüttet oder thesauriert worden sind. Zur Auswahl der Zwischengewinne wählen Sie bitte den entsprechenden Menüpunkt:

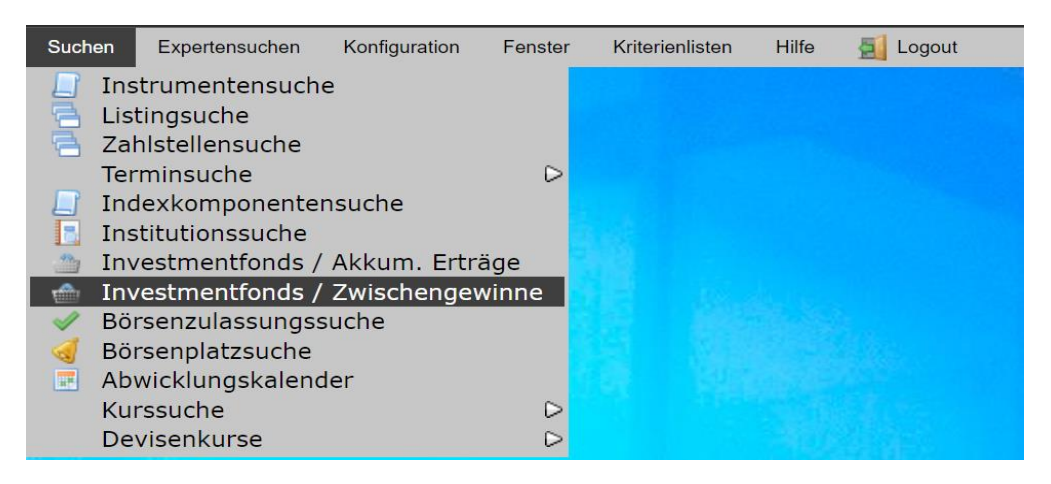

Die Suche nach Zwischengewinnen erfordert mindestens die Angabe einer Instrument-Identifizierung oder einer Watchlist. Optional können Sie weitere Kriterien auswählen, so zum Beispiel ein Datum bzw. eine Währung. Haben Sie die Suchkriterien festgelegt, betätigen sie bitte die Schaltfläche "Suchen".

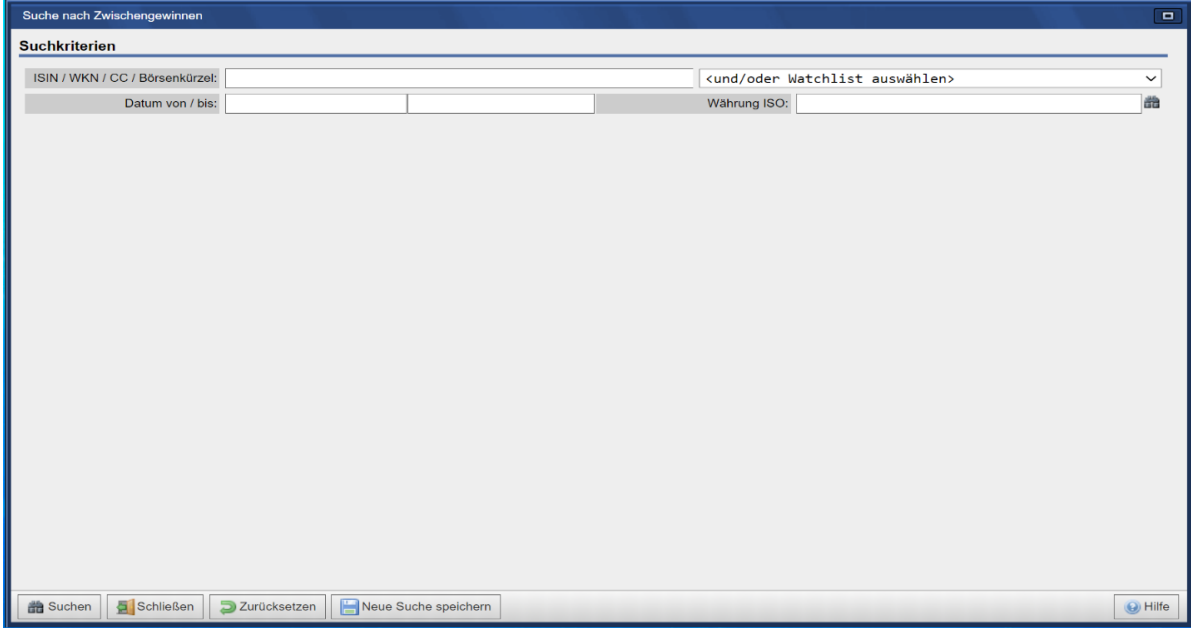

Auch bei der Suche nach Zwischengewinnen haben sie die Möglichkeit, getätigte Suchen abzuspeichern und über "**Gespeicherte Suchen**" wieder zu verwenden. Ergibt die Suche als Ergebnis nur eine einzige Zeile, wird in die Instrumenten-Detailansicht verzweigt. Bei einer Treffermenge größer als eins zeigt die Anwendung einer Ergebnisliste an:

# **WSS Online Plus** WSS Online Plus

# **Benutzerhandbuch** 29. Juni 2022

**Suche** Seite 30

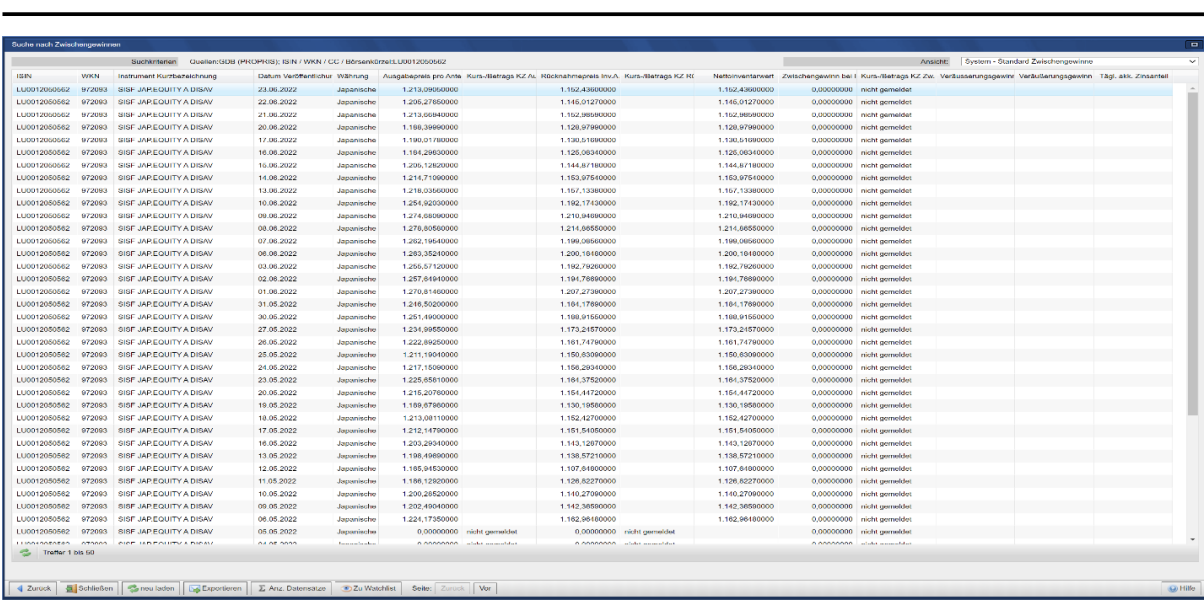

Durch das Anklicken eines Eintrages in der Ergebnisliste gelangt man ebenfalls in die Instrumenten-Detailansicht. Dort stehen Ihnen weitere Reiter mit Kursinformationen zur Verfügung.

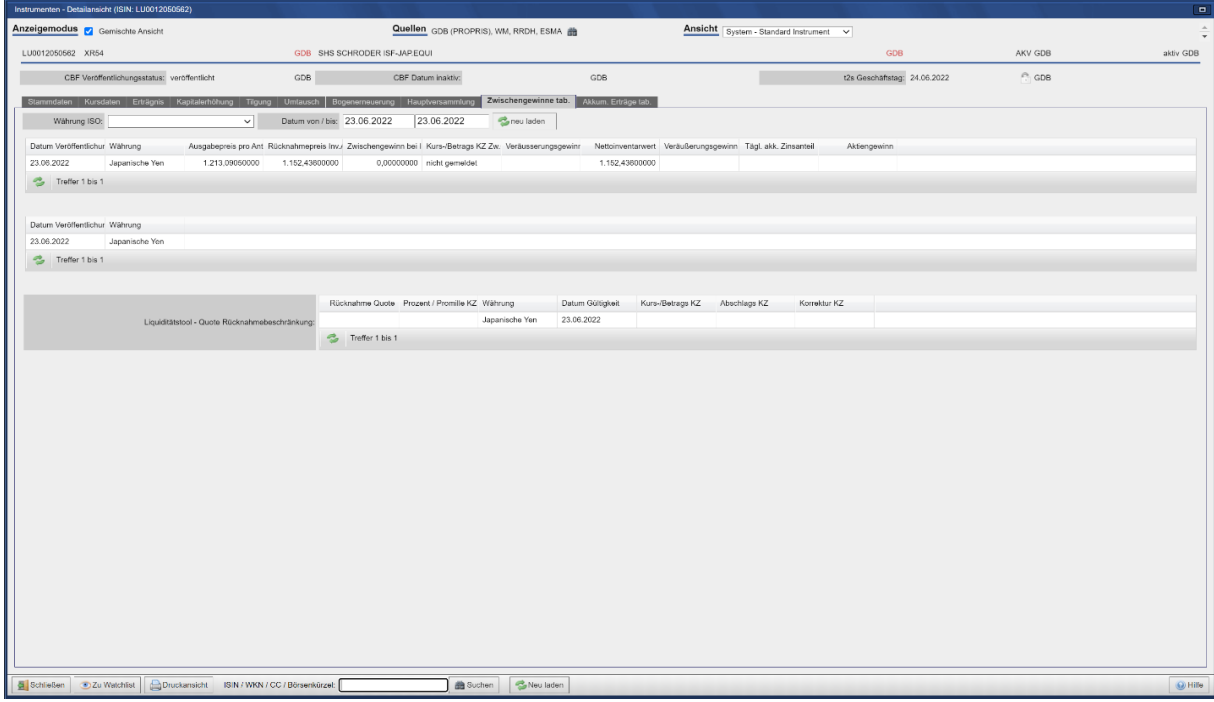

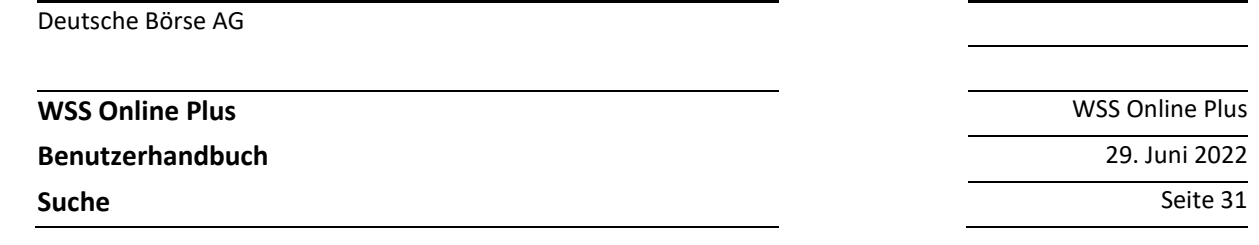

# **2.10 Börsenzulassungssuche**

Mit der Börsenzulassungssuche kann der Nutzer prüfen, welche Wertpapiere in den letzten zwei Wochen zu einer oder mehreren Börsen zugelassen worden sind bzw. bei welchen Titeln die Notierung eingestellt wurde. Auch für diese Funktion stehen Ihnen unter der Rubrik "**Vorbelegte Suchen**" gespeicherte Suchen zur Verfügung.

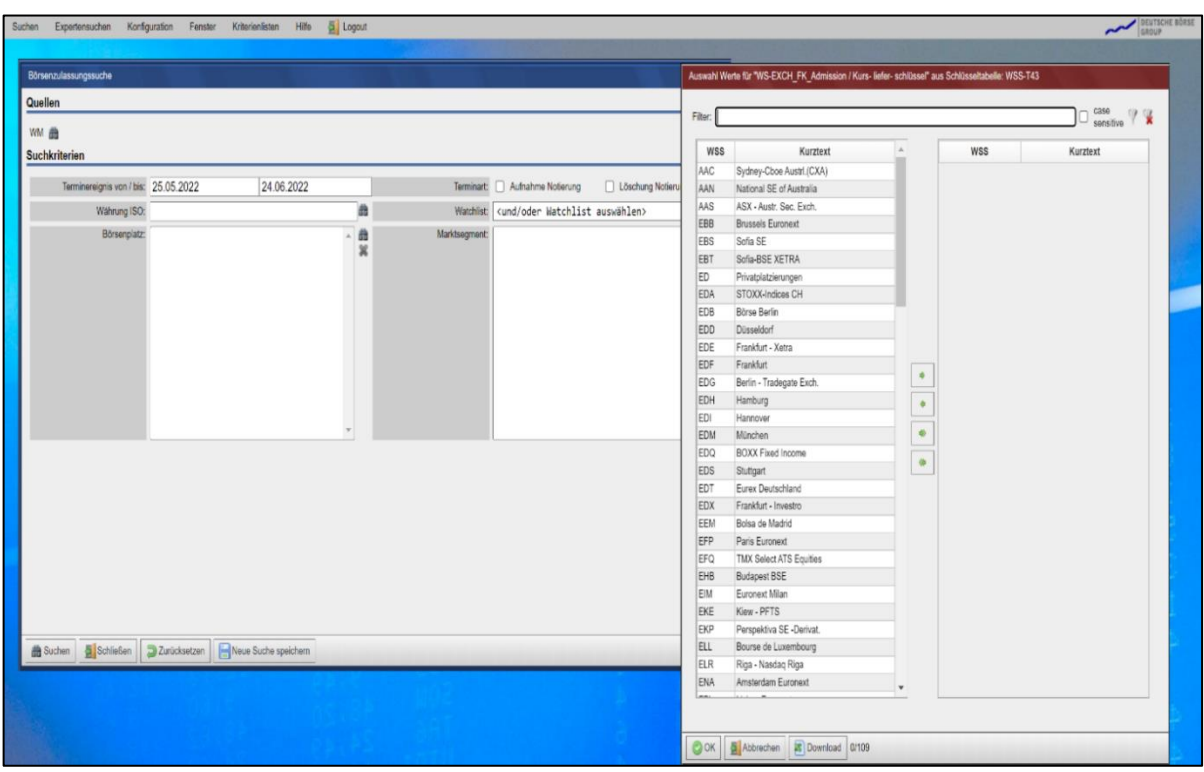

Die Ergebnistabelle zeigt dann alle Wertpapiere, die den Suchkriterien entsprechen und beim Klicken auf eine Zeile wird der Detaildialog für das entsprechende Instrument geöffnet.

#### **2.10.1 Erlaubte Suchkriterienkombinationen**

Der Zeitraum für die Notierungs-Aufnahmen oder Löschungen kann maximal zwei Wochen zurückgehen.

Wenn keine Terminart gewählt wird, so werden sowohl Aufnahmen als auch Löschungen gezeigt, da die Suchergebnisse nicht eingeschränkt wurden. Wenn kein Börsenplatz gewählt wurde, werden die Aufnahmen oder Löschungen für alle Börsen gezeigt. Mehrere Börsen können durch Halten der Strg-Taste während des Klickens auf eine Börse ausgewählt werden.

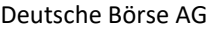

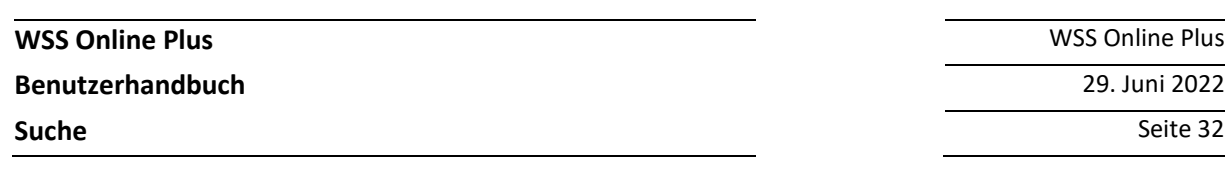

# **2.11 Abwicklungskalender**

Diese Suche bezieht sich auf den Abwicklungskalender der Clearstream Banking Frankfurt (CBF), dieser zeigt die abwicklungsfreien Tage der assoziierten CSDs an (CSD = Central Securities Depository).

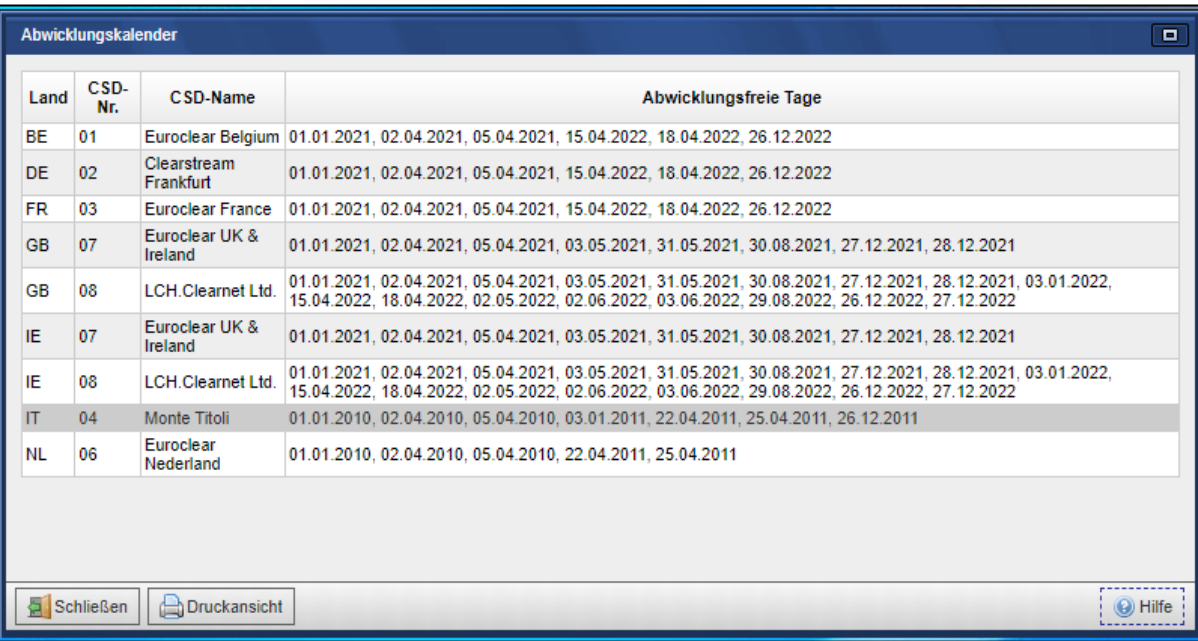

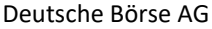

**Benutzerhandbuch** 29. Juni 2022

**Suche** Seite 33

**WSS Online Plus** WSS Online Plus

#### **2.12 Kurssuche**

#### **Aktuelle Tageskurse Inland**

Zur Auswahl aktueller Kurse deutscher Börsen wählen Sie bitte den entsprechenden Menüpunkt:

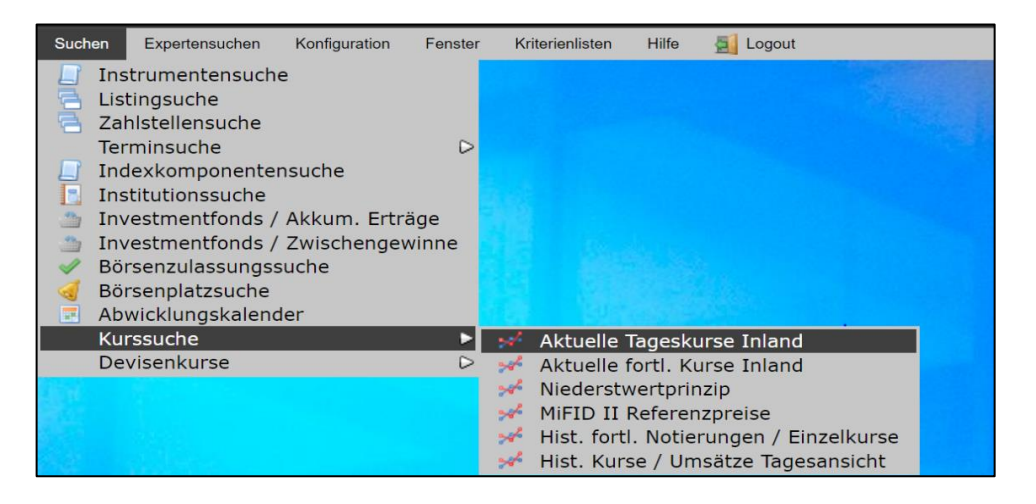

Die Suche nach aktuellen Tageskursen erfordert mindestens entweder die Angabe einer Instrument-Identifizierung oder die Auswahl einer Watchlist. Optional können Sie weitere Kriterien auswählen, so zum Beispiel den Börsenplatz.

Dieser ist mit dem über Konfiguration/Benutzereinstellungen hinterlegten Wert vorbelegt. Haben Sie die Suchkriterien festgelegt, betätigen sie bitte die Schaltfläche "Suchen".

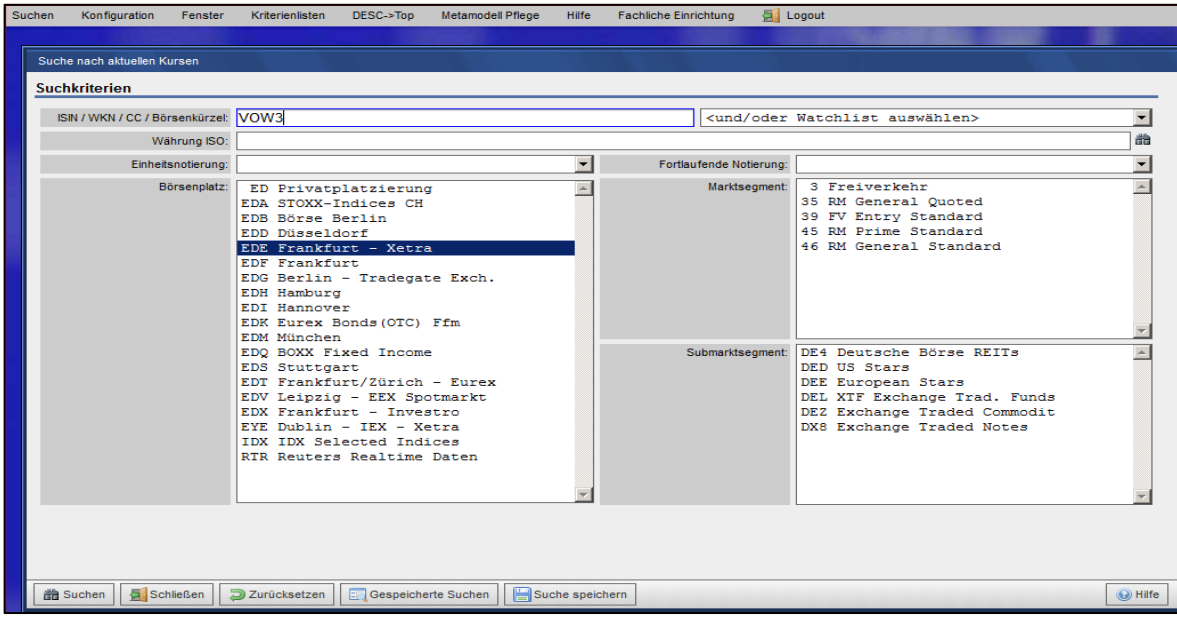

Auch bei der Kurssuche haben sie die Möglichkeit, getätigte Suchen abzuspeichern und über "**Gespeicherte Suchen**" wieder zu verwenden. Ergibt die Kurssuche als Ergebnis nur eine einzige Zeile (z. Bsp. Auswahl eines Instrumentes mit genau einem Börsenplatz), wird in die Instrumenten-Detailansicht verzweigt:

# **Benutzerhandbuch** 29. Juni 2022

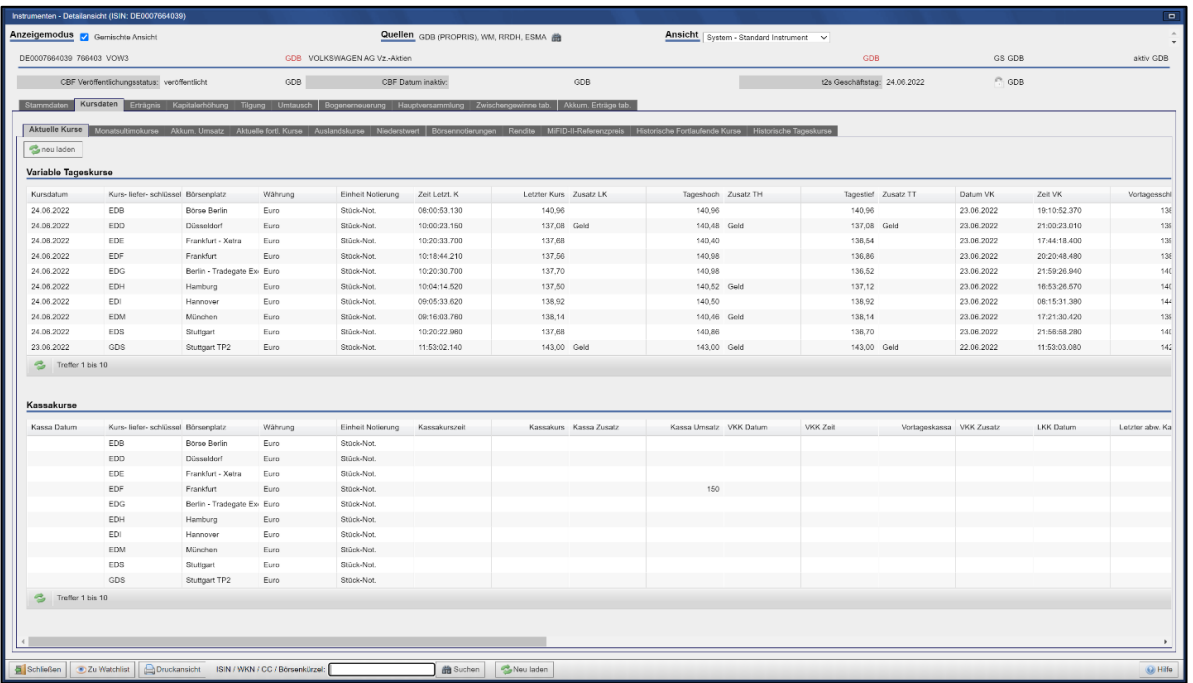

# Bei einer Treffermenge größer eins (1) zeigt die Anwendung eine Ergebnisliste mit Instrumenten an:

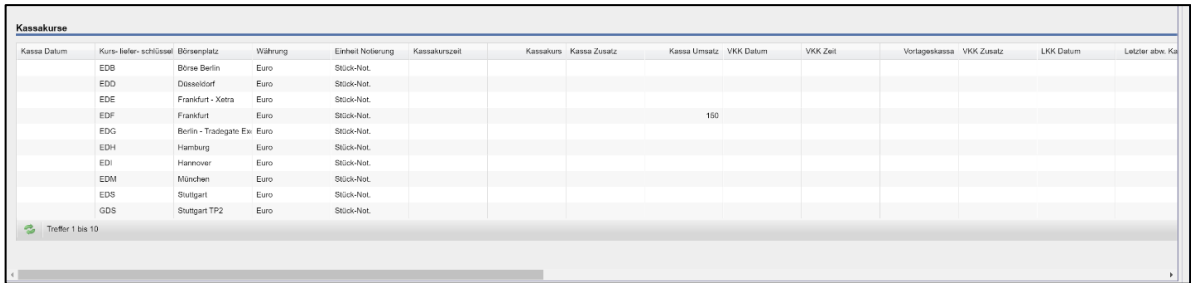

Weitere Details werden angezeigt mit den Reitern

- Monatsultimokurse
- Akkumulierte Umsätze

**WSS Online Plus** WSS Online Plus

**Suche** Seite 34

# **WSS Online Plus** WSS Online Plus

# **Benutzerhandbuch** 29. Juni 2022

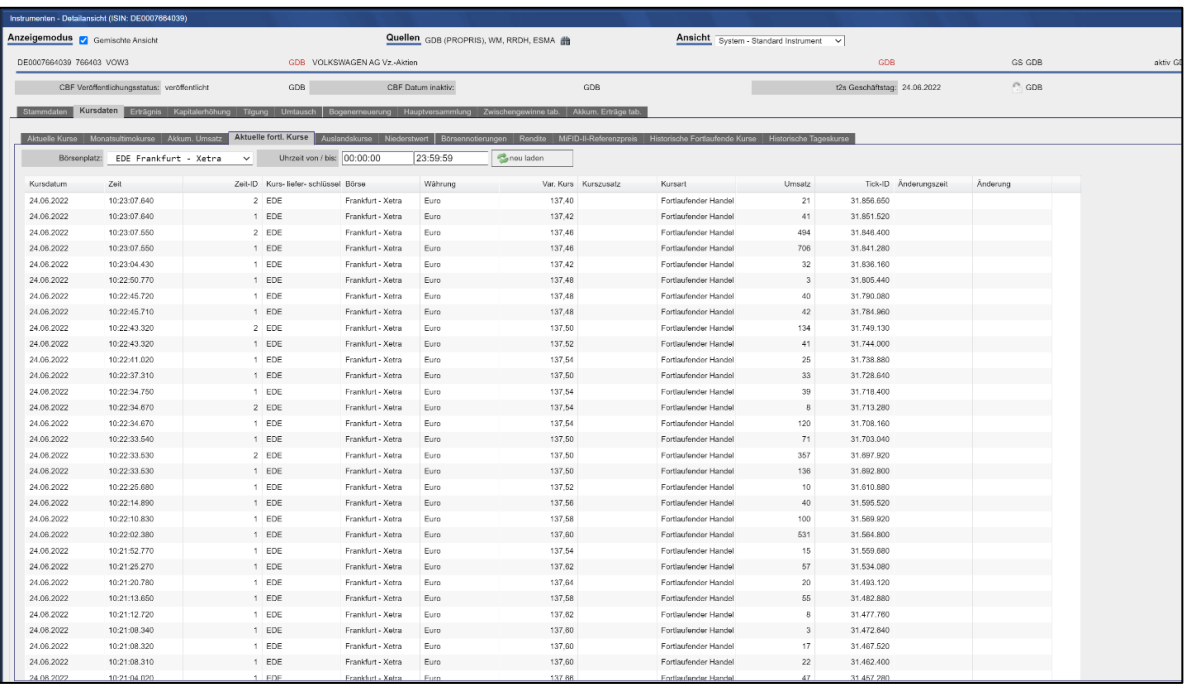

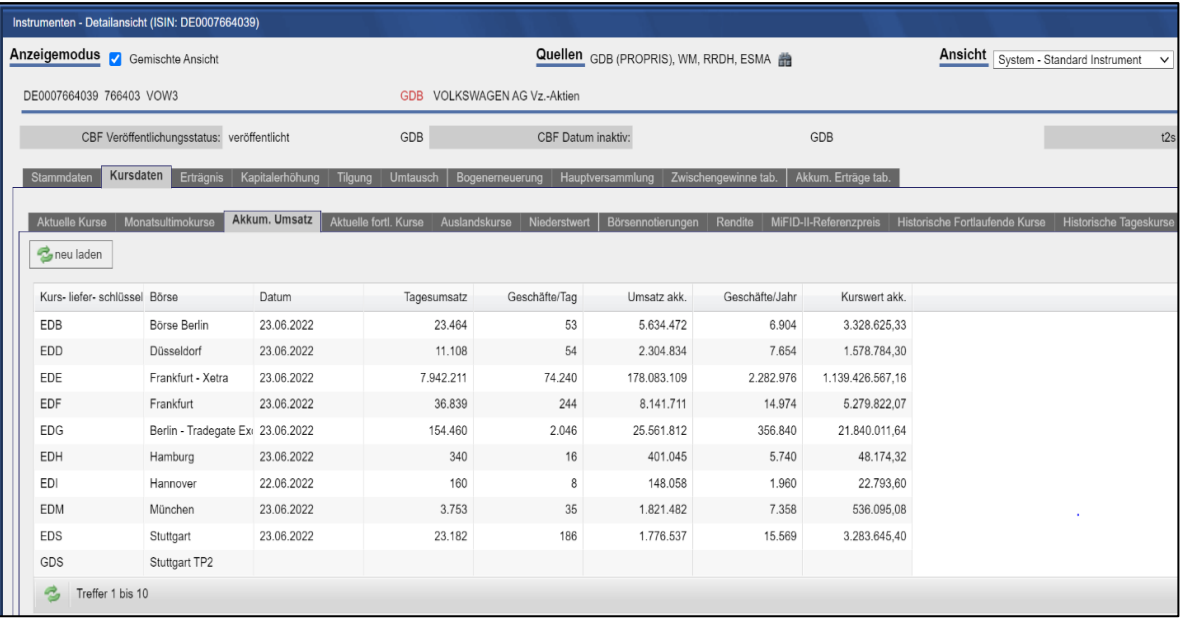

**Suche** Seite 35
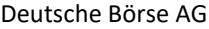

**WSS Online Plus** WSS Online Plus **Benutzerhandbuch** 29. Juni 2022

**Suche** Seite 36

#### **2.12.1 Aktuelle fortlaufende Kurse Inland**

Zur Auswahl aktueller Kurse deutscher Börsen wählen Sie bitte den entsprechenden Menüeintrag:

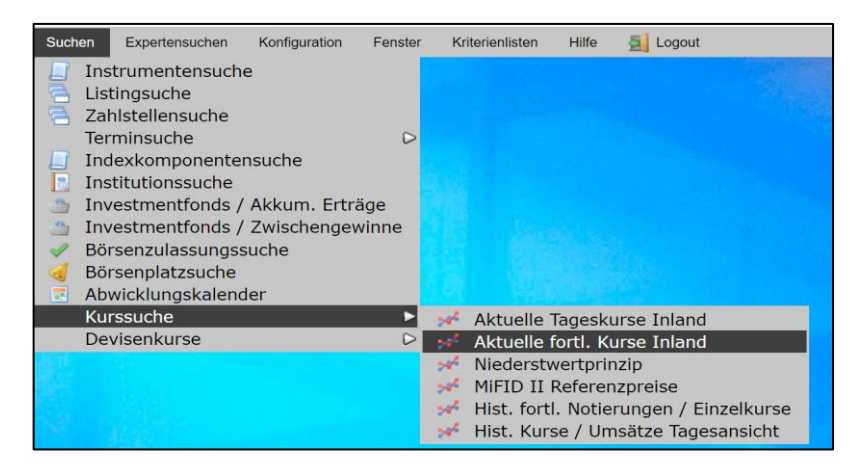

# **2.12.2 Kurse nach dem Niederstwertprinzip**

Informationen zu Kursen nach dem Niederstwertprinzip sind unter dem Menüpunkt

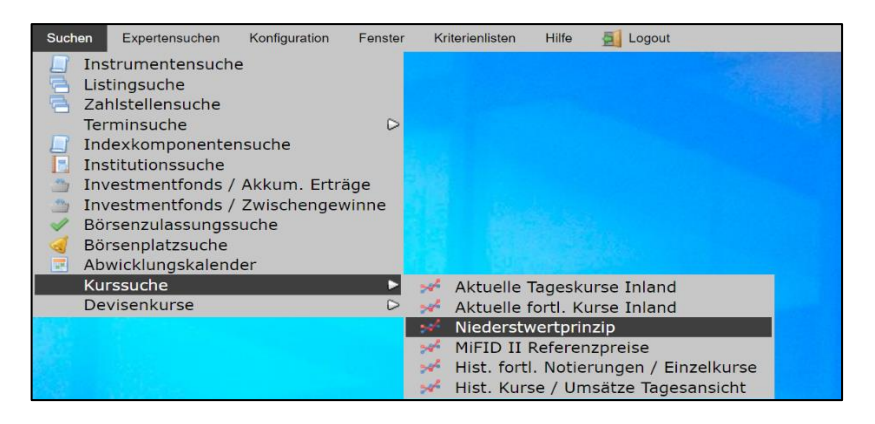

verfügbar. Wählen sie bitte eine Instrument-Identifizierung oder eine Watchlist. Darüber hinaus ist die Eingabe eines "**Datum von**" Pflicht. Haben Sie die Suchkriterien festgelegt, betätigen sie bitte die Schaltfläche "**Suchen**"**:**

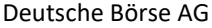

# **Benutzerhandbuch** 29. Juni 2022

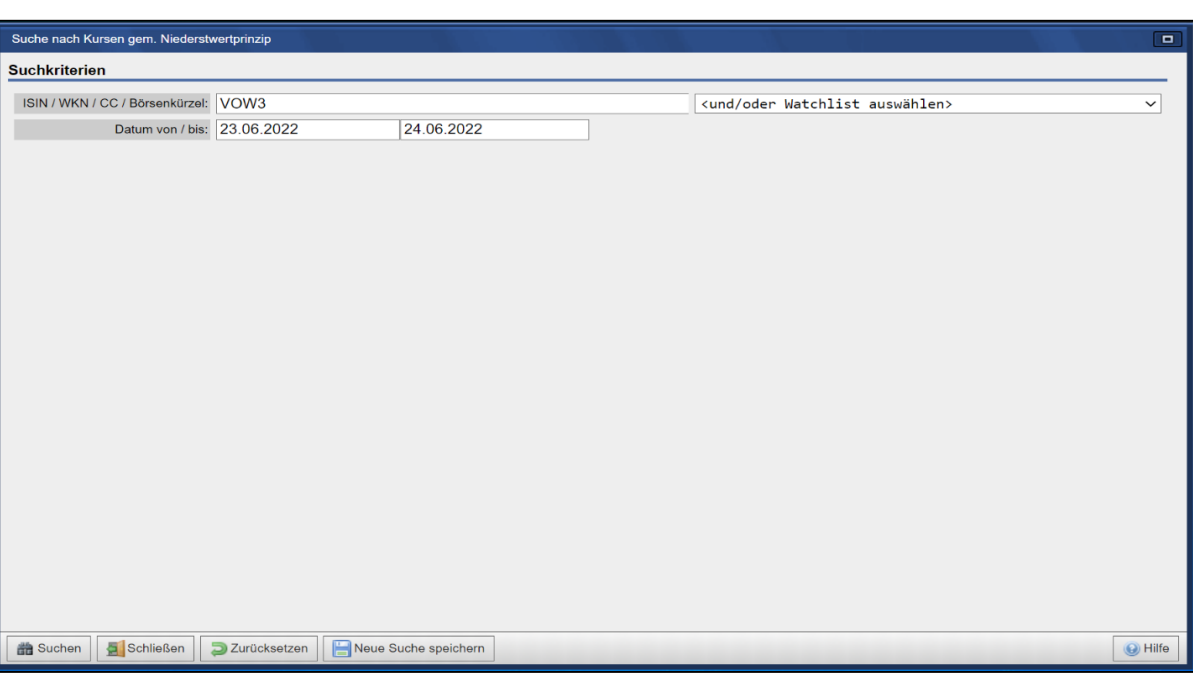

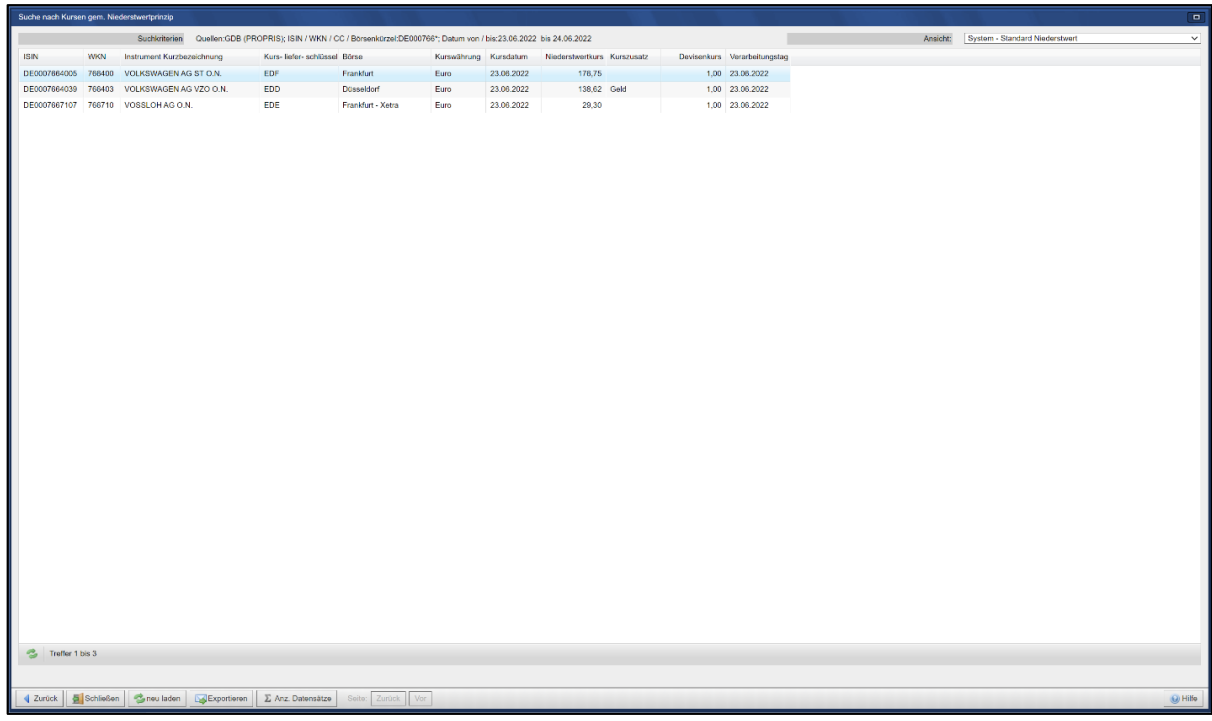

**WSS Online Plus** WSS Online Plus

**Suche** Seite 37

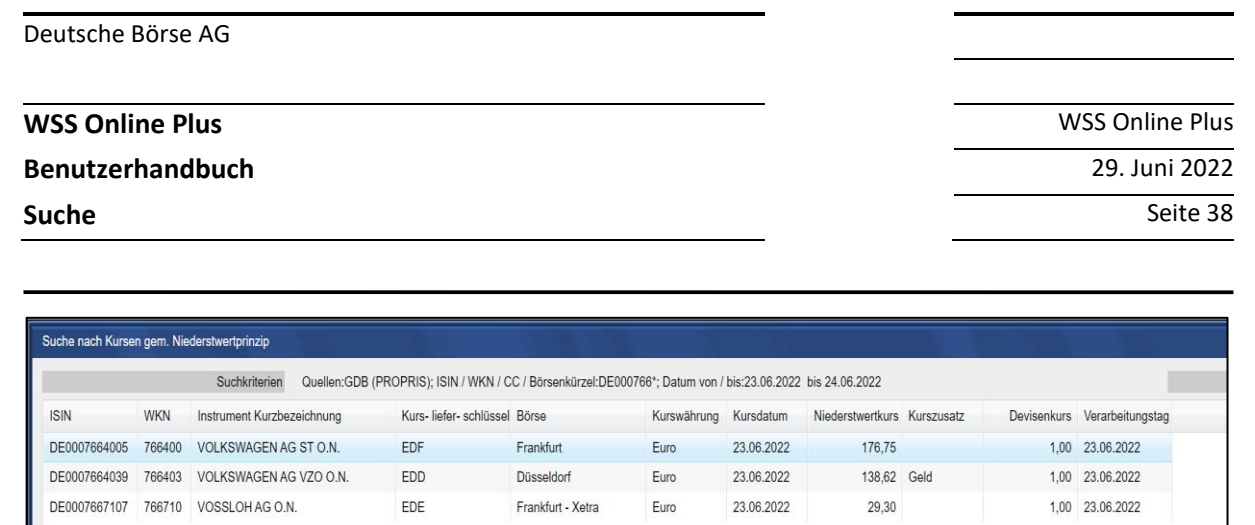

Bei einer Treffermenge größer als eins zeigt die Anwendung einer Ergebnisliste an: Durch das Anklicken eines Eintrages in der Ergebnisliste gelangt man in die Instrumenten-Detailsicht. Von diesem Ausgangspunkt ist wieder ein Wechsel in andere Reiter dieser Sicht möglich.

#### **2.12.3 Historische Kurse**

Historische Kurse und Umsatzdaten sind für alle an deutschen Börsen gehandelten Werte sowie deutsche Indizes seit dem 03.01.1994 verfügbar. Bitte selektieren sie das gewünschte Instrument bzw. eine Watchlist sowie den Zeitpunkt und die Börse.

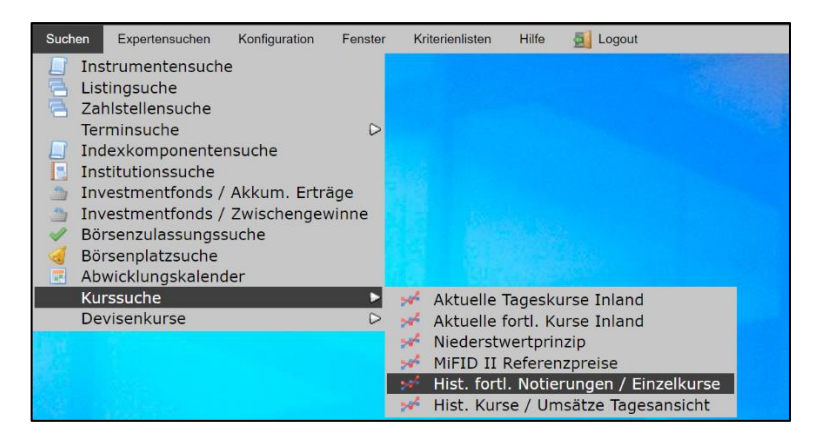

# **WSS Online Plus** WSS Online Plus

# **Benutzerhandbuch** 29. Juni 2022

**Suche** Seite 39

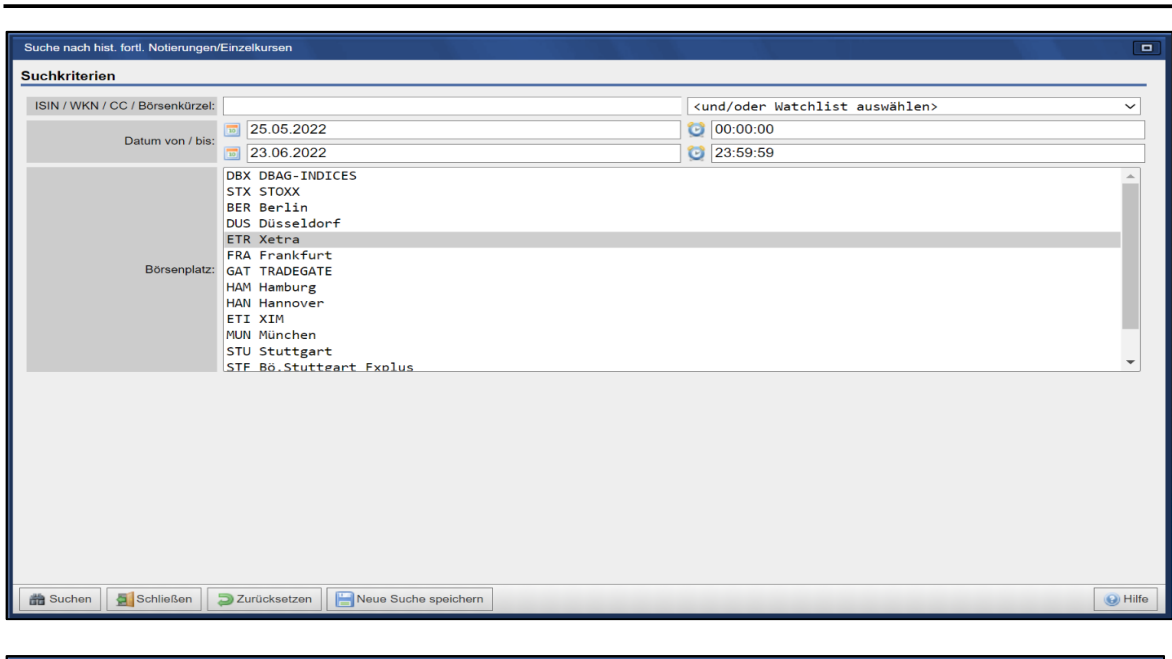

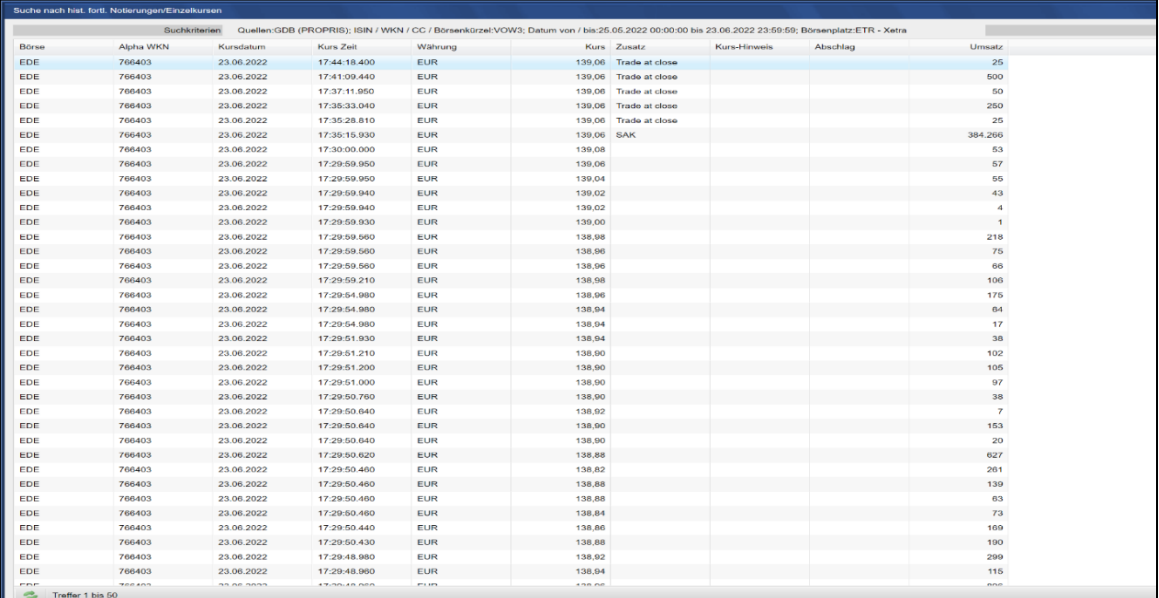

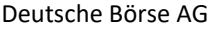

**Benutzerhandbuch** 29. Juni 2022

**Suche** Seite 40

## **2.12.4 Historische Kurse mit Umsätzen**

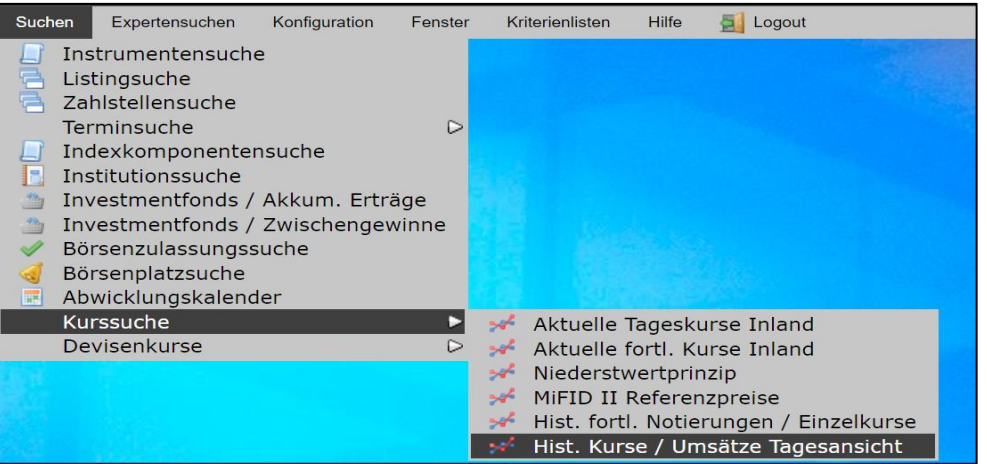

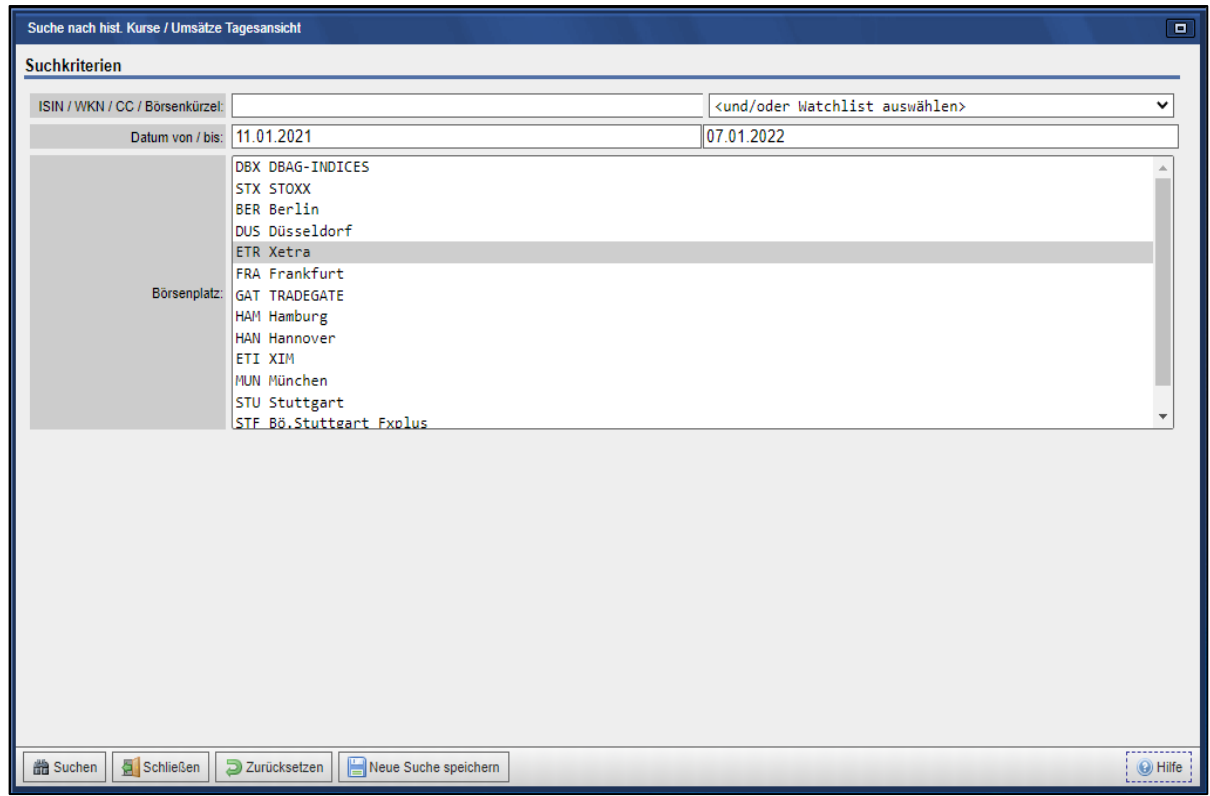

#### **Benutzerhandbuch** 29. Juni 2022

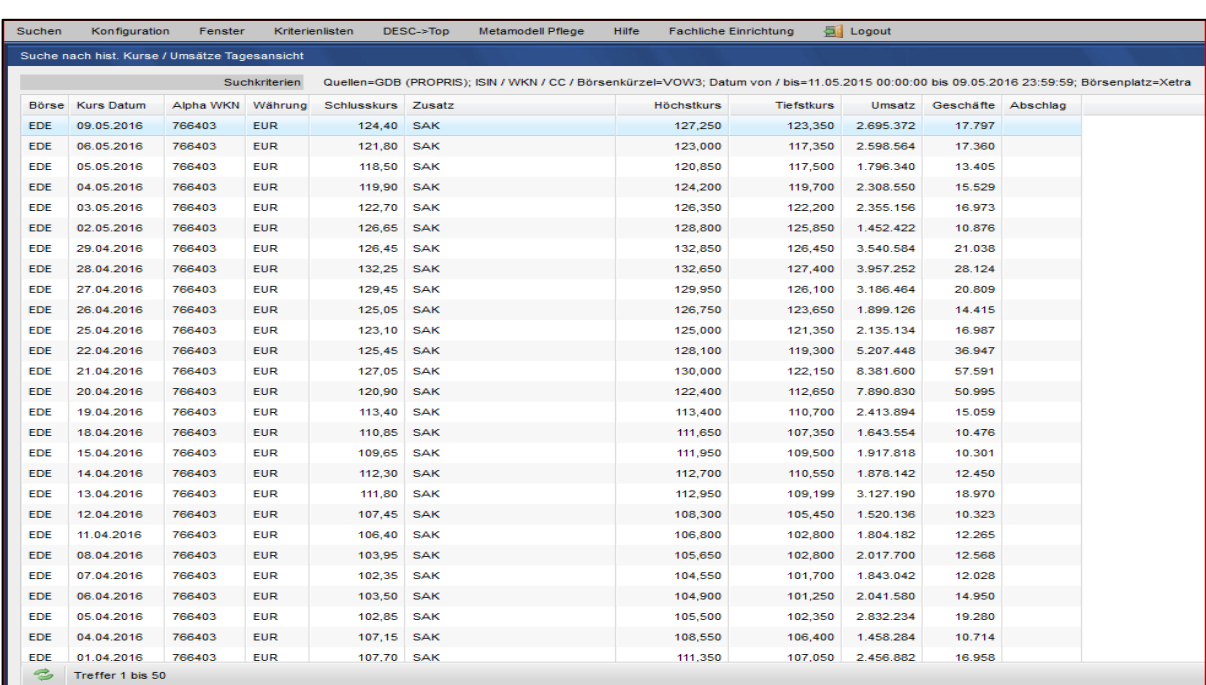

#### **2.12.5 MiFID II Referenzpreise**

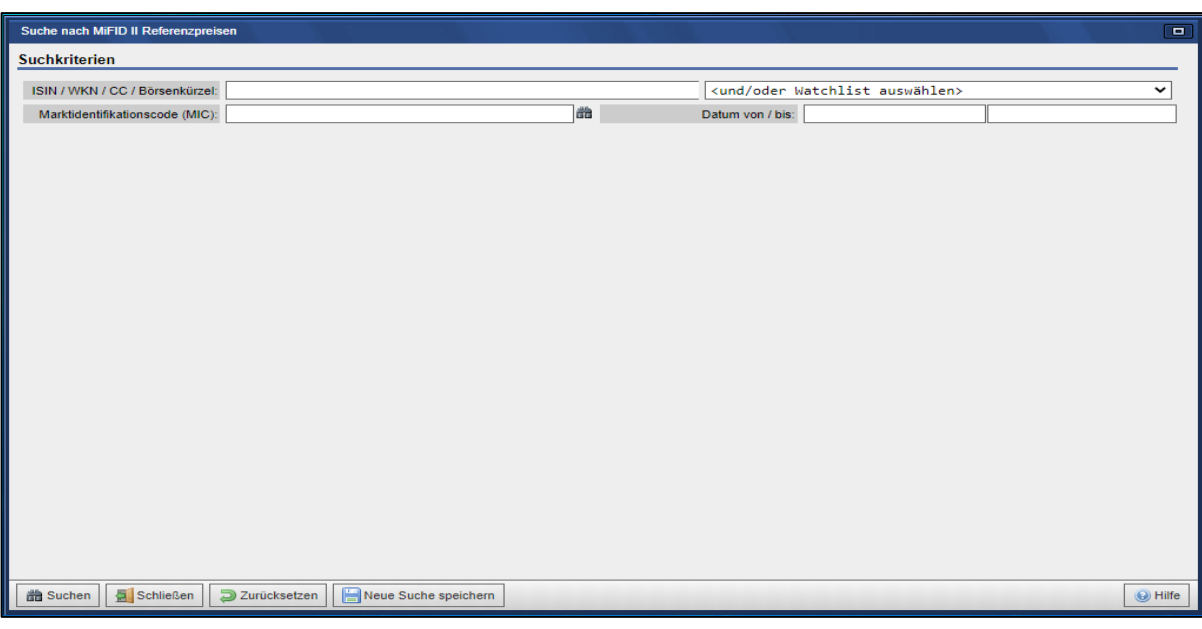

Diese Suche steht in Verbindung mit dem ESMA CSDR Settlement Discipline Regime, welches die Bestimmung eines Referenzmarktes und eines täglichen Kurses basierend auf MiFID II / MiFIR-Kriterien vorsieht, die Ermittlung erfolgt auf Auftrag der Clearstream Banking. Der Nutzer kann per Instrument-Identifikationsnummer (z. Bsp. der ISIN) oder einer Watchlist nach Kursinformationen suchen, darüber hinaus steht der MIC als Suchkriterium zur Verfügung. Nach der Festlegung der Kriterien wird die Suche über die gleichnamige Schaltfläche aktiviert, per "Zurücksetzen" können die vorher selektierten Parameter gelöscht

**WSS Online Plus** WSS Online Plus

**Suche** Seite 41

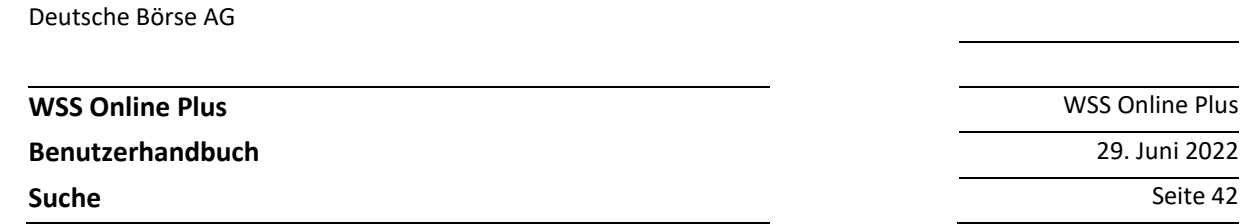

werden. Sobald ein Nutzer ein dediziertes Instrument der Ergebnisliste anklickt, öffnet sich ein separates Fenster mit der Detailsicht auf das gewählte Wertpapier.

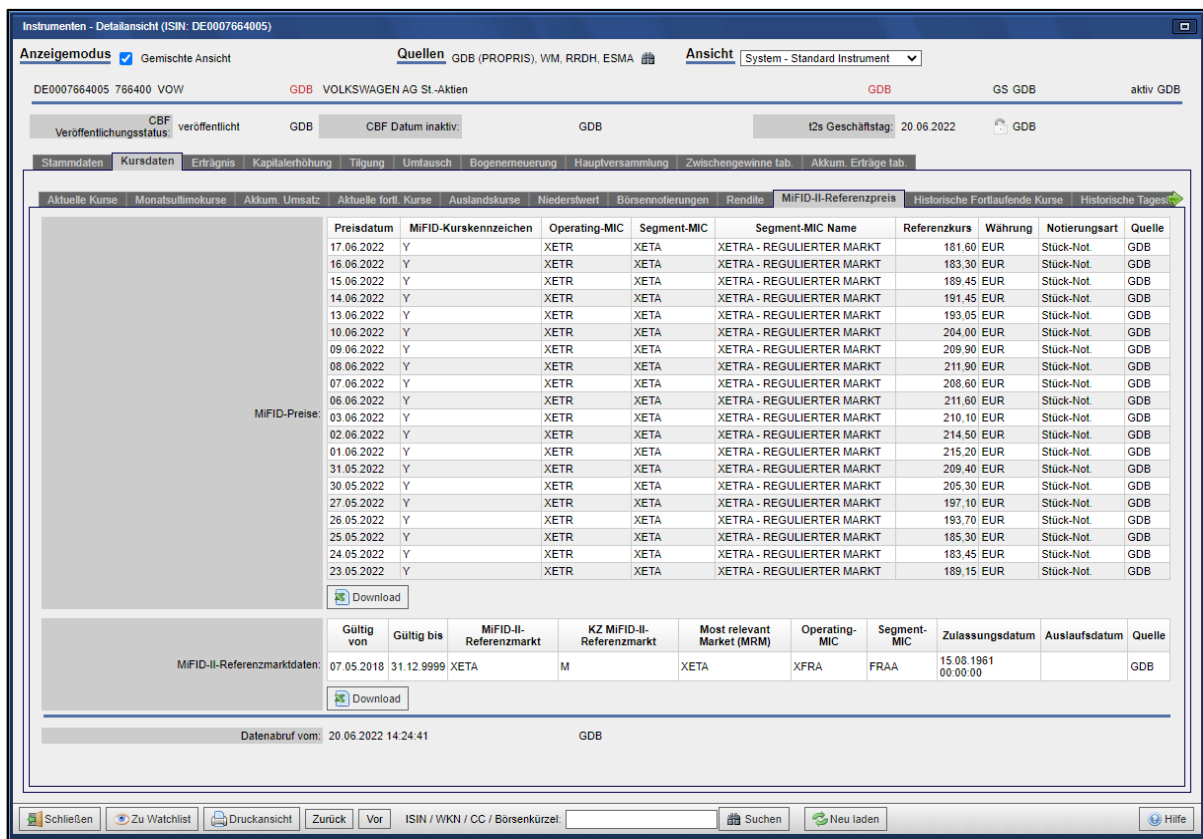

# **2.13 Devisenkurse Übersicht**

Nach der Auswahl Suche / Devisenkurse / Devisenkurse Übersicht zeigt die Anwendung ein Fenster mit den verfügbaren Suchkriterien an. So haben Sie mit der Drop Down Box die Wahl zwischen den Quellen Commerzbank, Deutsche Bank, Deutsche Bank London, EZB, Thomson Reuters und BdB für die Steuerkurse. Als Felder stehen der Währungs-ISO-Code, das Datum zum Kurs sowie die Auswahl "Monatsultimo" zur Verfügung.

**Benutzerhandbuch** 29. Juni 2022

**WSS Online Plus** WSS Online Plus

**Suche** Seite 43

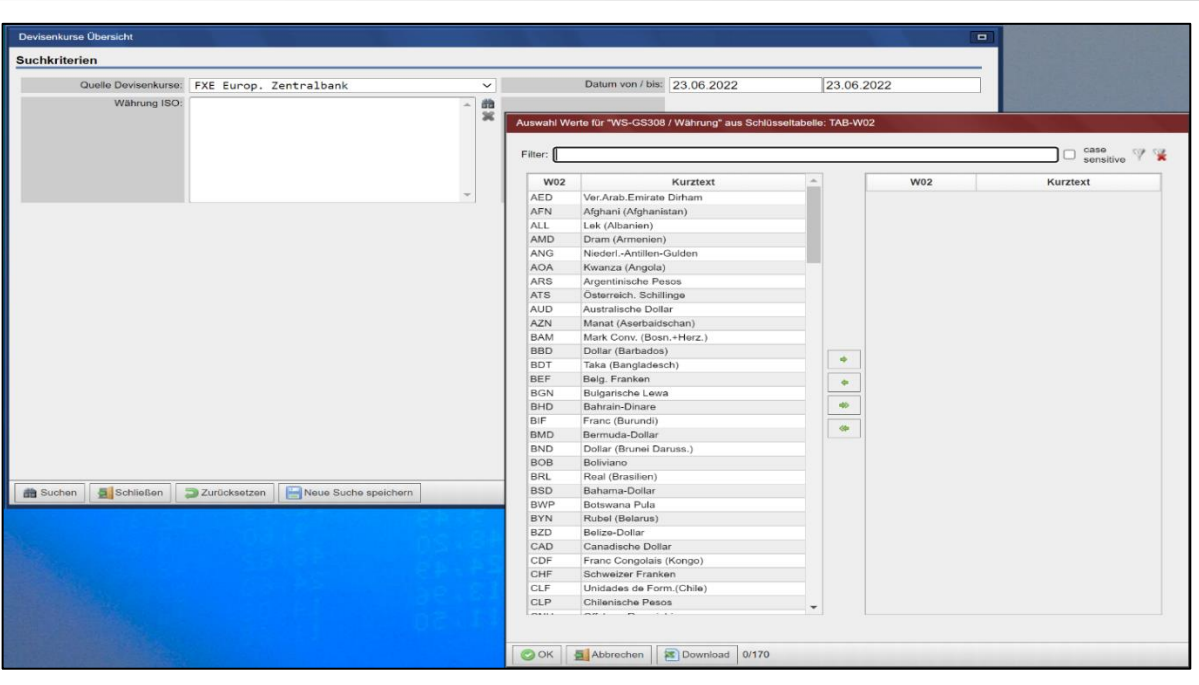

#### **2.13.1 Devisenkurse Kursvergleich**

Über die Auswahl Suche / Devisenkurse / Devisenkurse Kursvergleich haben sie die Möglichkeit, Kurse unterschiedlicher Quellen miteinander zu vergleichen. Selektieren Sie bitte mindestens zwei Quellen. Sie können einzelne Währungen miteinander vergleichen oder alle zur Verfügung stehenden (dann ist keine explizite Auswahl erforderlich). Selektieren Sie für den Kursvergleich ein Datum und starten sie die Suche. Anschließend wird Ihnen eine Gegenüberstellung der jeweiligen Kurse angezeigt (eine Spalte pro Datenquelle). Unterschiedliche Kurse werden in Rot dargestellt.

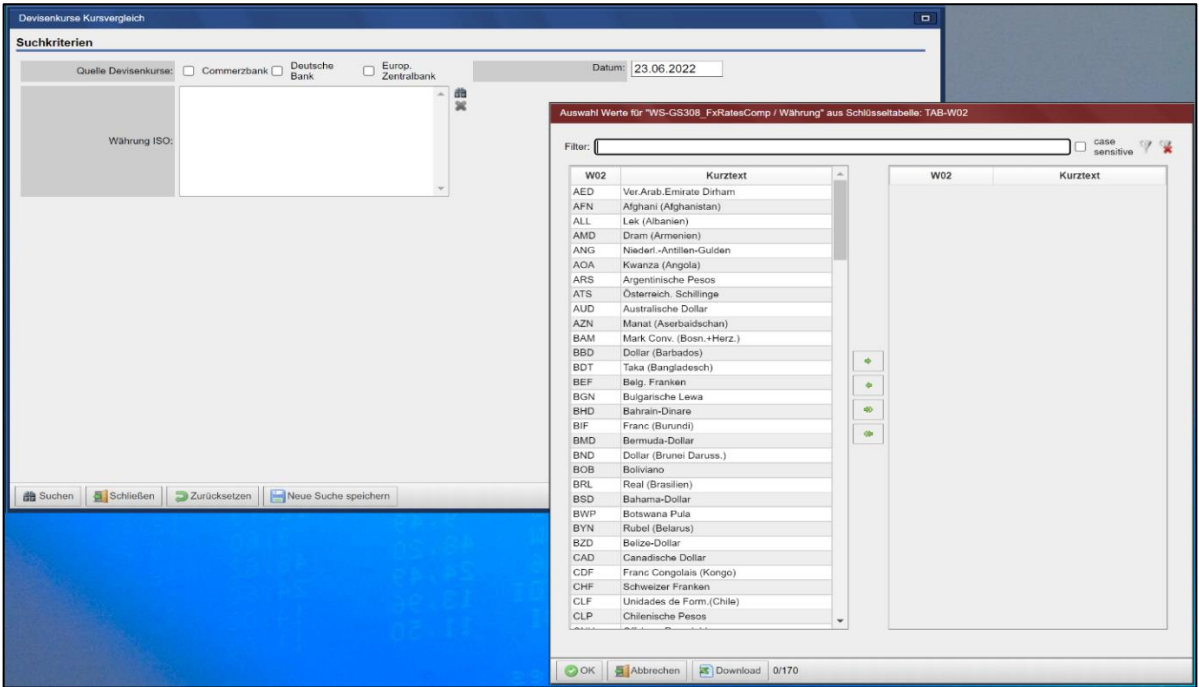

# **WSS Online Plus** WSS Online Plus

# **Benutzerhandbuch** 29. Juni 2022

**Suche** Seite 44

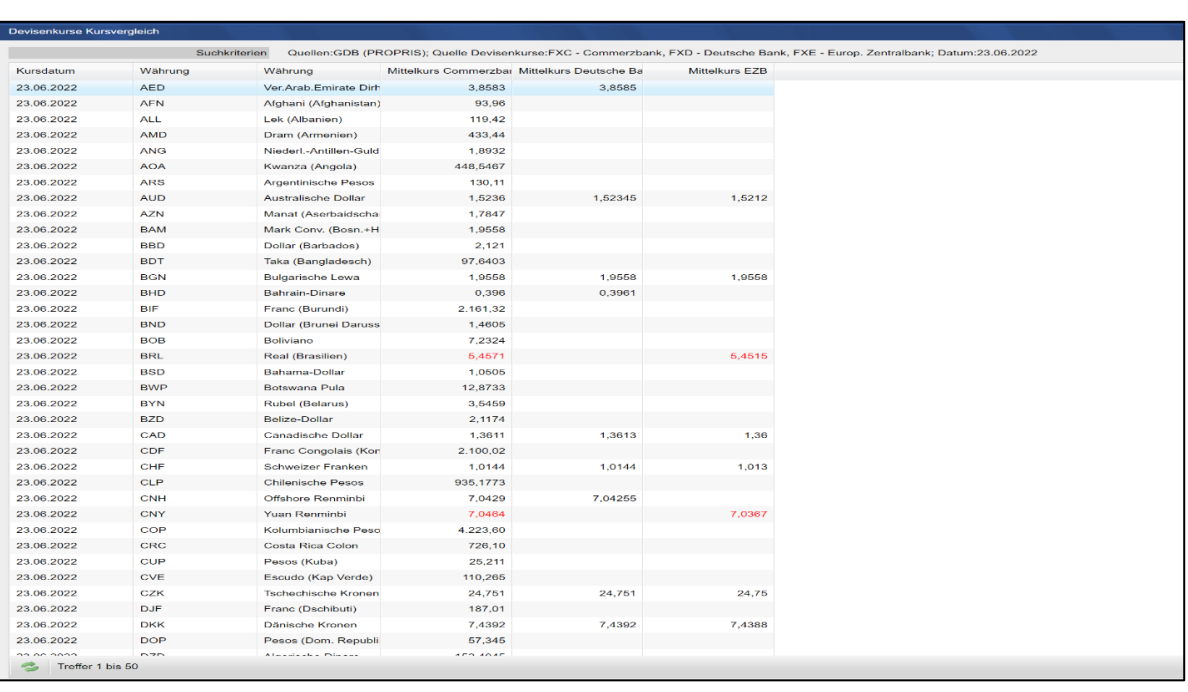

**WSS Online Plus** WSS Online Plus **Benutzerhandbuch** 29. Juni 2022

**Suche** Seite 45

#### **2.13.2 Devisenkurse EURO-Konvertierungsfaktoren**

Diese Seite zeigt Ihnen die Umrechnungskurse der Währungen aller zur Eurozone beigetretenen Nationen mit dem jeweiligen Gültigkeitsdatum

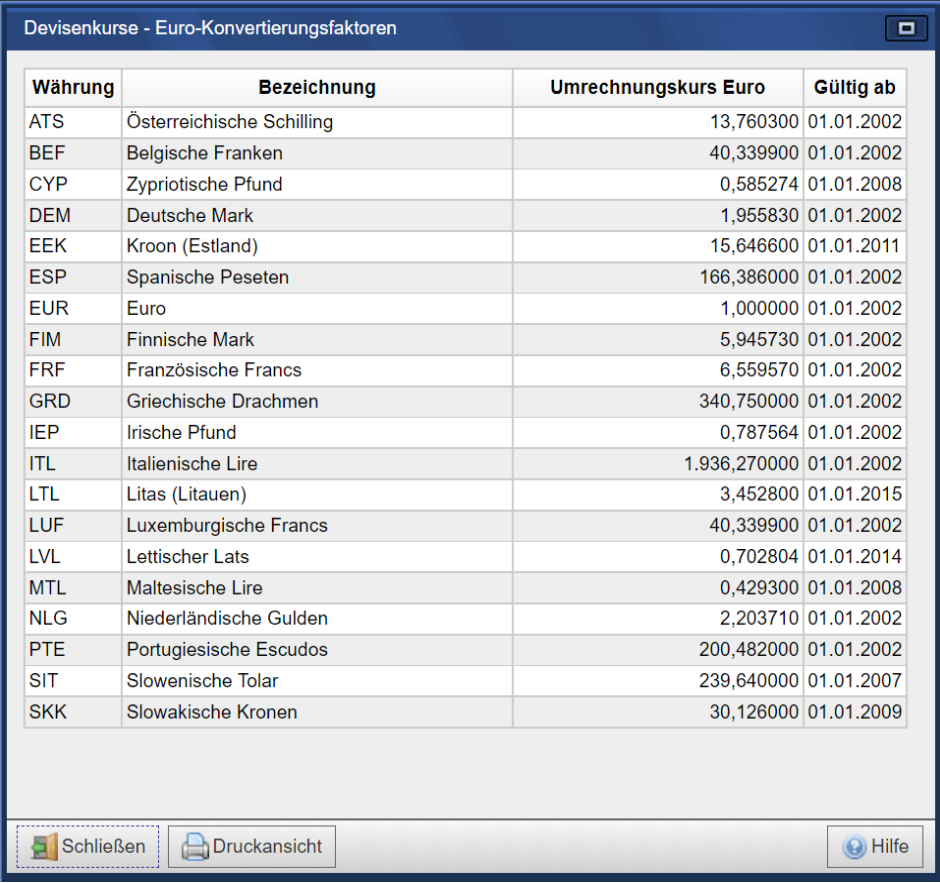

**Benutzerhandbuch** 29. Juni 2022

**Experten Suche** Seite 46

**WSS Online Plus** WSS Online Plus

## **3 Experten Suche**

#### **3.1.1 Expertensuche**

Mit der WSS Online plus Expertensuche erhalten Sie die Möglichkeit sich für die Fachgebiete:

- Instrumentensuche
- Indexkomponentensuche
- Listingsuche
- Terminsuche
- Institutionssuche
- Börsenzulassungssuche

eine individuelle Suche nach mehreren Kriterien kaskadierend zusammen zu stellen. Dabei kann zwischen den Operatoren (In- oder Exclude) als Bedingung gewählt werden.

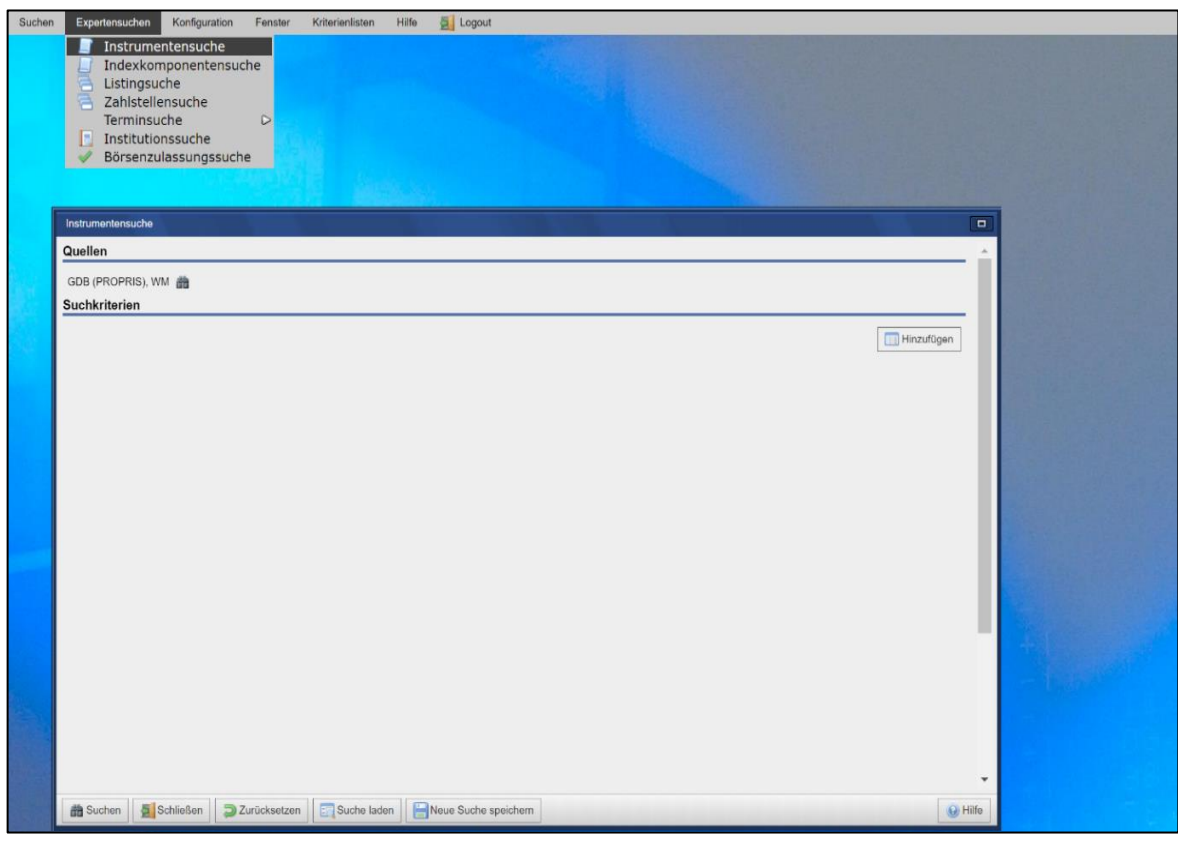

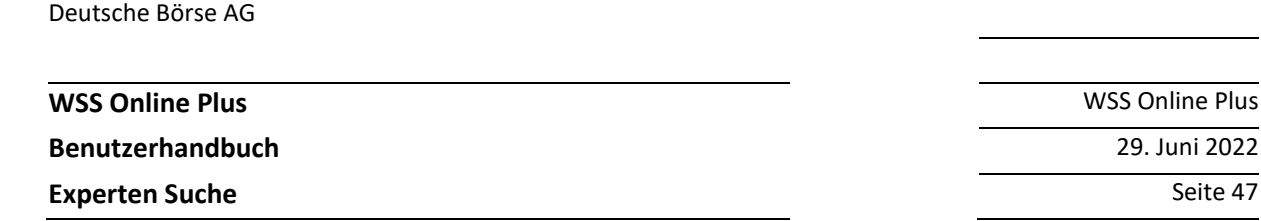

#### **3.1.2 Auswahl Felder (Info-Elemente)**

Hier wählen Sie feldweise das gewünschte Kriterium, z.B. das Feld Depotwährung'WM-GD171A' aus. Mit gedrückter 'STRG' Taste können mehrere Felder gleichzeitig gewählt werden.

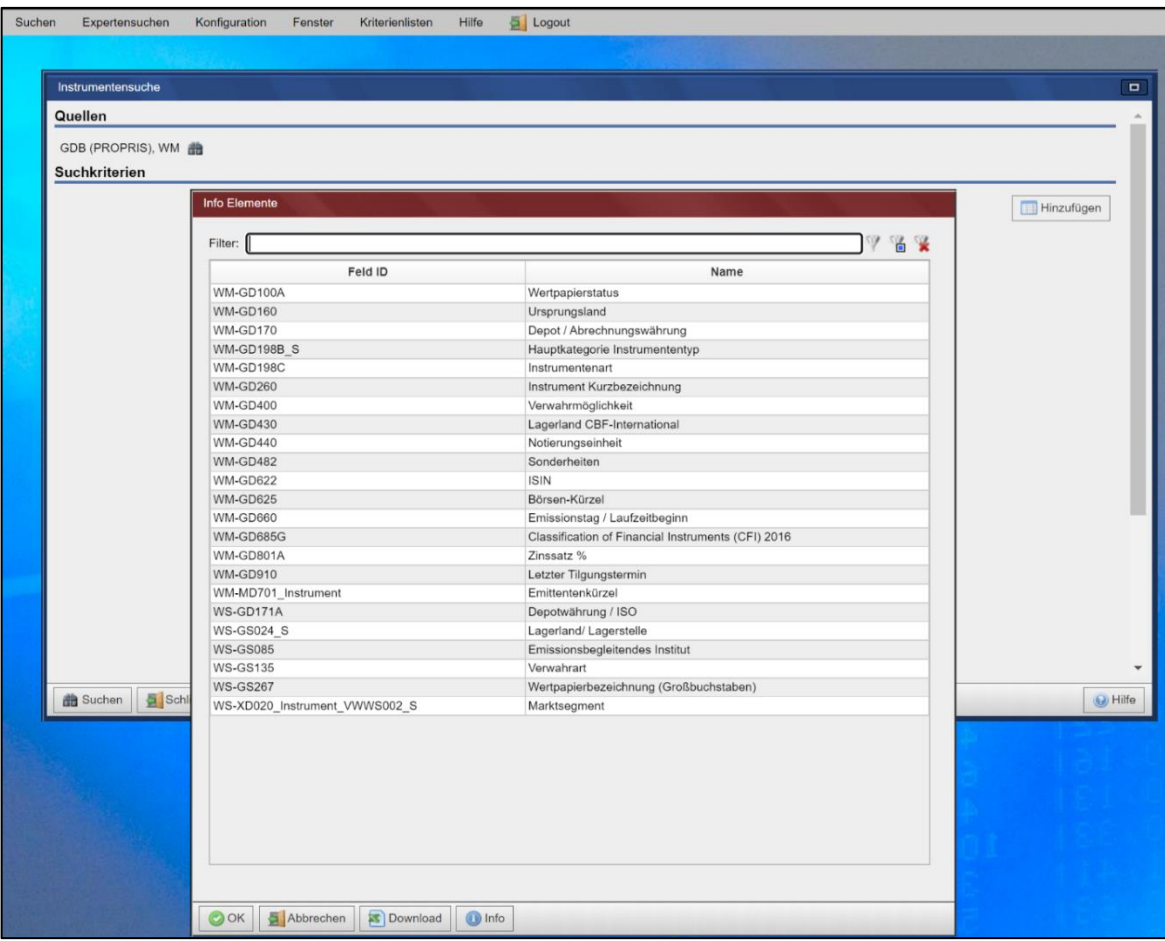

Als Vergleichsfeld zur Depotwährung stehen diverse Währungen zur Verfügung.

Mit dem Fernglas Symbol werden die zur Verfügung stehenden Vergleichsoperatoren, hier Währungen, angeboten.

**WSS Online Plus** WSS Online Plus

**Benutzerhandbuch** 29. Juni 2022

**Experten Suche** Seite 48

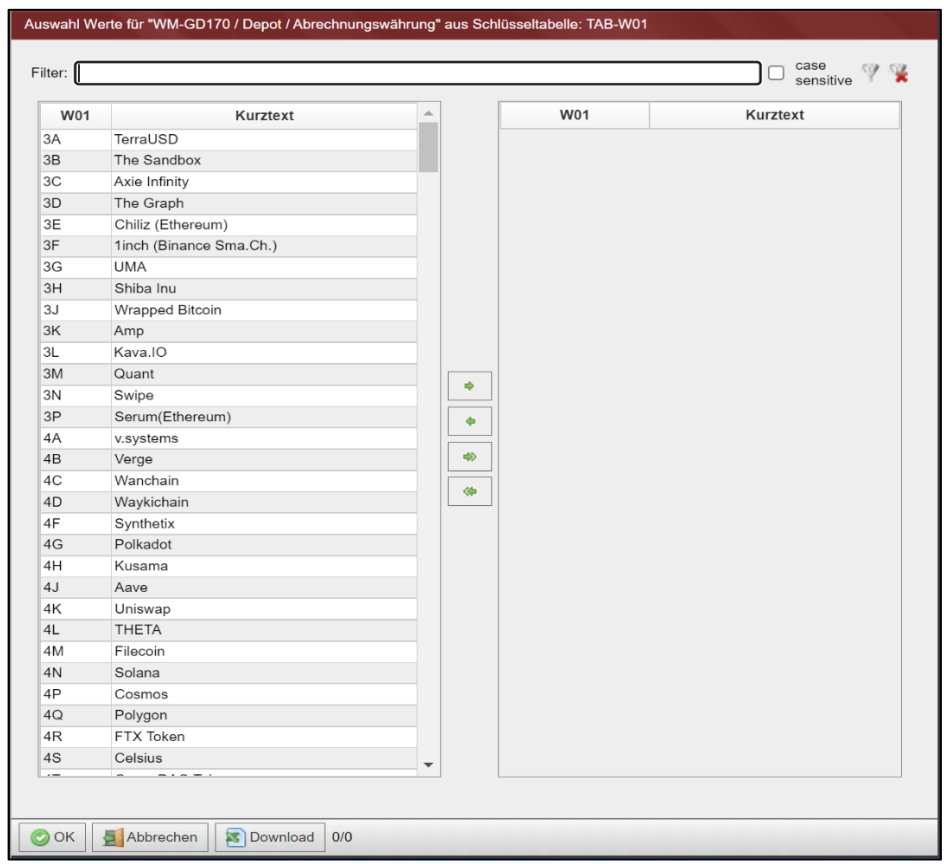

Beispiel einer Expertenabfrage mit drei Selektionen (Ursprungsland, Depotwährung, Instrumentenart). Durch die Verkettung mehrerer Feldinhalte können komplexe Abfragen individuell erstellt werden.

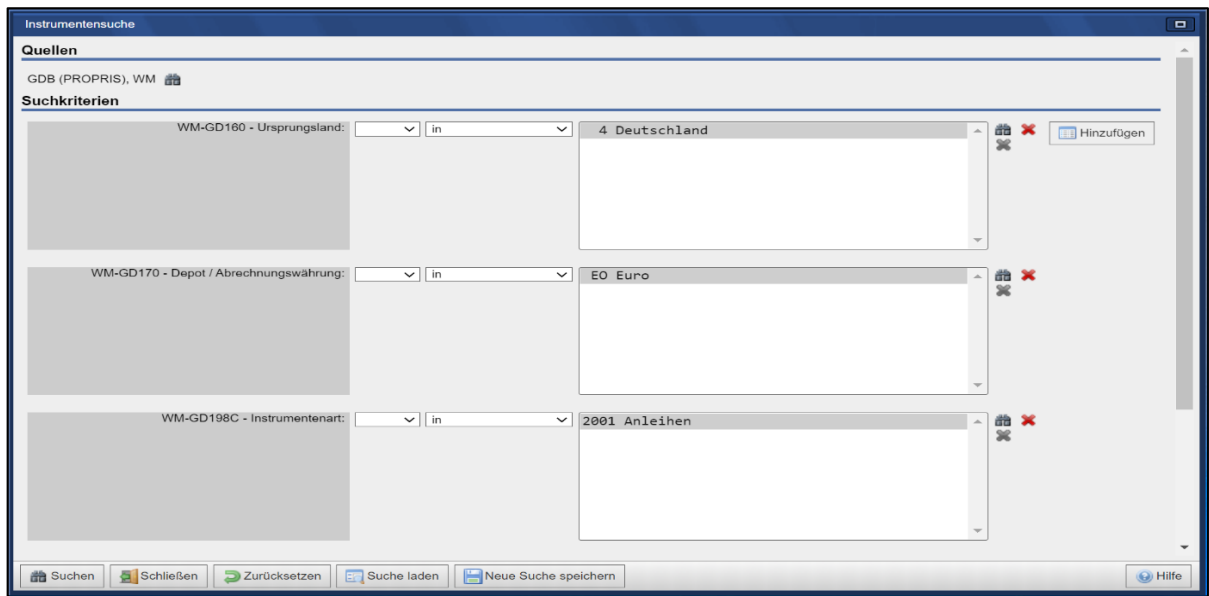

**WSS Online Plus** WSS Online Plus

**Benutzerhandbuch** 29. Juni 2022

**Experten Suche** Seite 49

#### **3.1.3 Ergebnisliste der verketteten Abfrage**

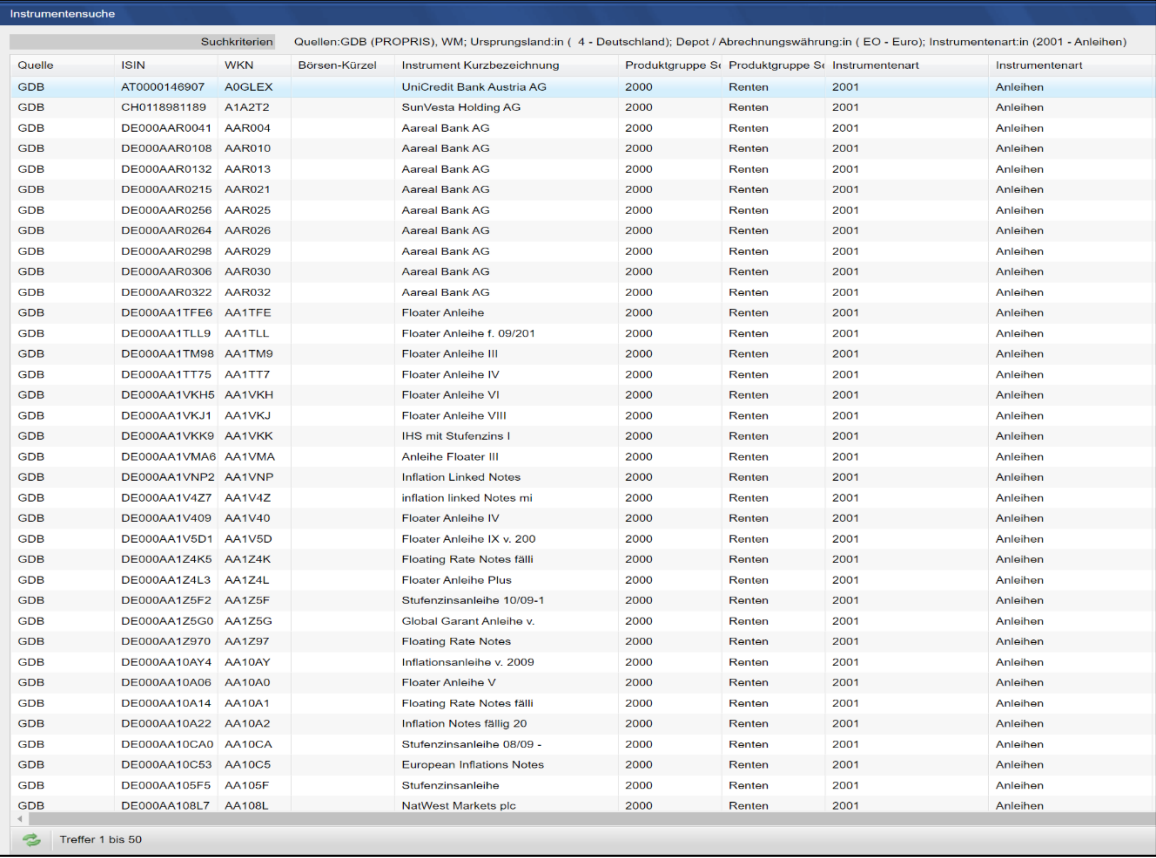

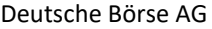

**Benutzerhandbuch** 29. Juni 2022

**Konfiguration** Seite 50

**WSS Online Plus** WSS Online Plus

# **4 Konfiguration**

# **4.1 Ansichten konfigurieren**

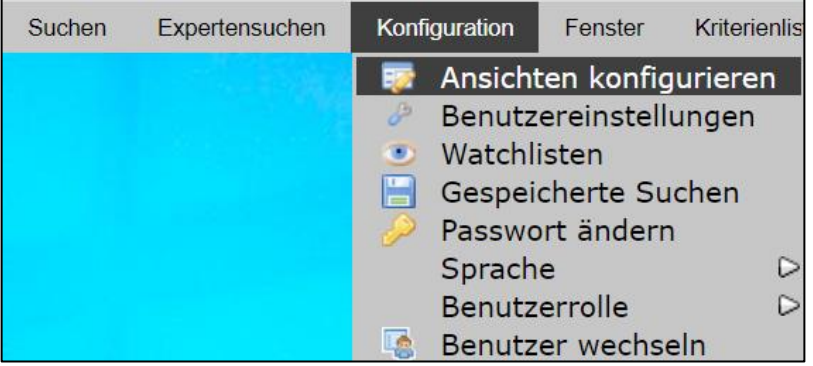

In der Programmgruppe "Konfiguration" kann sich jeder Benutzer

- eigene Ansichten mit individuellen Feldern anlegen
- bevorzugte Benutzer-Einstellungen konfigurieren
- eigene Suchlisten (Watchlist) anlegen
- wiederkehrende Suchen speichern
- sein Passwort ändern
- die Sprache wechseln (deutsch und englisch)

Unter dem Menüpunkt "**Ansichtskonfigurationen verwalten**" kann jeder Benutzer nach Gruppe (Instrumente, Termine, Institutionen, ...)

eigene Ansichten für Detail- und Ergebnislisten anlegen. Vom Benutzer angelegte Konfigurationen sind nur für ihn sichtbar.

Vom zentralen Koordinator des Kunden angelegte Konfigurationen sind für alle Nutzer dieses Kunden sichtbar.

Eine Ergebnistabelle zeigt das Suchergebnis als Liste an, wenn mehrere Wertpapiere, Termine oder Institutionen eingegebenen Suchkriterien entsprechen.

Ein Detaildialog zeigt eine Maske zu einem einzelnen Wertpapier/Ereignis oder einer Institution an. Mit einer individuellen Konfiguration kann der Nutzer eine Ansicht definieren, die ihm auf einen Blick alle relevanten Datenfelder zeigt.

Als erster Schritt muss der Benutzer die Gruppe (Instrumente, Termine, Institutionen, ...) wählen, für die er individuelle Ansichten erstellen/ändern möchte.

**WSS Online Plus** WSS Online Plus

**Benutzerhandbuch** 29. Juni 2022

**Konfiguration** Seite 51

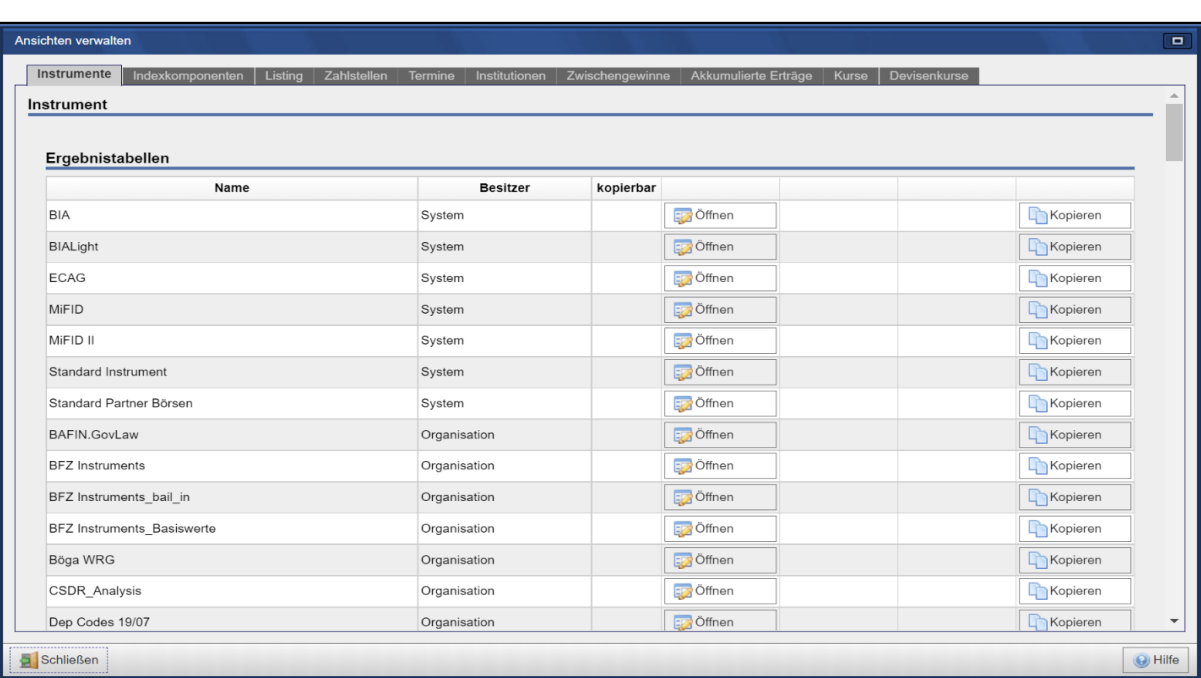

Mit dem Button 'Öffnen' gelangt man in die Auswahl der möglichen Felder.

Mit dem Button 'Kopieren' kann die bestehende Ansicht für eine Änderung kopiert werden.

Dabei ist der neue Name in Deutsch und Englisch anzugeben.

Mit den Buttons 'Umbenennen' und 'Entfernen' werden die entsprechenden Funktionen ausgeführt.

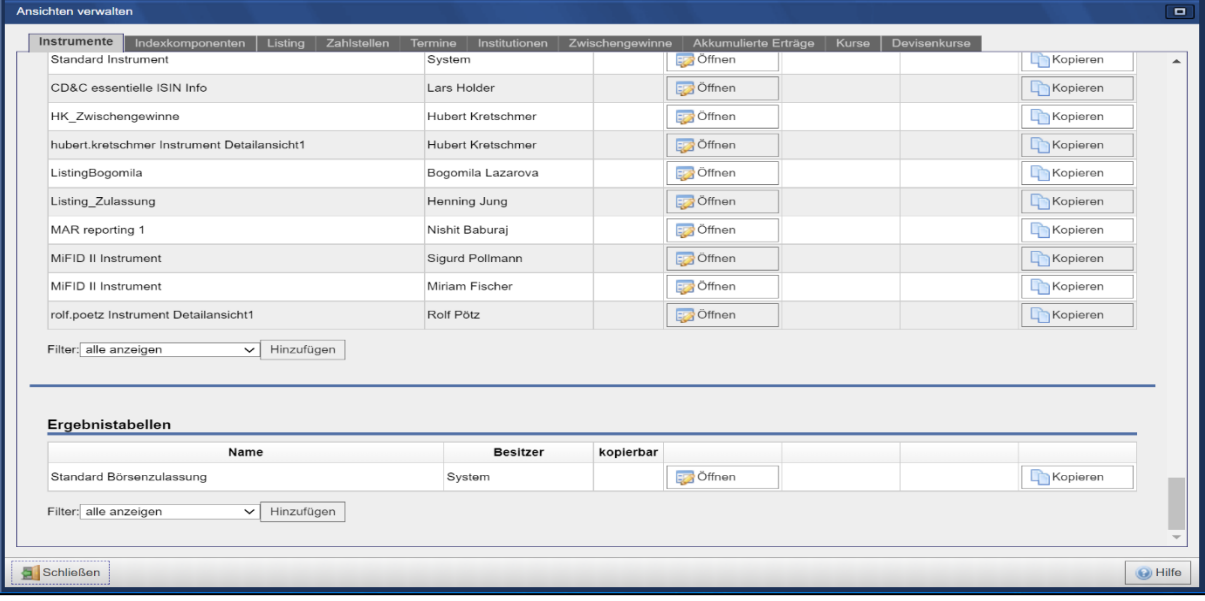

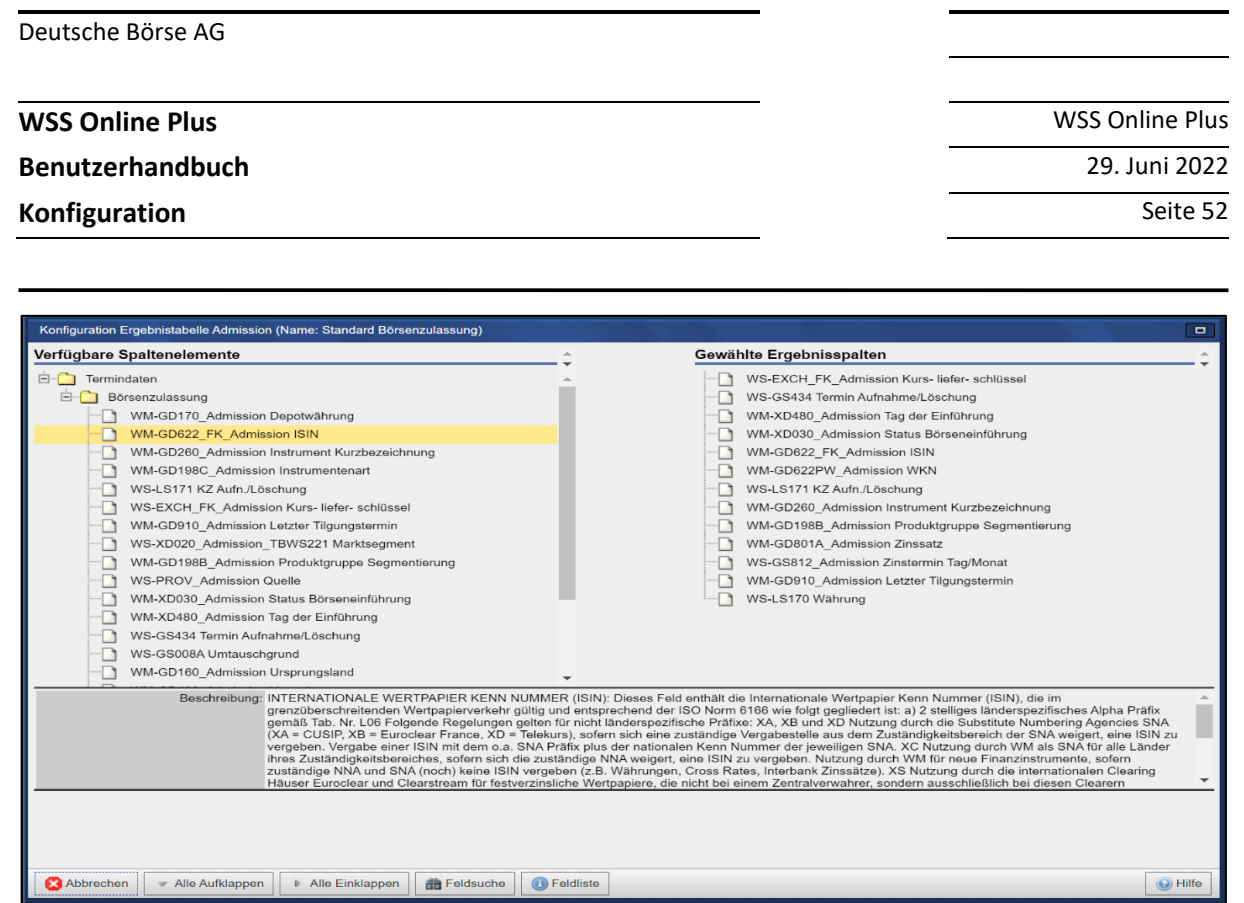

Konfigurationsverwaltung: bei Terminen ist nur die Definition von Ergebnistabellen möglich, denn die Detaildaten werden in den Detaildialog für Instrumente integriert.

Über den Schaltknopf "Hinzufügen" am Ende der Auflistung wird eine neue Tabelle bzw. ein neuer Detaildialog angelegt.

Der Nutzer legt einen Namen für diese fest. Konfigurationsnamen werden in Deutsch und Englisch angegeben, damit Nutzer mit einer anderen Muttersprache

die Konfiguration ebenfalls benutzen können.

Die Anwendung verzweigt in das Fenster "**Konfiguration Ergebnisliste**" bzw. "**Konfiguration Detaildialog**" des jeweiligen fachlichen Bereiches (Instrumente, Institutionen oder Termine).

Über die Schaltfläche "**Öffnen**" wird die Konfiguration für die gewählte Ansicht geöffnet.

Mit dem Button "**Umbenennen**" ist es möglich, einen anderen Namen für eine schon angelegte Ansicht zu vergeben.

Nach Bestätigung mit "OK" wird die Ansicht in alphabetischer Reihenfolge in der Gesamtliste einsortiert.

Eine vom Benutzer selbst angelegte Konfiguration kann jederzeit über die Auswahlfläche "Entfernen" nach Bestätigung mit "Ja" in einem separaten Fenster gelöscht werden.

Die Funktion "**Duplizieren**" ermöglicht es dem Benutzer, eine bereits vorhandene Konfiguration zu kopieren und anschließend entsprechend zu modifizieren.

Der Name wird über ein separates Fenster festgelegt, nach Bestätigung mit "OK" verzweigt die Anwendung in das Fenster "Konfiguration Ergebnistabelle" bzw. "Konfiguration Detaildialog"

des jeweiligen fachlichen Bereiches (Instrumente, Institutionen oder Termine).

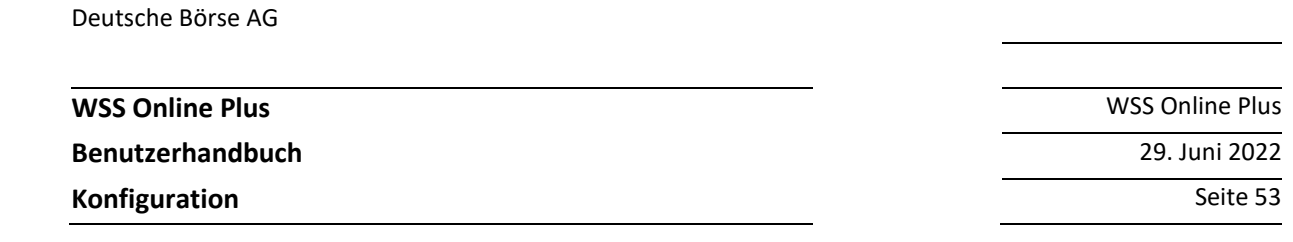

### **4.1.1 Konfiguration von Ergebnistabellen**

Bei Öffnung des Konfigurationsdialoges kann der Benutzer auf der linken Seite des Fensters die für ihn interessanten Attribute auswählen (**Verfügbare Spaltenelemente**).

Bestimmte Felder sind nur für die Konfiguration von Detaildialogen und nicht für Ergebnistabellen verfügbar. Eine Übersicht über alle verfügbaren Felder finden Sie unter Hilfe/Feldsuche.

Durch einen Klick auf ein Attribut, welches je nach fachlicher Klassifizierung im entsprechenden Ordner hinterlegt ist, wird das ausgewählte Attribut gelb markiert.

Über die nach rechts gerichteten Pfeiltasten kann der Benutzer das ausgewählte Attribut in seine Konfigurationsansicht übernehmen. Anschließend erscheint das ausgewählte Feld auf der rechten Fensterseite (**Gewählte Ergebnisspalten**).

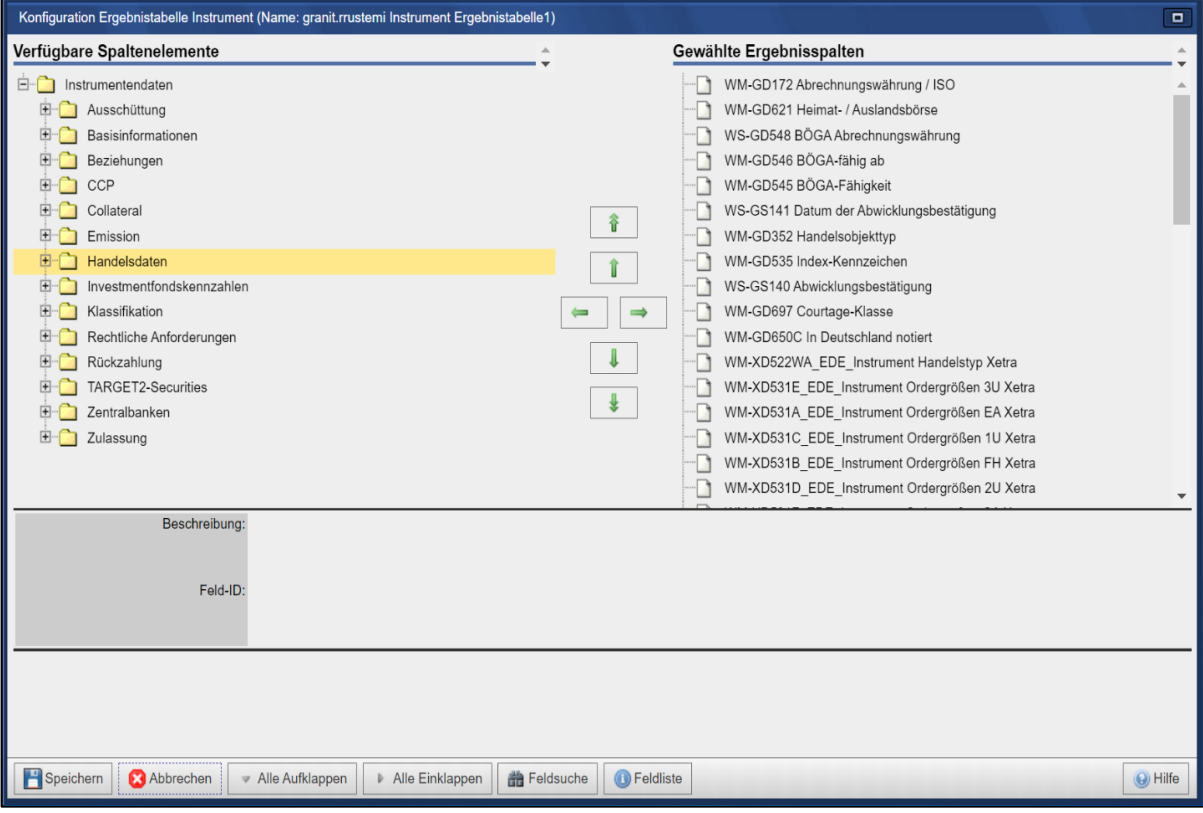

Möchte der Benutzer ein Feld aus der Konfigurationsansicht entfernen, so ist das entsprechende Feld auf der rechten Fensterseite anzuklicken.

Im Anschluss muss lediglich die nach links gerichtete Pfeiltaste einmal angeklickt werden und anschließend verschwindet das ausgewählte Attribut aus der Konfigurationsansicht.

Wählt ein Nutzer ein Attribut in den Ergebnisspalten aus, so kann er dieses über die Pfeiltasten nach oben oder nach unten verschieben und somit die Attribute in der gewünschten Reihenfolge anzeigen.

In den Ergebnistabellen können maximal 30 Attribute angezeigt werden.

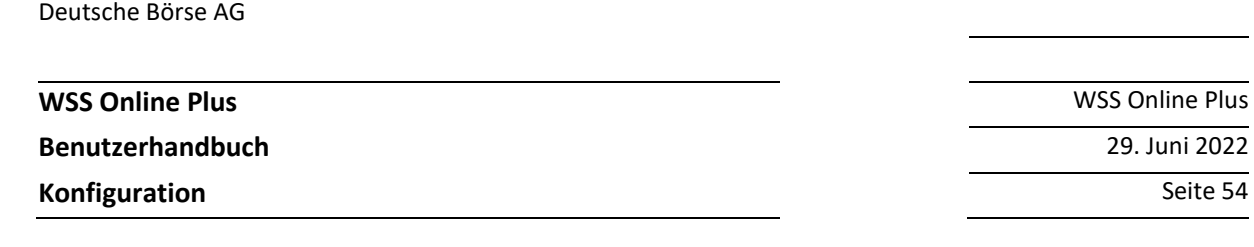

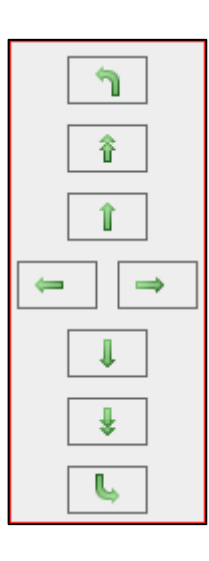

Mit der Schaltfläche "**Speichern**" wird der Vorgang abgeschlossen, die Ansicht erscheint unter dem entsprechenden Namen in der Übersicht "Ergebnistabellen".

## **4.1.2 Konfiguration von Detaildialogen**

In der Konfigurationssicht für Detaildialoge werden dem Benutzer unter "Verfügbare Felder" die für eine Auswahl zur Verfügung stehenden Attribute nach fachlichen Kriterien sortiert angezeigt. Folgende Bereiche werden unterschieden:

- **Stammdaten**: Ausschüttung, Basisinformationen, Beziehungen, Collateral, Emission, Handelsdaten, Klassifikation, Rechtliche Anforderungen, Rückzahlung, Zulassung
- **Kursdaten**: Auslandskurse, Börsennotierungen, Investmentfonds Erträge, Kursinformationen, Rendite, Tickdaten, Umsätze
- **Erträgnis**: Informationen zu Ausschüttungen, steuerliche Gesichtspunkte, instrumentspezifische Felder, SWIFT-Texte
- **Kapitalerhöhung**: Daten zu Kapitalmaßnahmen, Jahresbescheinigungen, SWIFT-Texte
- **Tilgung**: Felder für Rückzahlungen und Kündigungen, SWIFT-Texte
- **Umtausch**: Informationen zu Umtauschvorgängen, SWIFT-Texte
- **Bogenerneuerung**
- **Hauptversammlung**

Eine Übersicht über alle verfügbaren Felder finden Sie unter Hilfe/Feldsuche.

Unter der Rubrik "**Konfigurierte Felder**" ist der Ordner "**Kopfbereich**" automatisch vorgegeben. Dort können Attribute von übergeordneter Bedeutung angelegt werden, z. Bsp. der Wertpapiername oder die ISIN.

Diese Attribute werden am oberen Rand der Detailansicht angezeigt.

# **Benutzerhandbuch** 29. Juni 2022

**Konfiguration** Seite 55

**WSS Online Plus** WSS Online Plus

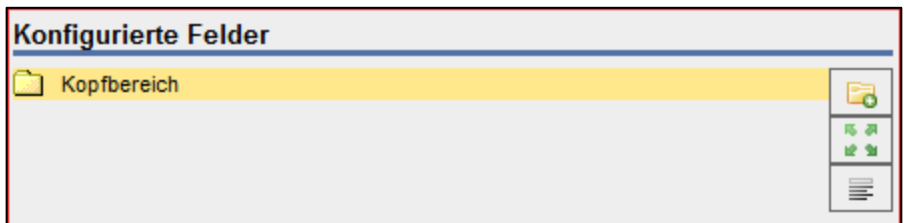

Der Nutzer kann nun entscheiden, nach welchen Gesichtspunkten die Daten einsortiert und angezeigt werden sollen.

Dazu können mit dem Ordnersymbol verschiedene Reiter (Tabs) und Unterreiter angelegt werden.

Um einen Unterreiter anzulegen, muss der entsprechende übergeordnete Reiter in der konfigurierten Ansicht markiert sein.

Beim Anlegen eines Reiters muss im Instrumentendetaildialog angegeben werden, um welchen Typ es sich handelt:

Instrument oder eine der Terminkategorien Bogenerneuerung, Erträgnis, Hauptversammlung, Kapitalerhöhung, Tilgung und Umtausch.

Die Reiter der Terminkategorien können keine Unterreiter eines Instrumentenreiters sein. Der Reitername kann ebenfalls in Deutsch und Englisch angegeben werden.

Wenn auf den neu angelegten Reiter rechts geklickt wird, dann werden links die für diesen Reiter-Typ verfügbaren Felder angezeigt (z.B. Erträgnis-Felder).

Zur Übersichtlichkeit kann der Benutzer jederzeit in einem Reiter ein Überschriftenfeld einfügen. Dazu dient

der "**Überschrift-Schalter**". Markiert der Benutzer das neu eingefügte Überschriftenfeld, so kann er im Konfigurationsfenster den Titel der Überschrift in Deutsch und Englisch angeben und weitere Formatierungen einstellen.

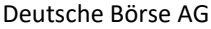

**Benutzerhandbuch** 29. Juni 2022

**Konfiguration** Seite 56

**WSS Online Plus** WSS Online Plus

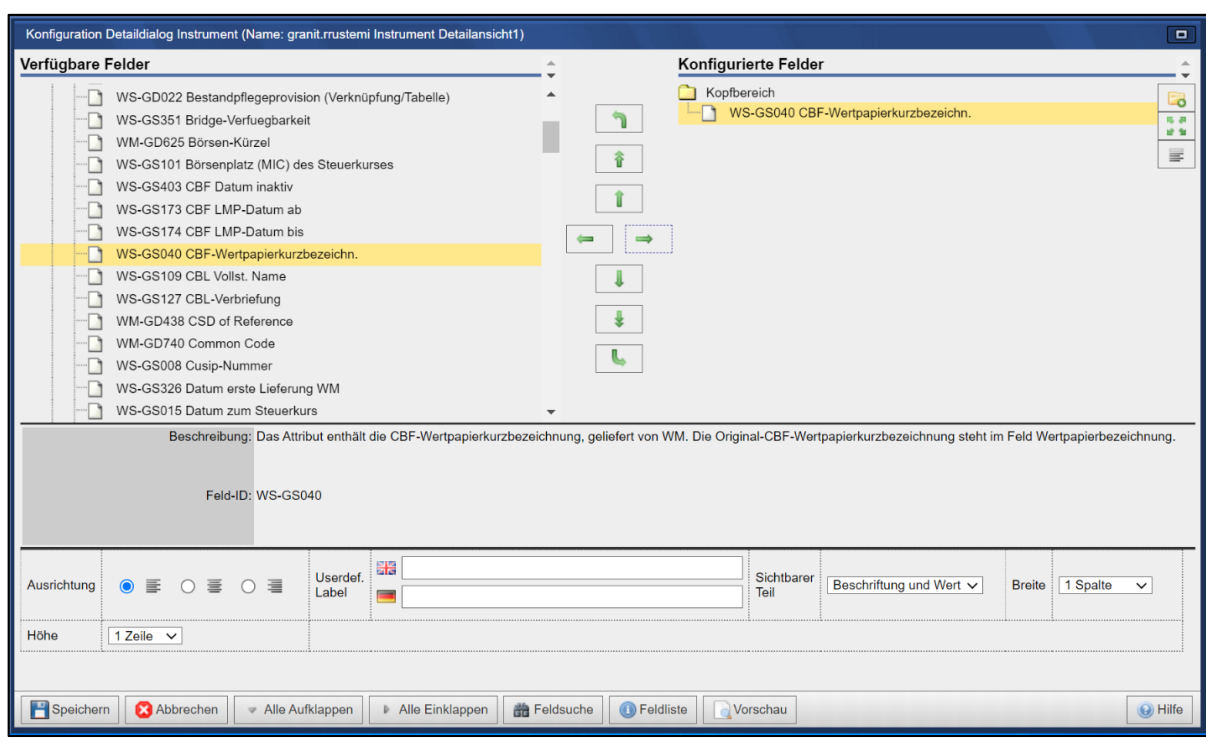

Der Nutzer wählt unter "**Verfügbare Felder**" den entsprechenden Ordner, durch einen Klick auf ein Attribut wird dasselbe gelb markiert. Über die nach rechts gerichteten Pfeiltasten kann der Benutzer das ausgewählte Attribut in seine Konfigurationsansicht übernehmen. Anschließend erscheint das ausgewählte Feld auf der

12 全 rechten Fensterseite, und zwar im jeweils ausgewählten (gelb unterlegten) Ordner. Die Funktion des Platzhalters erlaubt es dem Benutzer, Leerfelder einzufügen, um die individuelle Übersicht für Ihn komfortabler anzeigen zu lassen. Generell können auch Felder und Ordner in obere bzw. untere Ordner verschoben werden.

Folgende Parameter können für die Einträge unter "Konfigurierte Felder" geändert werden (jeweils durch Anklicken des Elements):

- **Reiter (Tabs)**: Anzahl Spalten, Name
- **Felder**: Ausrichtung, Einrückung, Feldname (Label), sichtbarer Teil, Breite in Spalten, Höhe, Format und Tausender-Trenner (nur bei numerischen Werten)
- **Überschriften**: Einrückung, Text (Label), Breite in Spalten, Höhe
- **Platzhalter**: Breite, Höhe

## **4.1.3 Bedeutung der Anzahl Spalten**

Die unter 'konfigurierte Felder' gelisteten Felder werden in der festgelegten Reihenfolge in der Ansicht angezeigt. Dabei belegt ein einzelnes Feld normalerweise 1 Spalte (Feldname/Label + Feldinhalt). Wenn nur der Feldinhalt ohne Feldnamen/Label angezeigt wird, belegt er eine halbe Spalte. Wenn ein angelegter Reiter 1

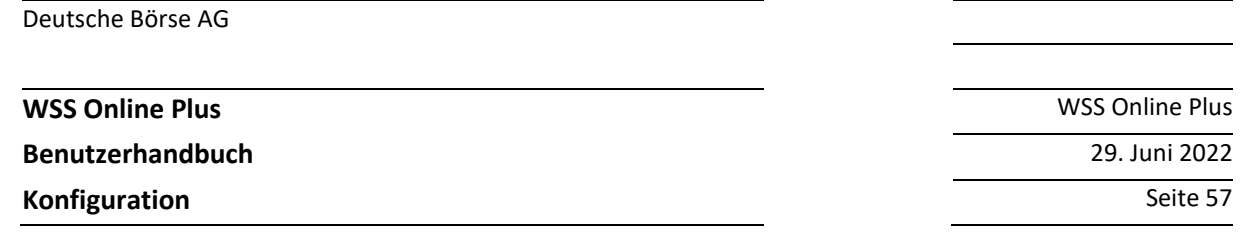

Spalte hat, können also in einer Zeile nur jeweils ein Feld mit Feldnamen/Label stehen oder zwei Felder ohne Feldnamen/Label. Hat der Reiter 2 Spalten, können pro Zeile zwei Felder mit Feldnamen/Label nebeneinanderstehen oder vier Felder ohne Feldname/Label.

## **4.1.4 Vorschau**

Um die konfigurierte Ansicht zu sehen, muss lediglich die "Vorschau-Schaltfläche" gedrückt werden. Anschließend erscheint in einem neuen Fenster die Anzeigenvorschau.

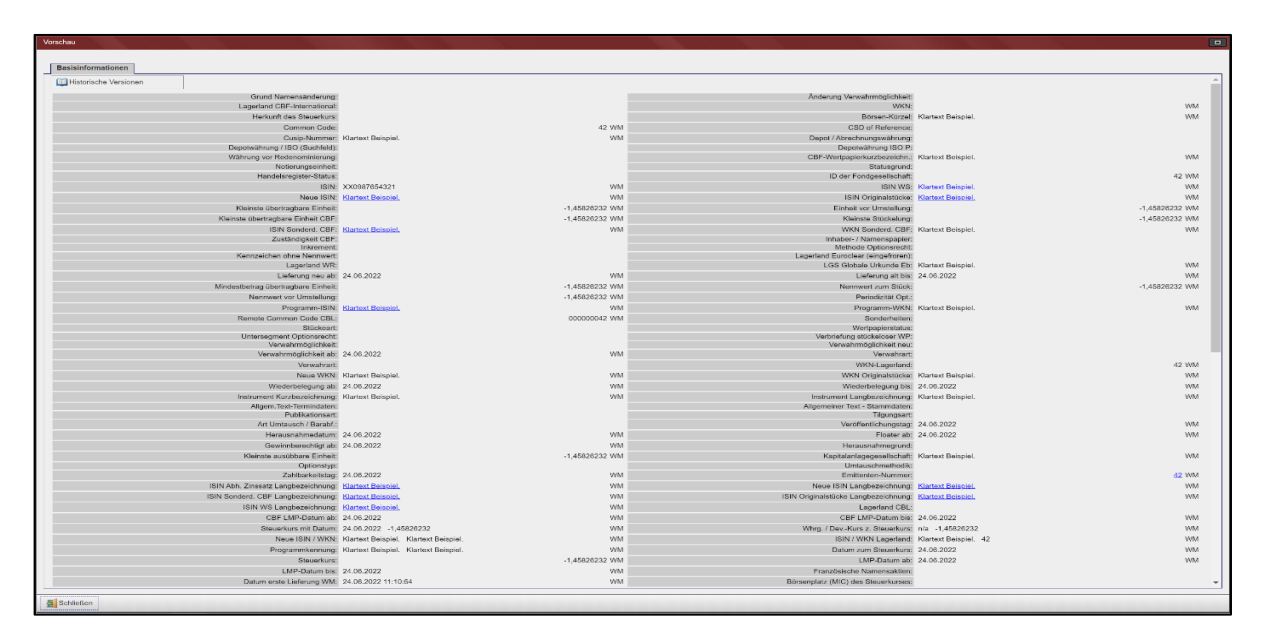

Schlussendlich muss über die Schaltfläche "Speichern" der Konfigurationsdialog beendet werden, damit die vorgenommenen Konfigurationseinstellungen gespeichert werden.

Der neu angelegte Detaildialog wird nun in der Gesamtliste unter Benutzerkonfiguration verwalten/Instrumente/Detaildialoge angezeigt.

Seit dem Release 4.3 vom Februar 2013 ist es möglich, von Nutzern des gleichen Institutes angelegte Ergebnistabellen und Detaildialoge zu kopieren.

Auch dies ist möglich unter dem Punkt "Ansichtskonfigurationen verwalten".

In der Spalte "Besitzer" sind diese mit Organisation gekennzeichnet, bitte nutzen Sie die Schaltfläche "Kopieren".

**WSS Online Plus** WSS Online Plus

**Benutzerhandbuch** 29. Juni 2022

**Konfiguration** Seite 58

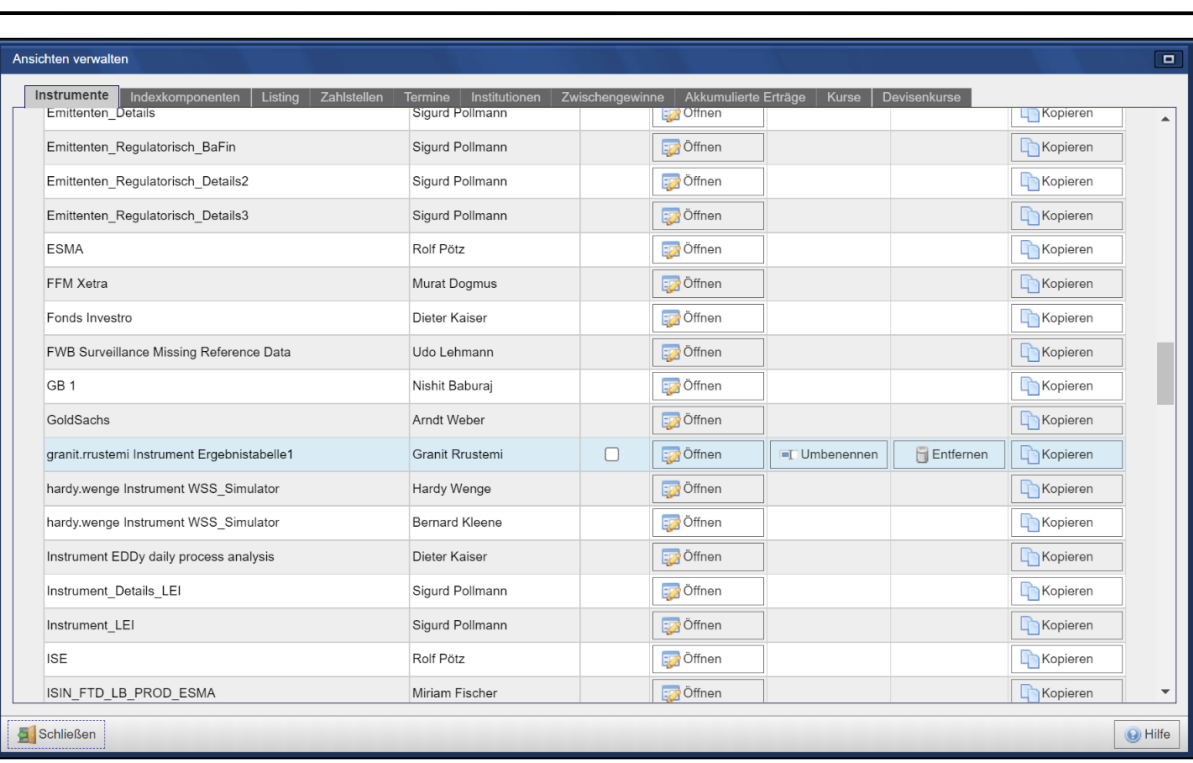

## **4.1.5 Vordefinierte Standarddialoge**

Unter "**Konfigurationen verwalten/Detaildialoge**" steht ein von der Deutschen Börse definierter Detaildialog zur Verfügung: **Standard Instrument**.

Dieser kann auch als Vorlage für kundenspezifische Detaildialoge dienen. Mit dem Schaltknopf 'Duplizieren' wird die Vorlage in eine neue Ansicht kopiert.

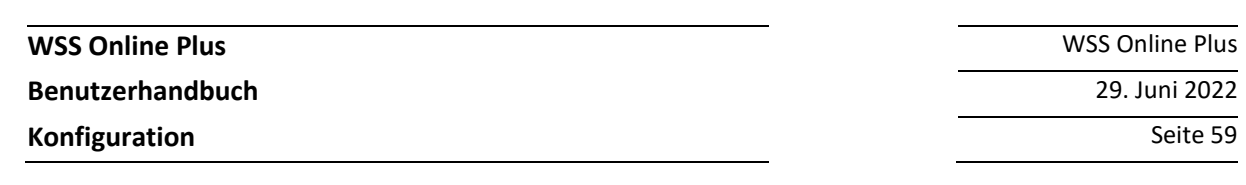

# **4.2 Benutzereinstellungen**

Unter diesem Menüpunkt haben Sie die Möglichkeit, bestimmte Ergebnistabellen, Detailansichten oder Datenquellen als ihre persönliche Standardeinstellung zu definieren.

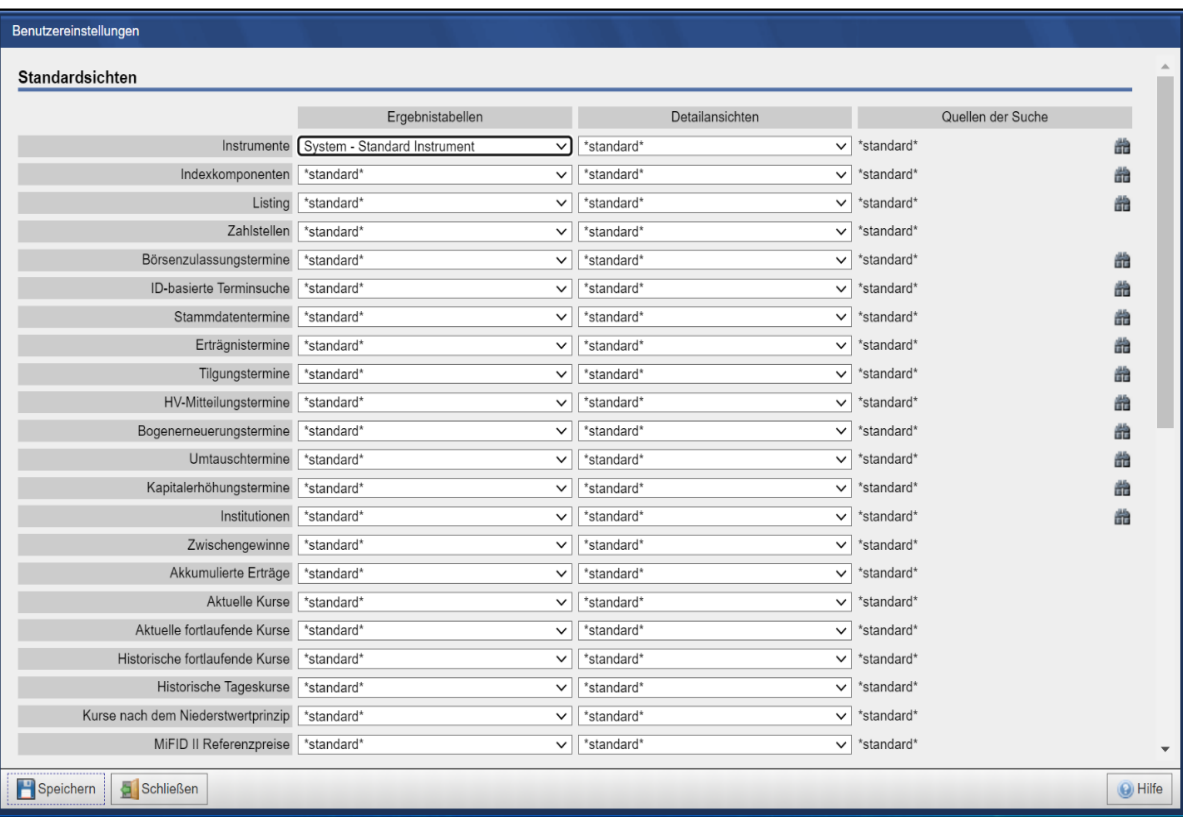

**Benutzerhandbuch** 29. Juni 2022

**Konfiguration** Seite 60

**WSS Online Plus** WSS Online Plus

# **4.3 Watchlisten**

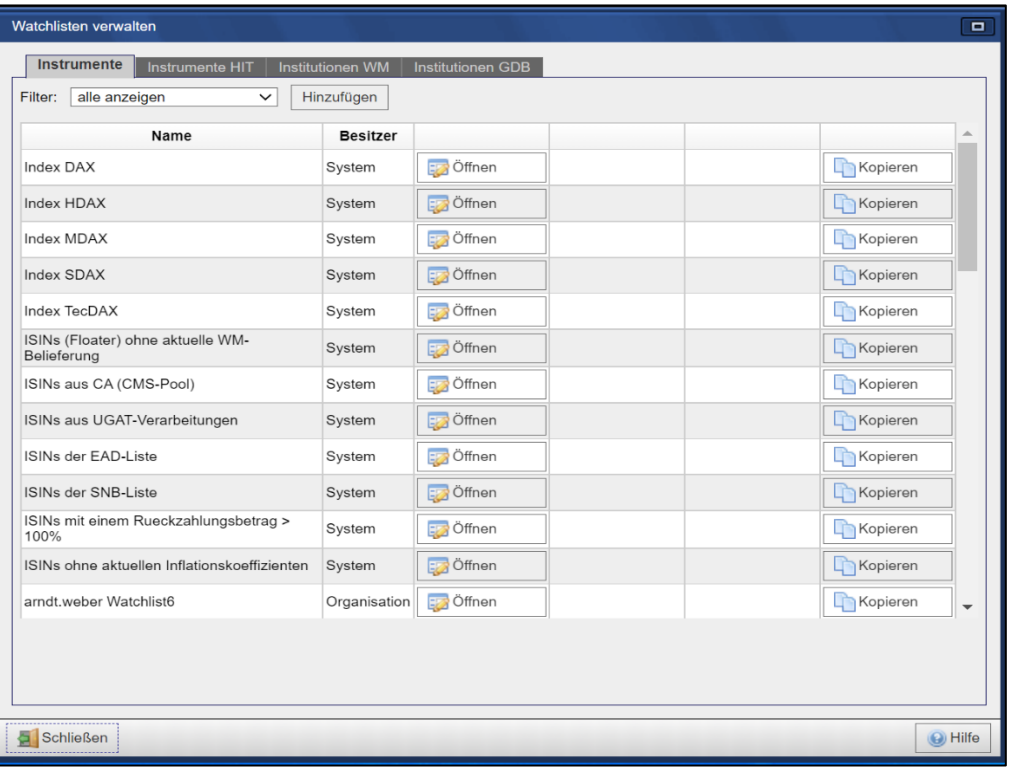

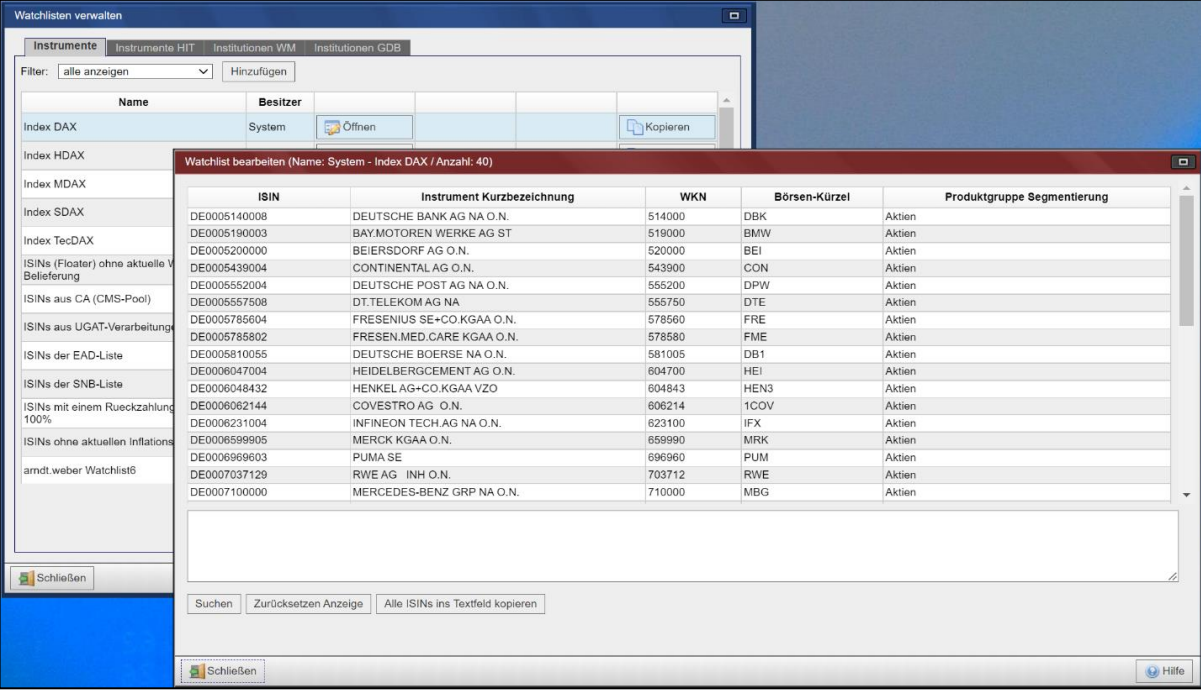

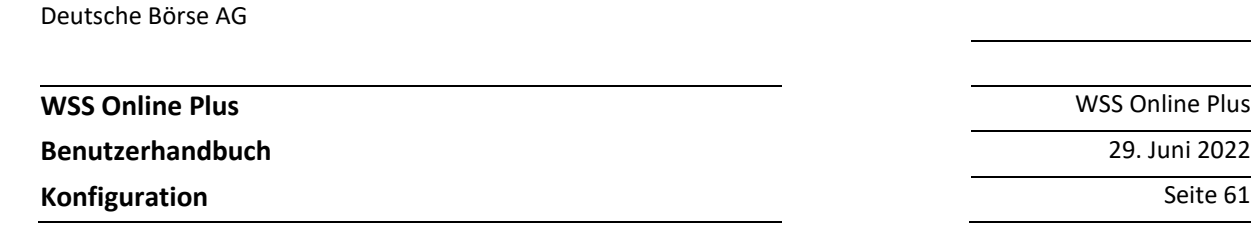

#### **4.3.1 Watchlisten verwalten**

Wählen sie bitte im Menü den Punkt "Konfiguration" und gehen dann auf "Watchlist". Generell können Watchlisten für Instrumente oder Institutionen angelegt werden. Bei den Institutionen wird noch nach der Datenquelle unterschieden, zurzeit stehen die Wertpapier-Mitteilungen, die Gruppe Deutsche Börse und die Börse Malta zur Verfügung. Zur Verwaltung der einzelnen Watchlisten ist für jeden der vorgenannten Typen ein Reiter angelegt, in welchem eine Übersicht der bereits angelegten Watchlisten angezeigt wird. Derzeit können ca. 40.000 Instrumente bzw. Institutionen in der Watchlist vorgehalten werden.

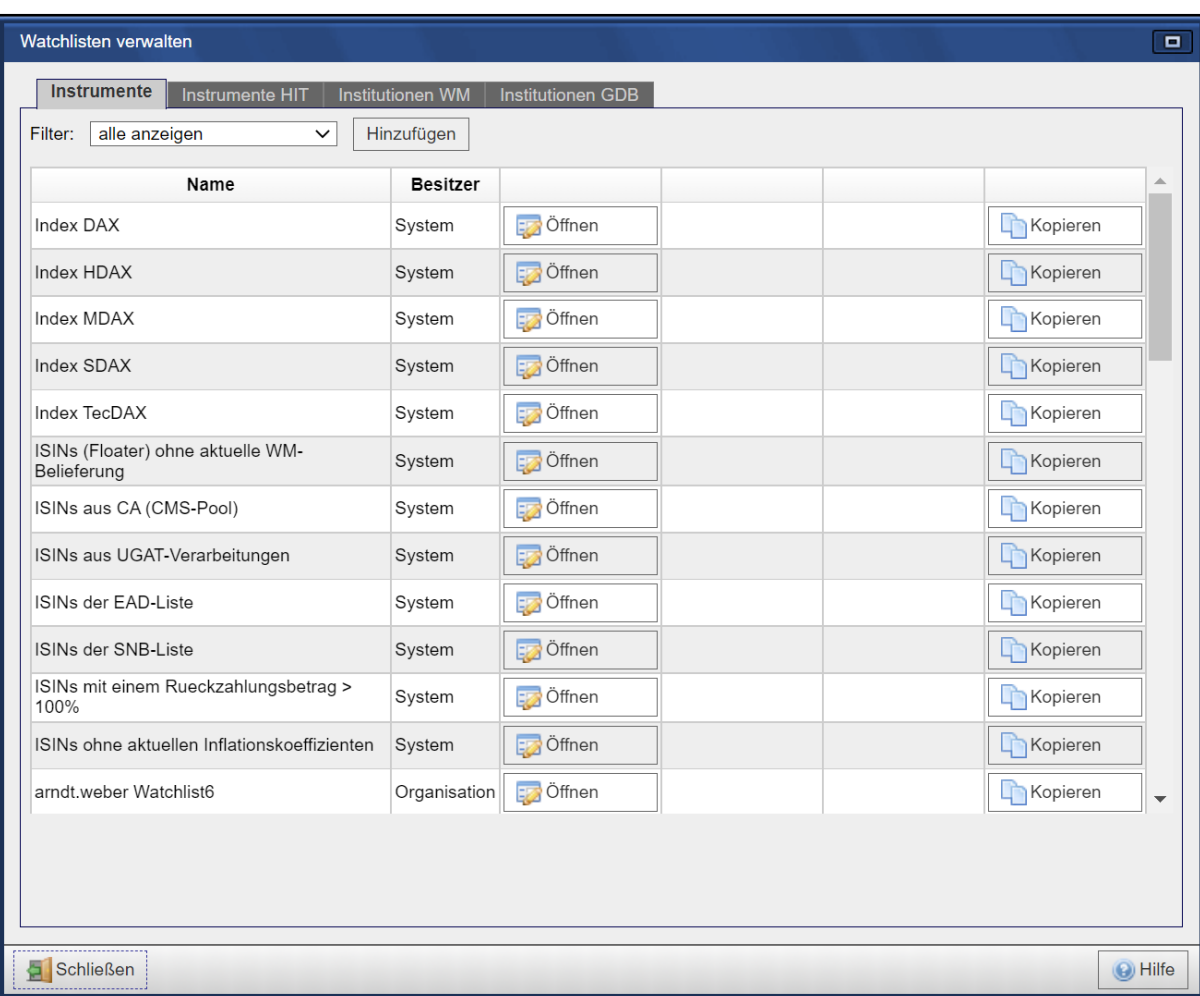

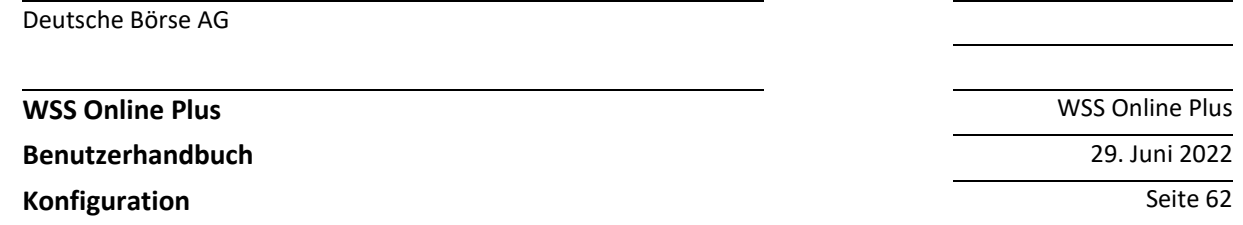

Klicken Sie auf "**Hinzufügen**" so öffnet sich ein Fenster, welches Sie zur Eingabe eines Watchlist-Namens auffordert.

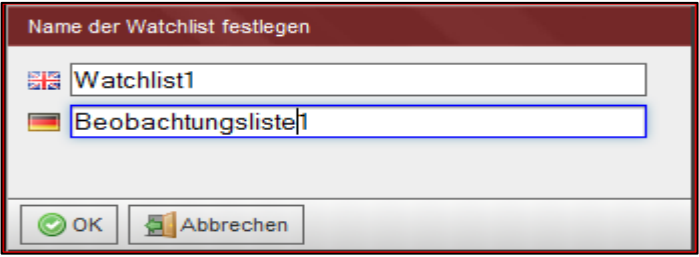

Nach Bestätigung erscheint eine noch leere Liste, im unteren Teil des Fensters steht Ihnen ein Bereich zur Eingabe der entsprechenden Identifikation zur Verfügung (bei Instrumenten ISIN, WKN, Common Code oder Börsenkürzel). Es können beliebige Trennzeichen verwendet werden, d.h Komma, Semikolon, Leerschritt etc. Den Vorgang abschließen können Sie über die Taste **Instrumente hinzufügen**. Die Instrumentenliste zum Beispiel wird sortiert aufsteigend nach ISIN angezeigt:

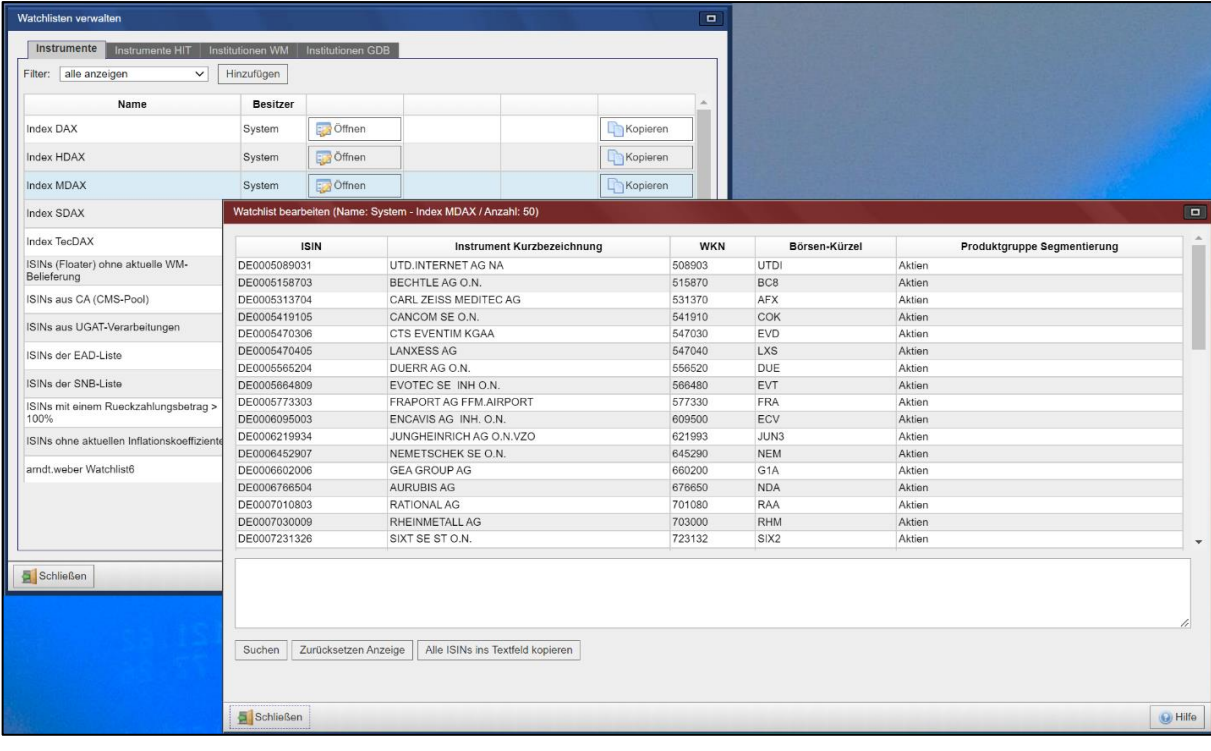

**Benutzerhandbuch** 29. Juni 2022

**Konfiguration** Seite 63

Hier ein Beispiel für eine Watchlist mit Institutionen (es werden bis zu 1.000 Einträge angezeigt):

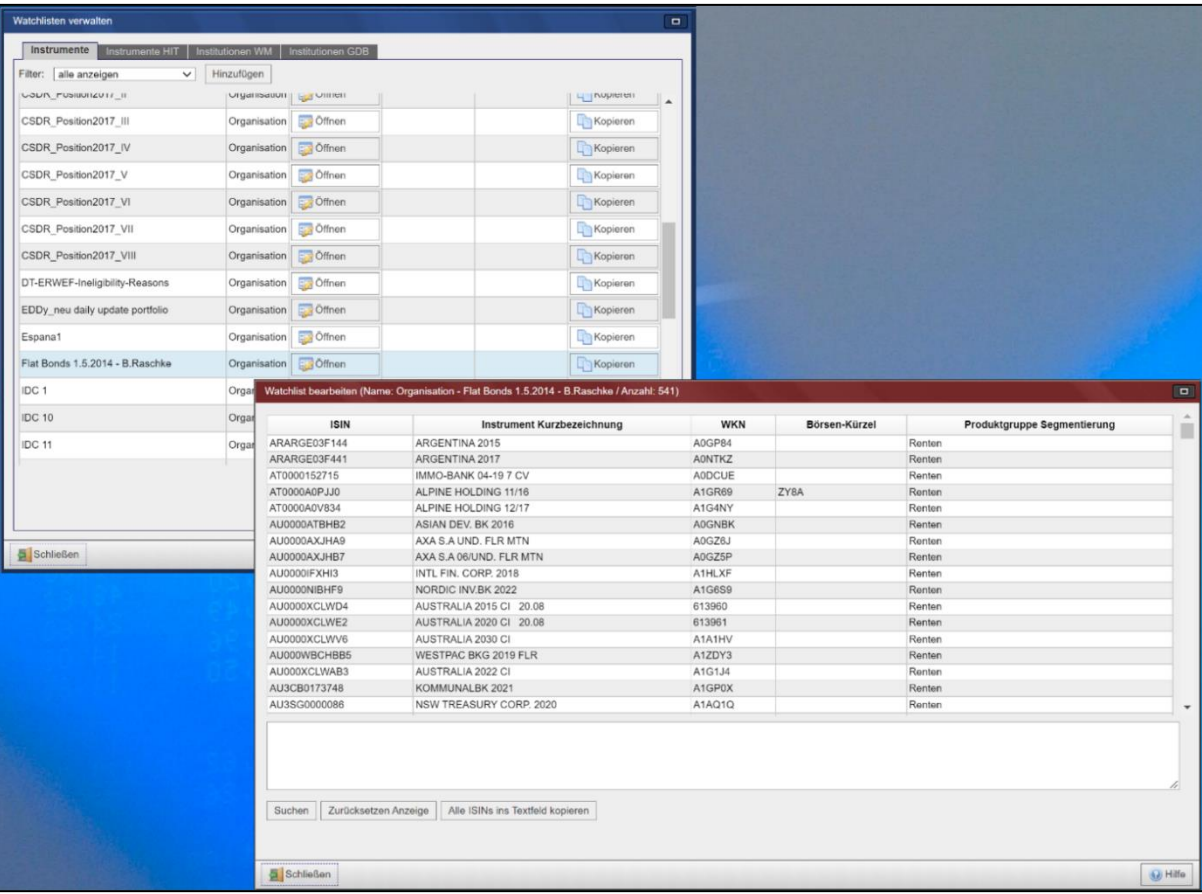

Es stehen Ihnen weitere Funktionen zum Bearbeiten ihrere Watchlist zur Verfügung:

Einträge löschen können sie durch Markieren und Betätigung der Taste "**Entfernen**". Darüber hinaus können Sie durch Eingabe von ISIN, WKN, Common Code oder Börsenkürzel gezielt nach einem Instrument in der Watchlist suchen. Die Suche beenden ist möglich durch Betätigung der Schaltfläche "Zurücksetzen". Insgesamt können im GUI bis zu 1.000 Instrumente einer Watchlist angezeigt werden. Enthält die Liste eine größere Anzahl an Instrumenten wird im oberen Fensterbereich die Anzahl der angezeigten Instrumente gefolgt von der Gesamtzahl der in der Liste enthaltenen Werten dargestellt, z. Bsp. 1000/20.000

## **4.3.2 Watchlist erweitern über Ergebnisliste**

Es besteht die Möglichkeit, eine bestehende Watchlist über die Ergebnisliste für Instrumente oder Institutionen zu erweitern. Wählen sie dazu in der unteren Leiste die Option "**Zu Watchlist**". Daraufhin erscheint ein weiteres Fenster, Sie können die in der aktuell angezeigten Ergebnisliste verfügbaren Instrument zu einer bestehenden Watchlist hinzufügen oder eine neue Watchlist anlegen. Beenden Sie den Vorgang bitte mit der Bestätigung durch "OK".

**WSS Online Plus** WSS Online Plus

**Benutzerhandbuch** 29. Juni 2022

**Konfiguration** Seite 64

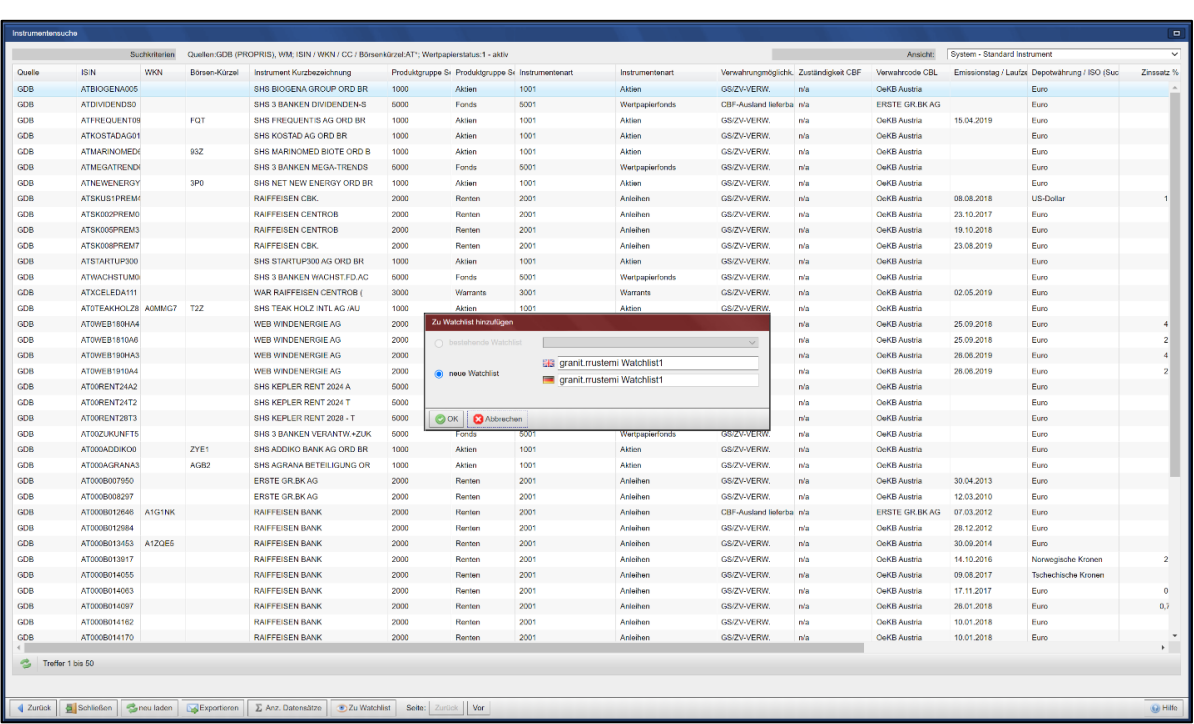

## **4.3.3 Watchlist erweitern über Detailsicht**

Es besteht die Möglichkeit, eine bestehende Watchlist über die Detailsicht für Instrumente oder Institutionen zu erweitern. Wählen sie dazu in der unteren Leiste die Option "Zu Watchlist". Daraufhin erscheint ein weiteres Fenster, Sie können das aktuell angezeigte Instrument zu einer bestehenden Watchlist hinzufügen oder eine neue Watchlist anlegen. Beenden Sie den Vorgang bitte mit der Bestätigung durch "OK".

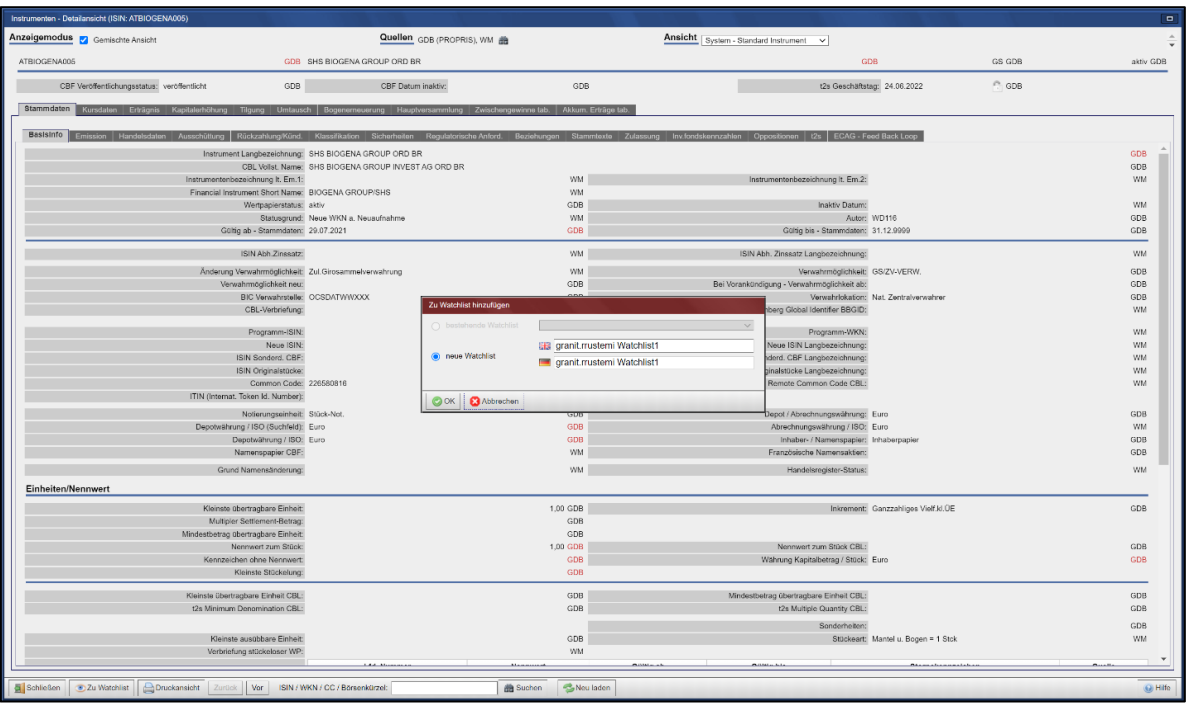

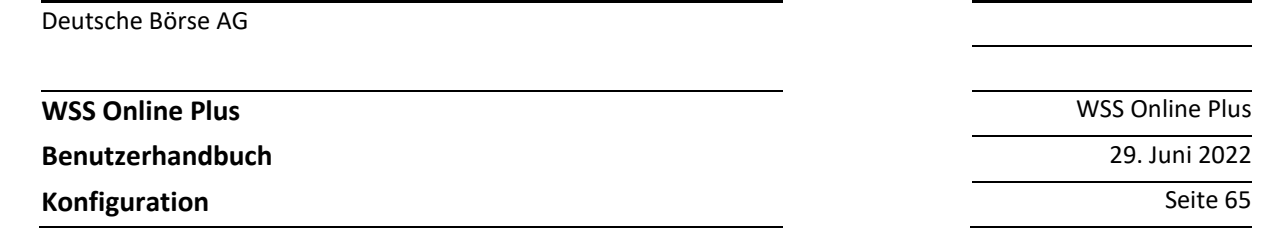

## **4.3.4 Watchlist als Filter benutzen**

Falls Sie die entsprechende Rechte haben (Instrumentenwatchlist-Filter und Termindatenwatchlist-Filter) haben Sie die Möglichkeit, Watchlisten zu konfigurieren und diese zusätzlich als Filter bei der Instrumentenoder Terminsuche zu verwenden. Bei einer Suche z.B. nach Erträgnissen für ein vordefiniertes Portfolio wird nur nach Erträgnisdaten für die in der Watchlist enthaltenen ISINs gesucht. So können Sie die Suchergebnisse auf die für Ihr Portfolio relevanten Ereignisse beschränken.

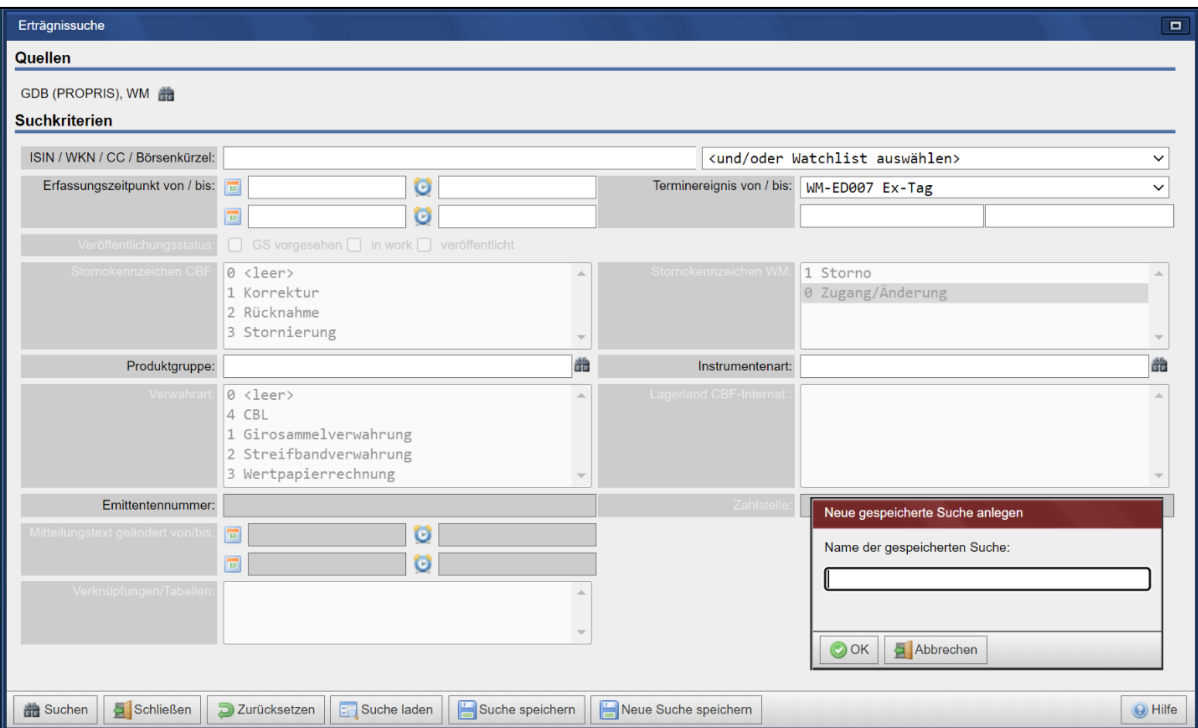

**WSS Online Plus** WSS Online Plus

**Benutzerhandbuch** 29. Juni 2022

**Konfiguration** Seite 66

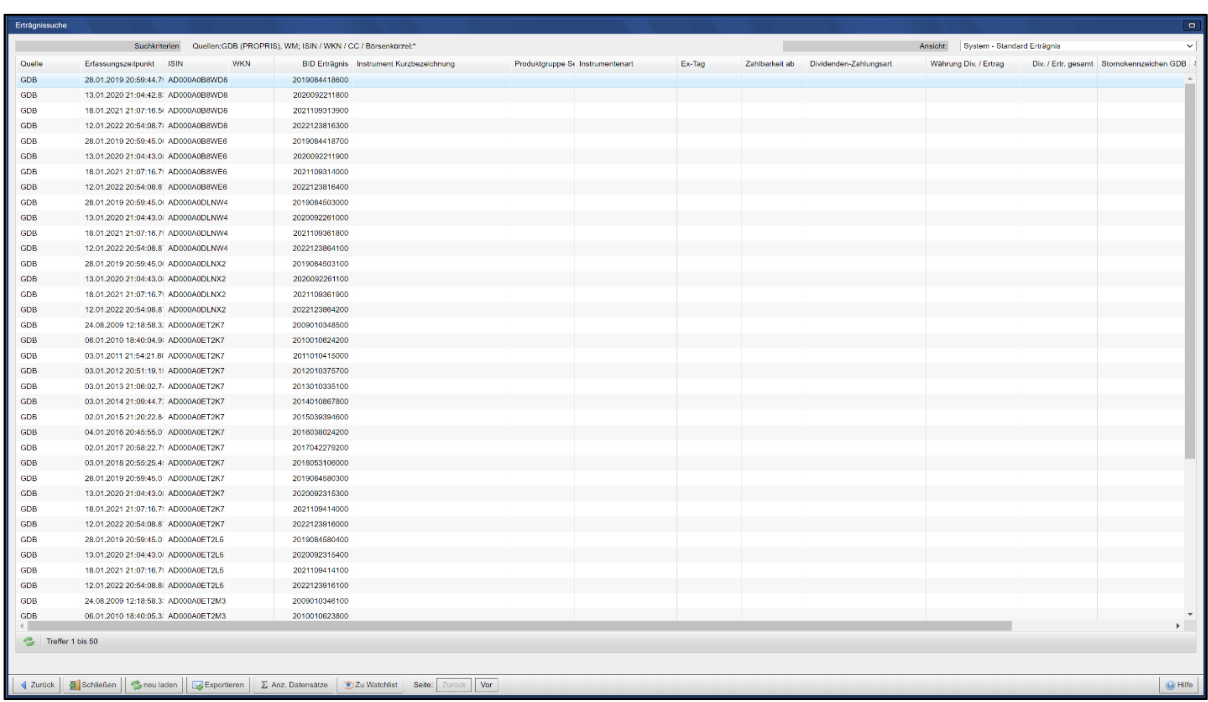

# **4.4 Gespeicherte Suchen**

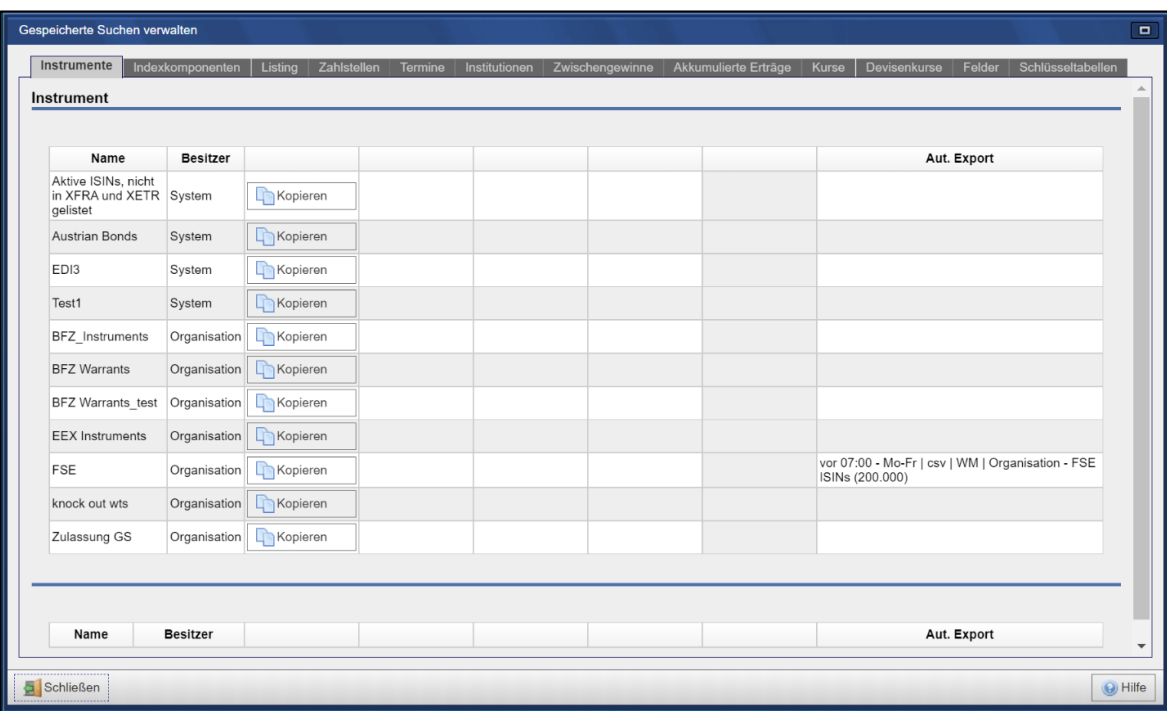

**Benutzerhandbuch** 29. Juni 2022

**Konfiguration** Seite 67

#### **4.4.1 Suchen anlegen**

Eine Suche zu speichern ist fast bei allen unterschiedlichen Suchen möglich, z. Bsp:

- Instrumentensuche
- Listingsuche
- **Terminsuche**
- Institutionssuche
- Börsenzulassungssuche
- **Kurssuche**

Geben Sie auf der jeweiligen Suchmaske die Suchkriterien ein und wählen dann den Schalter "**Suche speichern"**.

Die Anwendung öffnet ein weiteres Fenster, dort können Sie die Suchkriterien-Kombination unter einem neuen Namen oder einer bereits bestehenden Suche abspeichern.

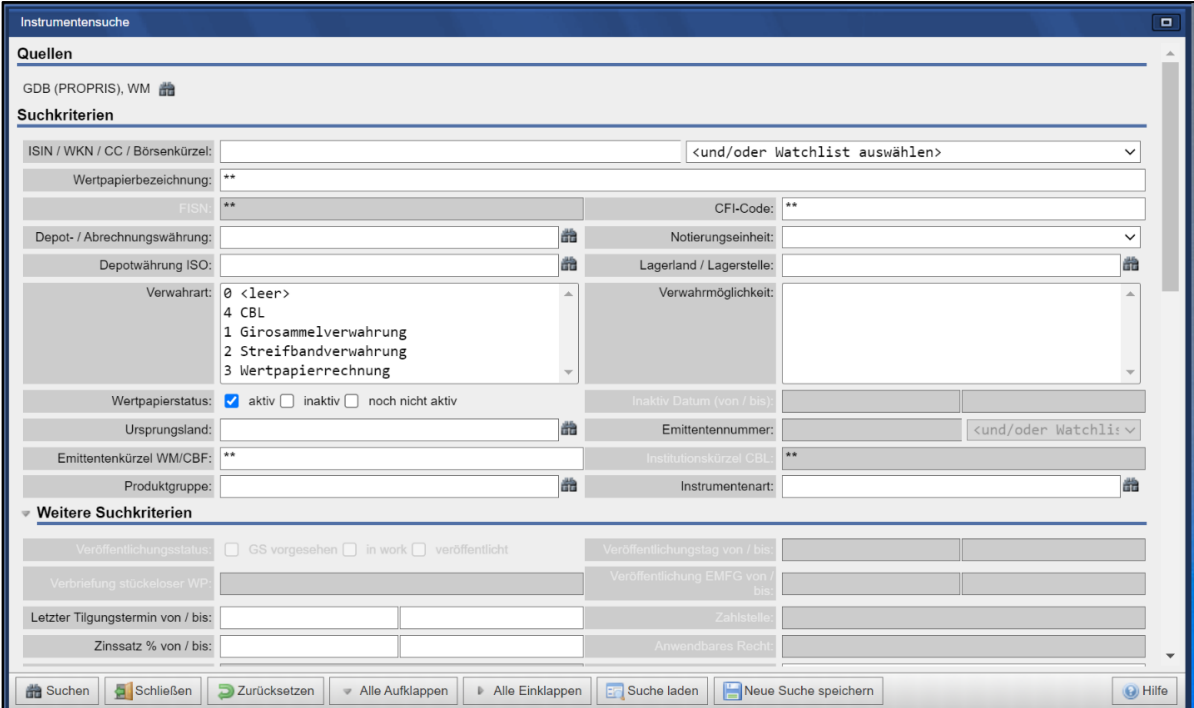

Beenden Sie den Vorgang bitte mit der Bestätigung durch "**OK"**, damit sind ihre Suchkriterien unter dem von Ihnen gewählten Namen hinterlegt.

## **4.4.2 Suchen aufrufen**

Der Nutzer wählt die entsprechende Suche aus (Instrument, Termin, Institution oder Börsennotierung), auf der initialen Suchmaske wird in der unteren Leiste der Menüpunkt "Gespeicherte Suchen" angezeigt. Über das Aufklappmenü kann die gewünschte Suche selektiert werden, die Suchkriterien werden eingeblendet.

**Benutzerhandbuch** 29. Juni 2022

**Konfiguration** Seite 68

Der Nutzer kann nun die Suche über "**Suchen"** starten oder auf der Basis der eingeblendeten Suchkriterien dieselben verändern.

Diese veränderten Kriterien können wiederum als separate Suche abgespeichert werden oder eine schon vorliegenden Suche kann überschrieben werden.

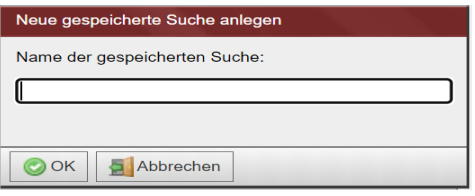

## **4.4.3 Suchen verwalten**

Über die Menüeinträge "**Konfiguration**" und "**Gespeicherte Suchen**" gelangt man zum Fenster für die Verwaltung der einzelnen Suchen.

Die einzelnen Suchen sind fachlich verschiedenen Reitern zugeordnet - die Börsennotierungssuchen werden im Reiter "Instrumente" abgelegt.

Unter "**Gespeicherte Suchen verwalten**" können Sie die einzelnen Suchen umbenennen, entfernen oder eine automatische Exportfunktion einstellen.

Geben sie bitte zuerst eine bestimmte Ausführungszeit an. Danach werden die Felder zum Ausführungstag aktiviert.

Den automatischen Export können Sie täglich oder wöchentlich bzw. monatlich an dedizierten Tagen ausführen lassen.

Mit diesen Angaben wird gewährleistet, dass ihr Exportauftrag zu regelmäßigen Zeiten an ihre E-Mail-Adresse verschickt wird.

Ihnen geht auch dann eine Nachricht zu, wenn die Suche keine Ergebnisse liefert.

In der Nachricht wird die Anzahl der gefundenen Datensätze angegeben.

**Benutzerhandbuch** 29. Juni 2022

**Konfiguration** Seite 69

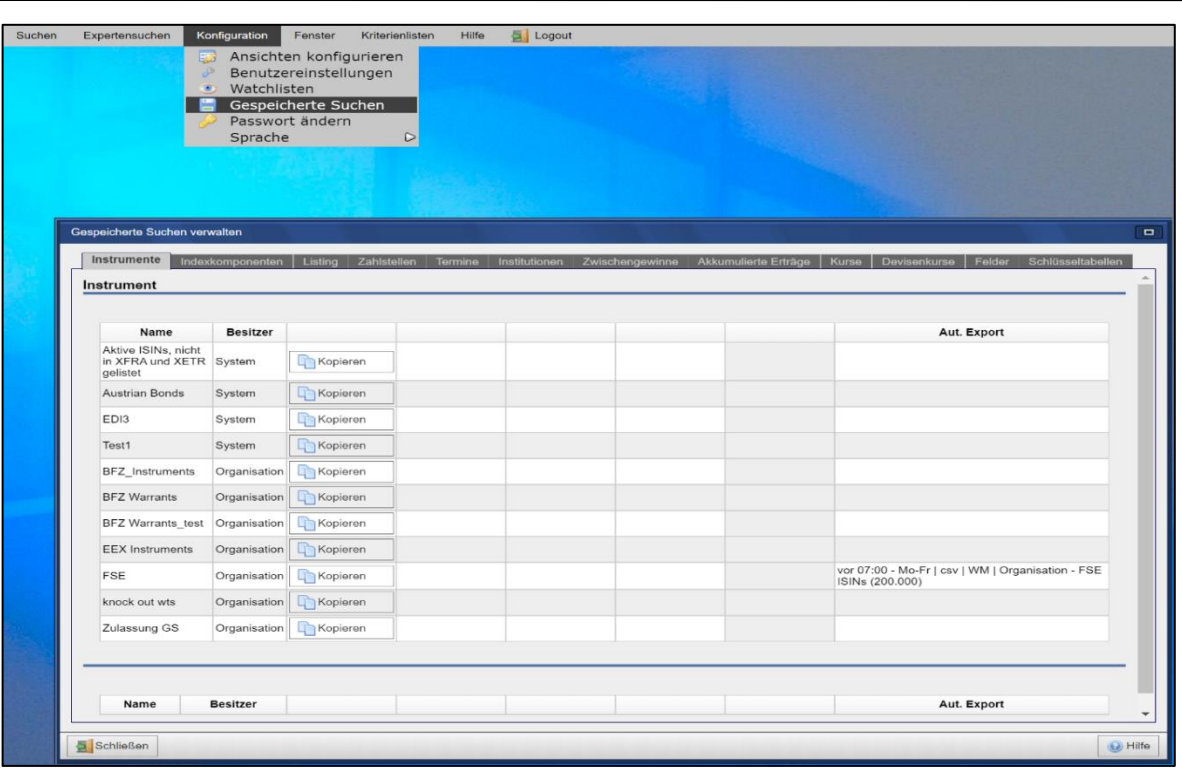

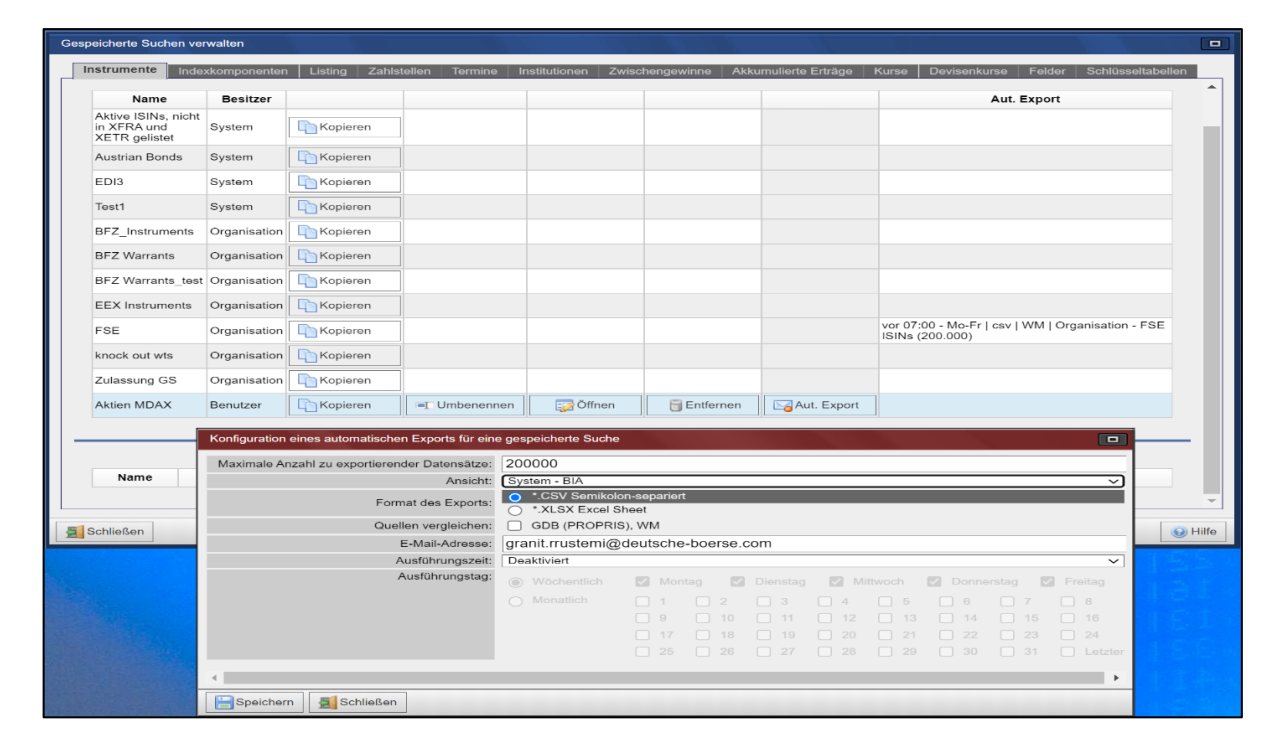

# **4.5 Passwort ändern**

Unter dem Menüpunkt Passwort ändern kann der Benutzer sein Passwort ändern.

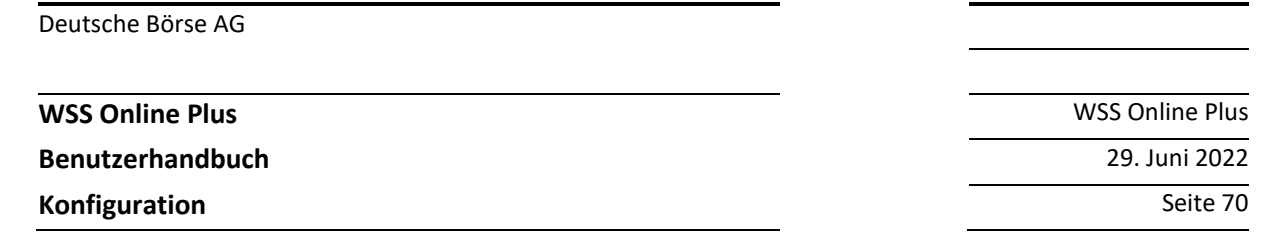

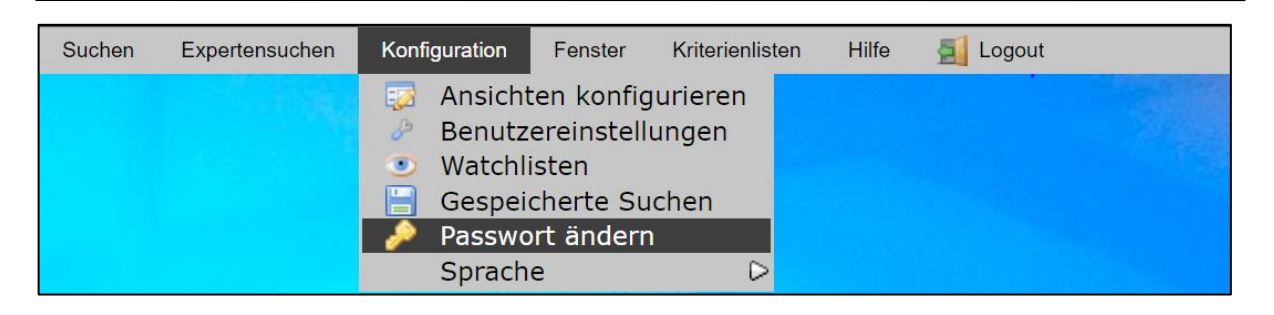

Beim Drücken auf Passwort ändern wird das Cash Market Member Section der Gruppe Deutsche Börse aufgerufen.

Dort hat man sich mit seinem bisherigen Benutzer Zugang und Passwort anzumelden, also dem gleichen Benutzername und Passwort wie für WSS Online Plus.

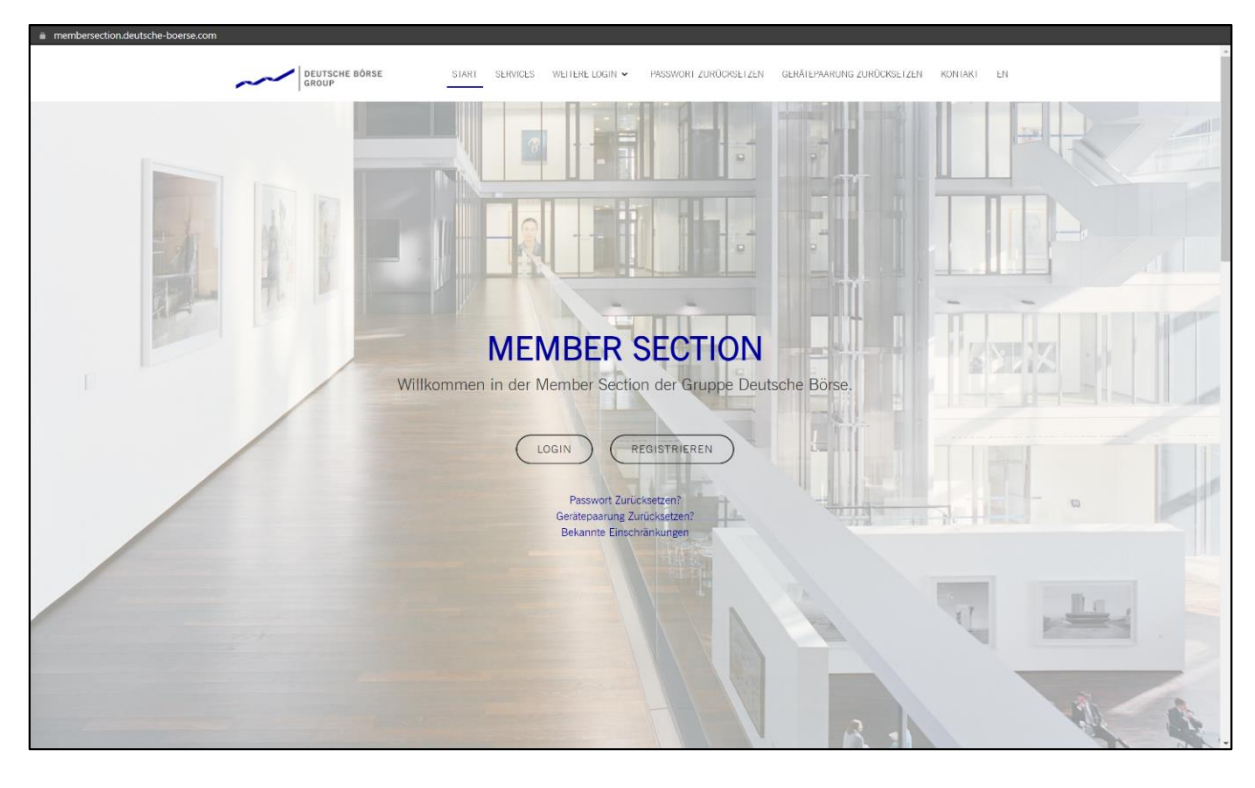

Nach dem erfolgreichen Einloggen finden Sie rechts oben den Menüpunkt 'Mein Profil', darunter befindet sich die links im Menü die Möglichkeit das Passwort zu ändern.

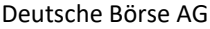

**Benutzerhandbuch** 29. Juni 2022

**Konfiguration** Seite 71

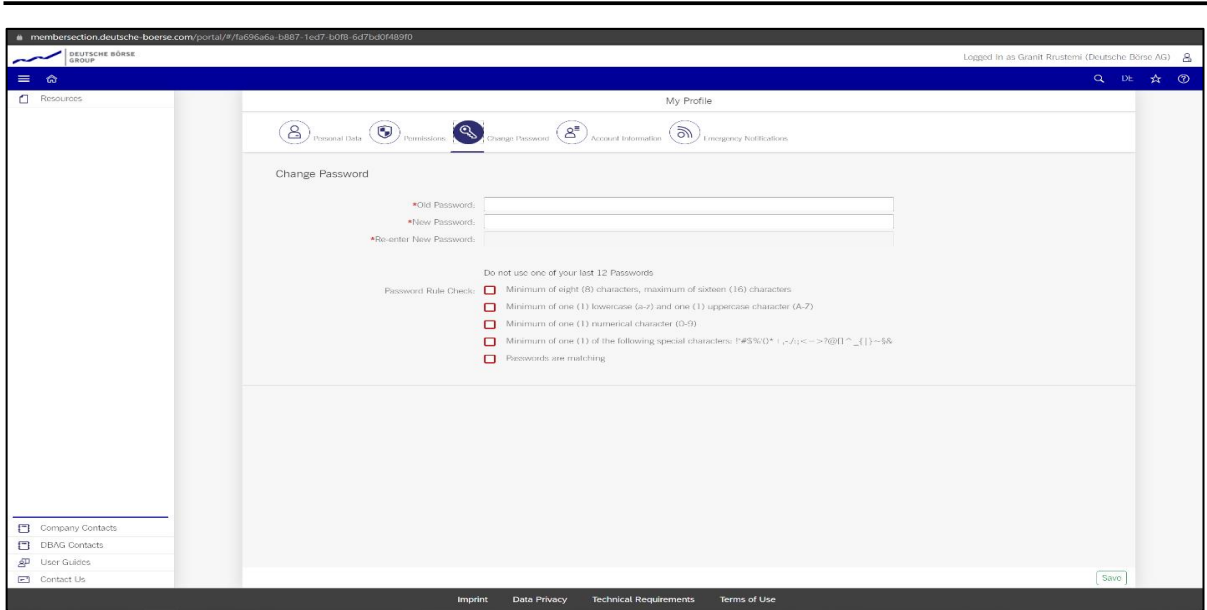

**4.6 Sprache ändern**

Unter Dem Menüpunkt "**Sprache Ändern**" kann jeder Benutzer die Sprache der Applikation wechseln.

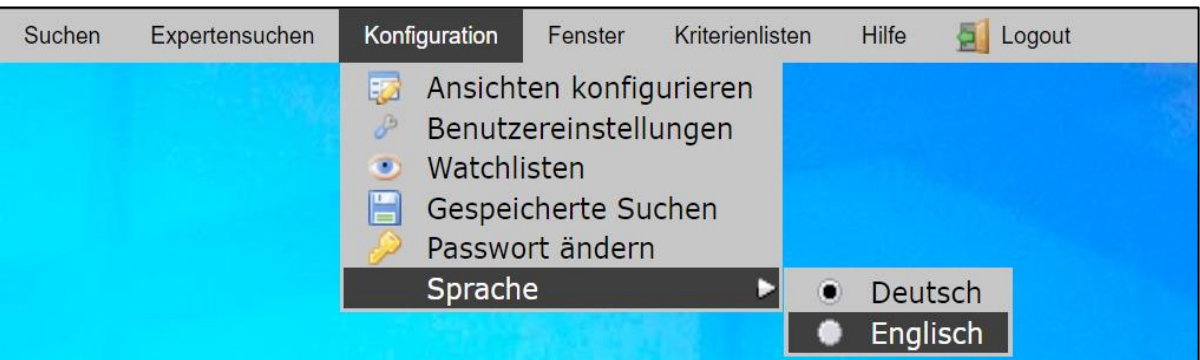
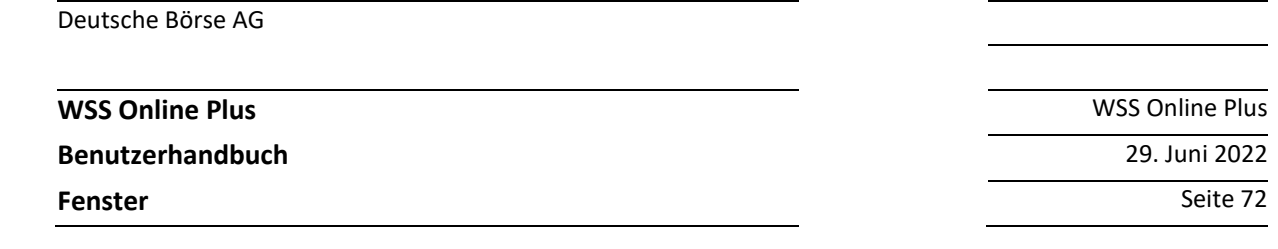

### **5 Fenster**

# **5.1 XXX ... [Fenster Name]**

Unter dem Menüpunkt "Fenster" werden die aktuell geöffneten Fenster aufgelistet. Beim Drücken auf den Namen eines Fensters wird es im Vordergrund angezeigt.

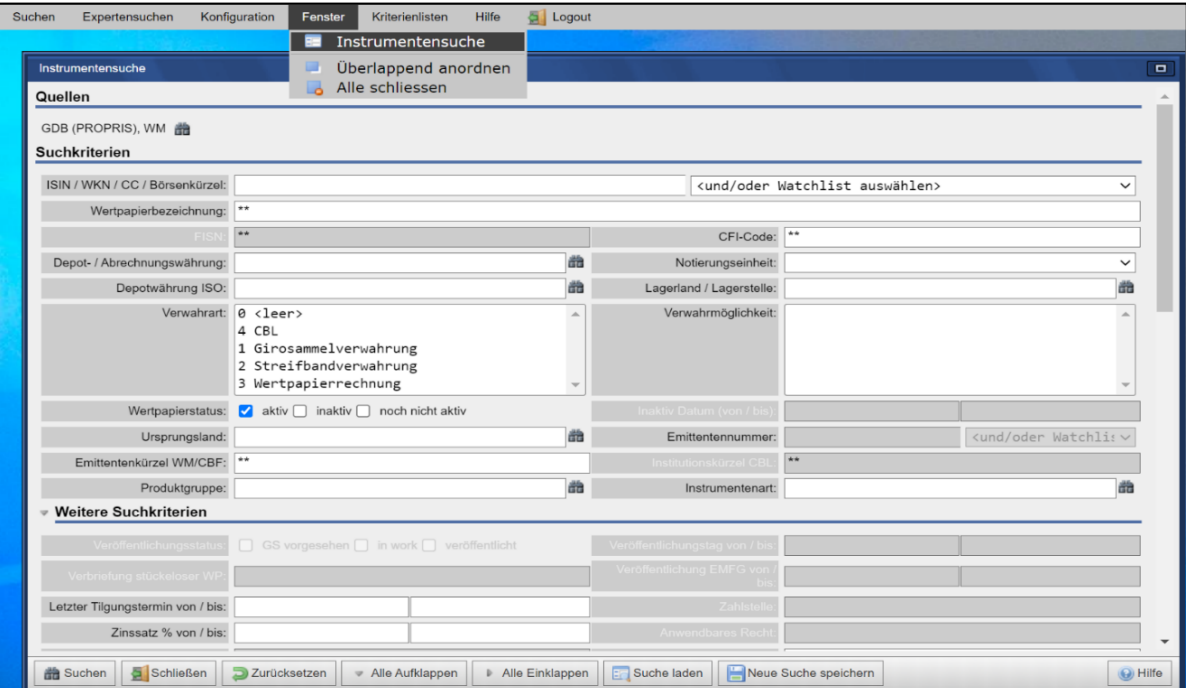

# **5.2 Überlappend anordnen**

Ordnet die geöffneten Fenster überlappend an.

**WSS Online Plus** WSS Online Plus

**Benutzerhandbuch** 29. Juni 2022

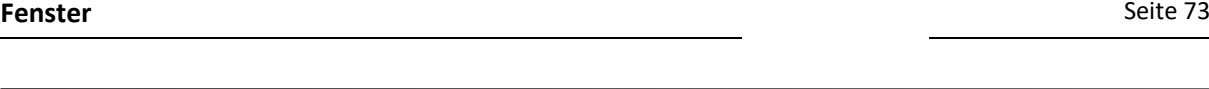

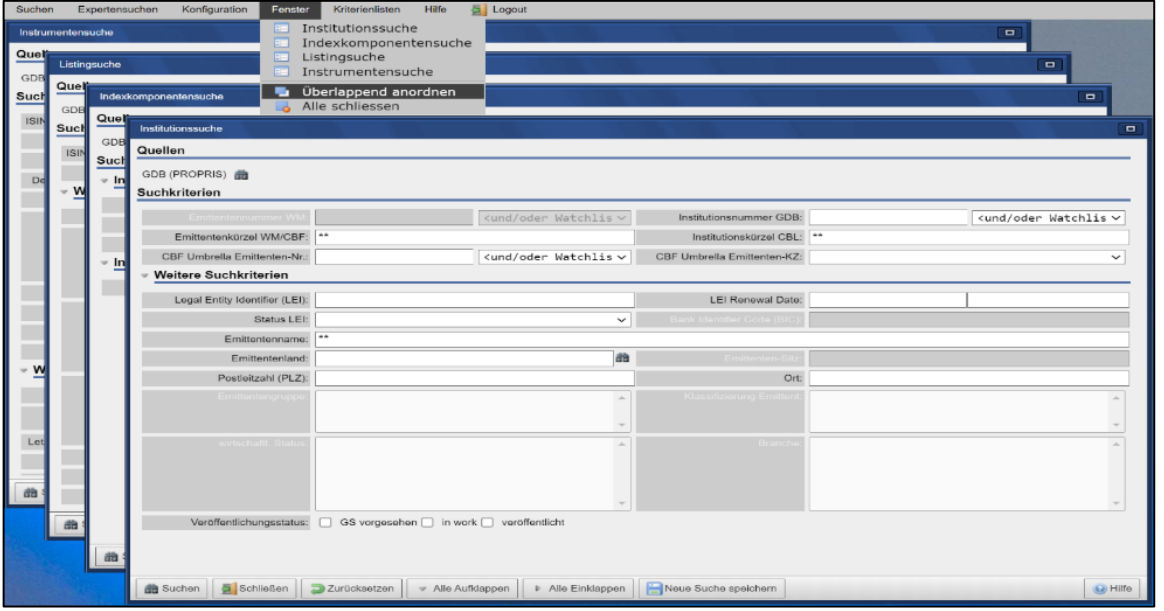

# **5.3 Alle schließen**

Schließt alle im Moment geöffneten Fenster.

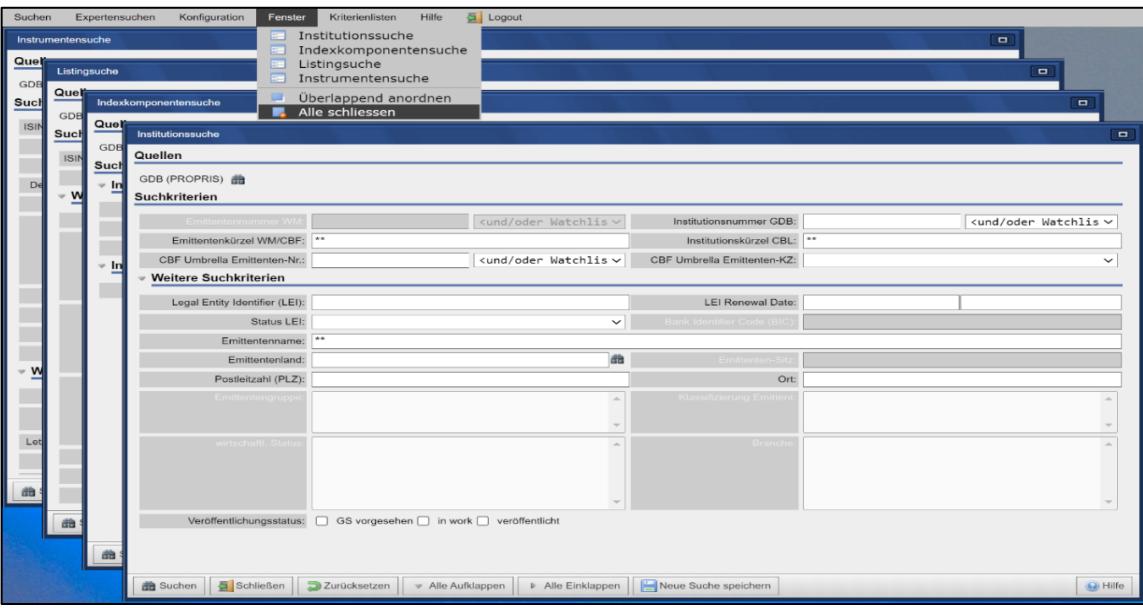

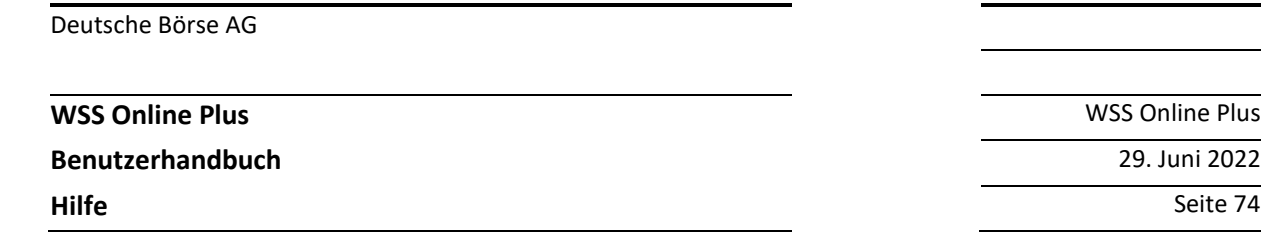

**6 Hilfe**

# **6.1 Hilfe-Übersicht**

Mit diesem Link gelangen Sie zum Hilfe-Dokument

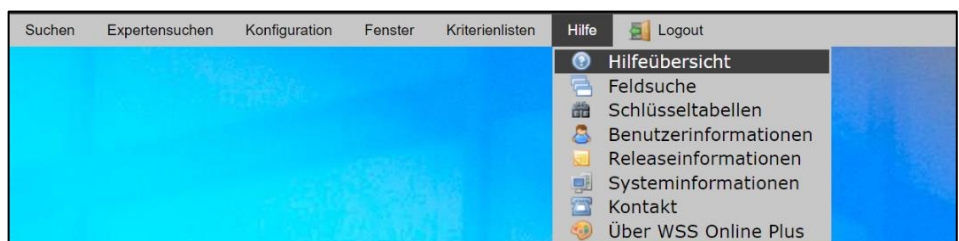

# **6.2 Feldsuche**

### **6.2.1 Grundlagen der Feldsuche**

Mit der Feldsuche haben Sie die Möglichkeit, gezielt nach Inhalten von WSS-Online Plus zu suchen. Generell wird die über die Konfiguration voreingestellte Sprache vorgegeben.

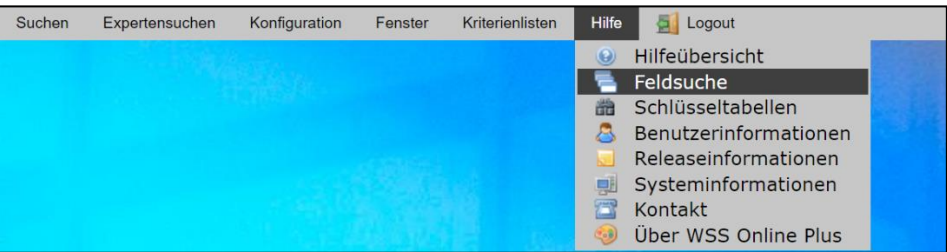

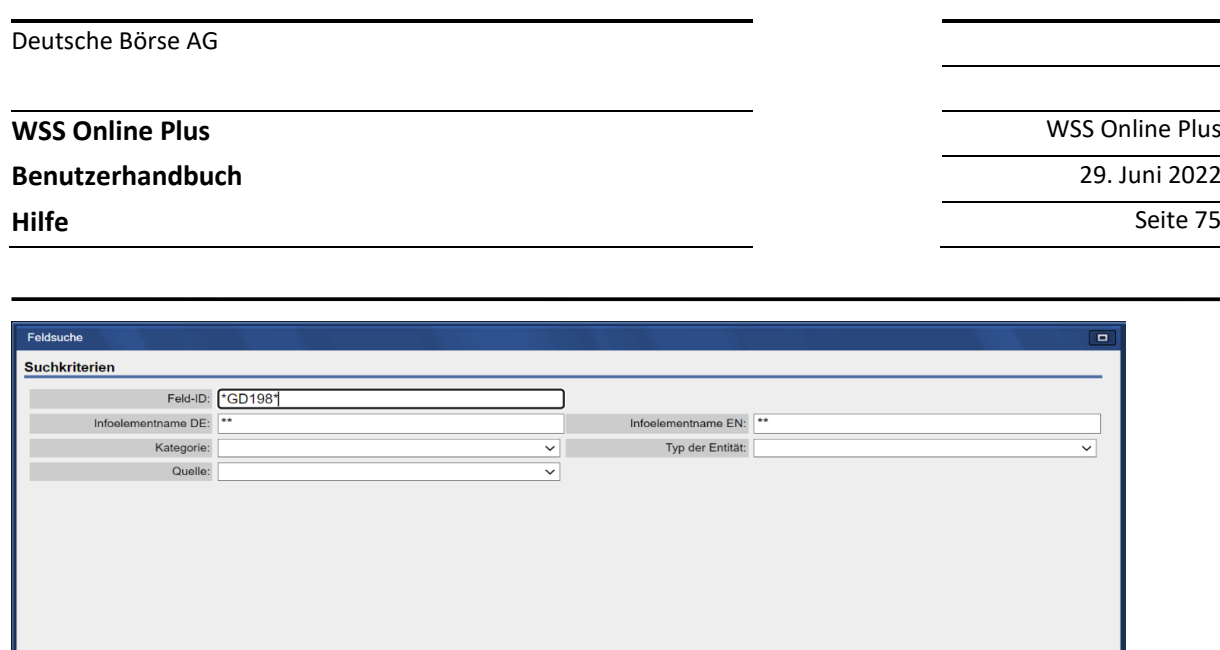

#### **6.2.2 Suchkriterien**

Suchen | Schließen | D Zurücksetzen

Folgende Suchfelder (siehe Screenshot) stehen Ihnen zur Verfügung. Erklärung der Gruppe Suchkriterien:

 $\bigcirc$  Hilfe

- Feld-ID: von WSS bzw. der WM zugeteilte Feld-Identifikation (z. Bsp. WM-GD198B für die Produktgruppe)
- **ID des Infoelementes**: in WSS-Online Plus vergebene Feld-ID
- **Infoelementname DE**: in diesem Suchfeld kann der deutsche Feldname bzw. der Bestandteil eines Namens mit Wildcard (\*) eingegeben werden
- **Infoelementname EN**: in diesem Suchfeld kann der englische Feldname bzw. der Bestandteil eines Namens mit Wildcard (\*) eingegeben werden
- Kategorie: dieses Feld erlaubt eine Auswahl nach der in WSS Online Plus getroffenen fachlichen Zuteilung (zum Beispiel Instrumentendaten/Klassifikation)
- **Typ der Entität**: mit dieser Auswahl erhalten Sie nur Felder, welche unter einem übergeordneten fachlichen Begriff zusammengefasst sind (z.B. Feldgruppe für Instrument, Institution etc.)
- **Quelle**: mit diesem Kriterium können Sie Felder einer bestimmten Datenquelle selektieren, z. Bsp. WM oder GDB (PROPRIS)

Jedes der in der Suchmaske verfügbaren Suchkriterien kann einzeln verwendet werden. Nach Festlegung der Suchkriterien kann über die Schaltfläche "**Suchen**" oder durch Drücken der Auslösetaste der Suchbefehl aktiviert werden. Über die Taste "**Zurücksetzen**" können alle Eingaben im Suchfenster jederzeit gelöscht werden.

Die weiteren Suchgruppen wurden für datentechnische Suchen eingeführt und können ebenso genutzt werden.

**Benutzerhandbuch** 29. Juni 2022

**WSS Online Plus** WSS Online Plus

**Hilfe** Seite 76

#### **6.2.3 Anzeige des Ergebnisses**

Beispiel: Auswahl der Felder zu "Instrumentenart":

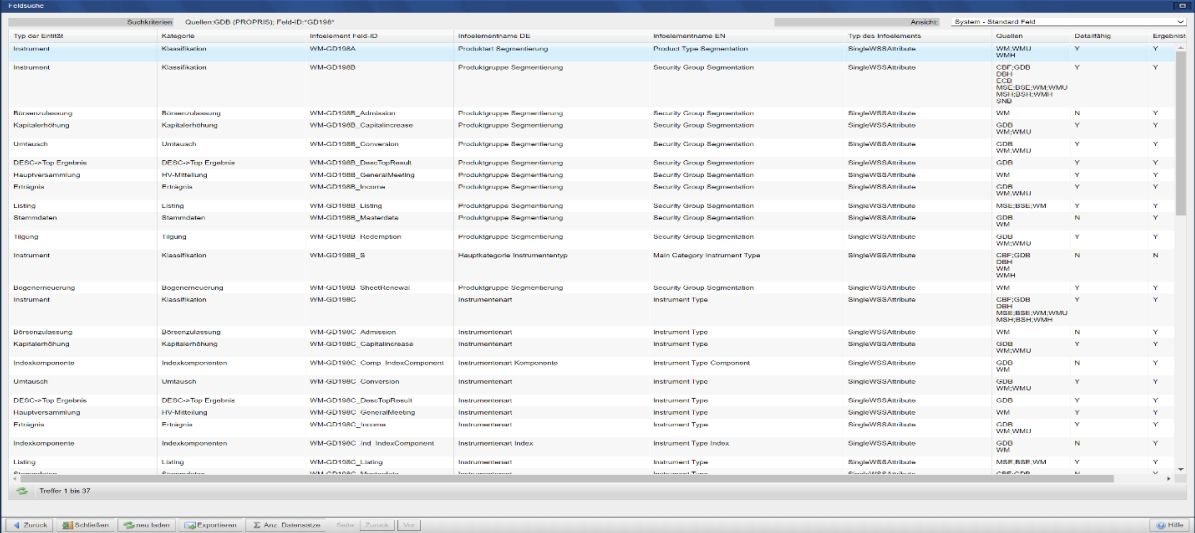

Möchte man nähere Informationen zu einem bestimmten Feld erhalten klickt man auf einen Eintrag der Ergebnisliste, es wird eine Übersicht mit drei Reitern angezeigt:

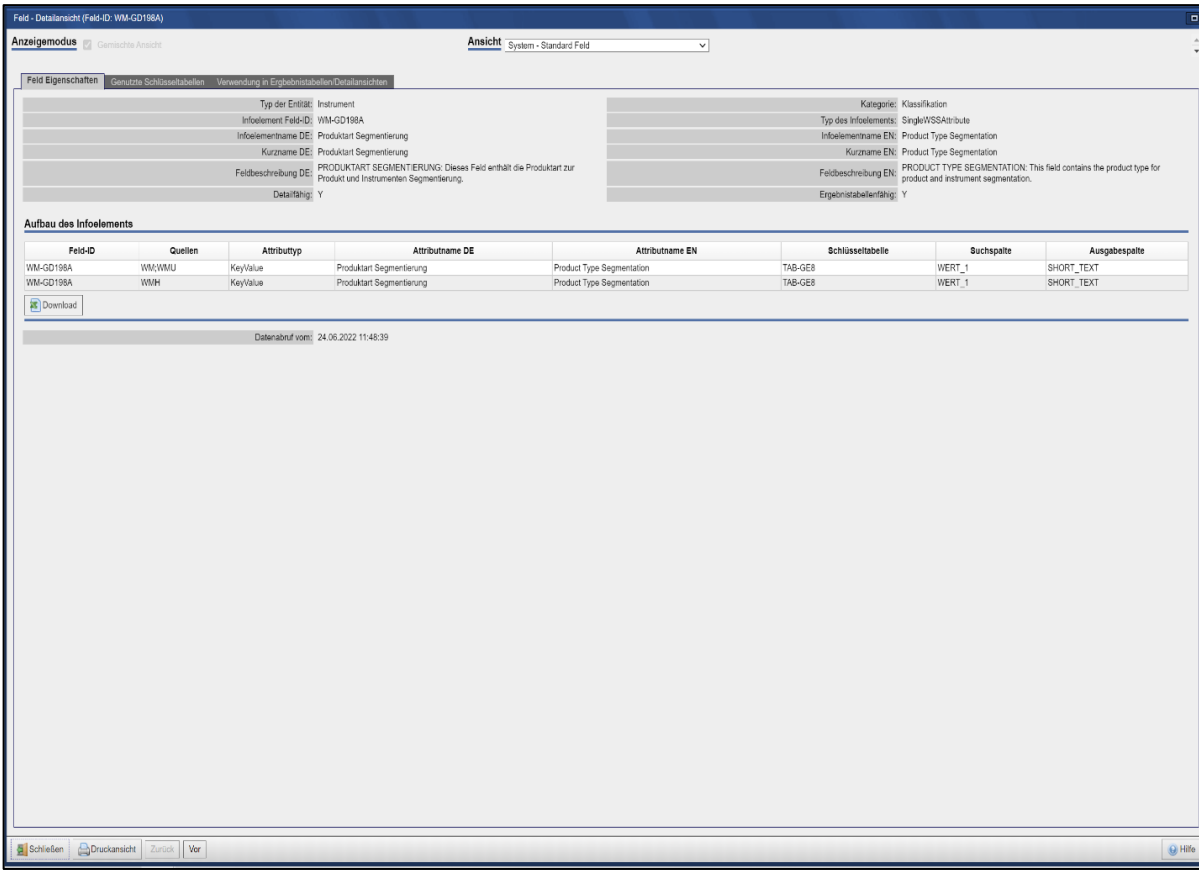

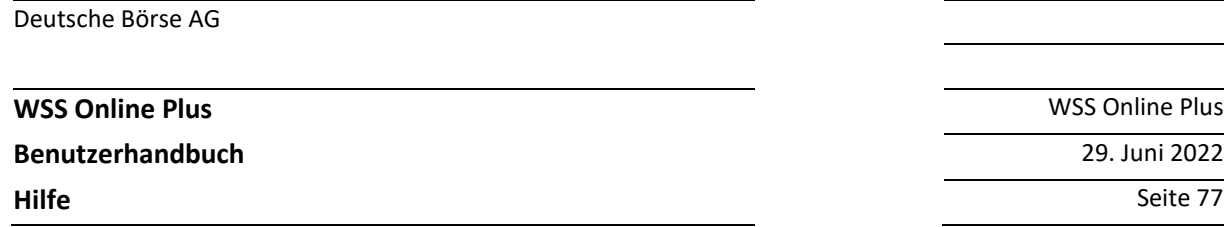

Der Reiter "Genutzte Schlüsseltabellen" gibt Auskunft darüber, ob es sich um ein Feld mit Schlüsseltabelle handelt, es werden die einzelnen Schlüssel in deutscher und englischer Sprache angezeigt.

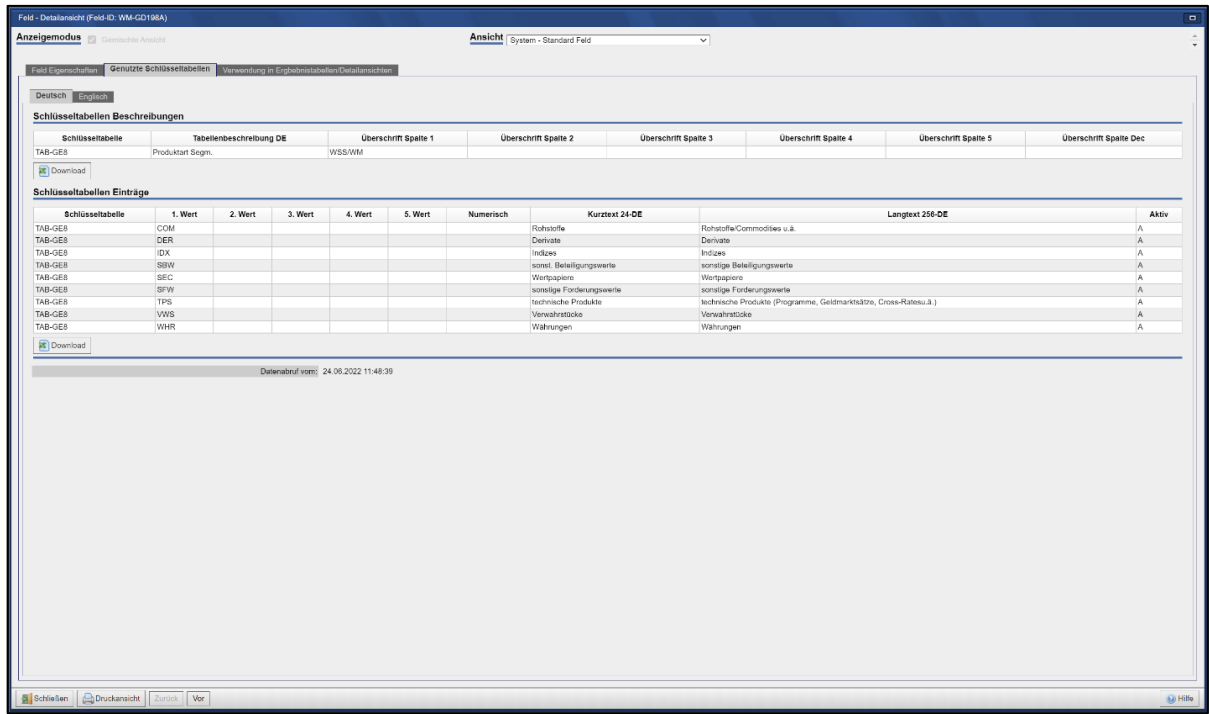

Ein weiterer Reiter zeigt die Verwendung eines Feldes in einer Ergebnistabelle oder Detailansicht an:

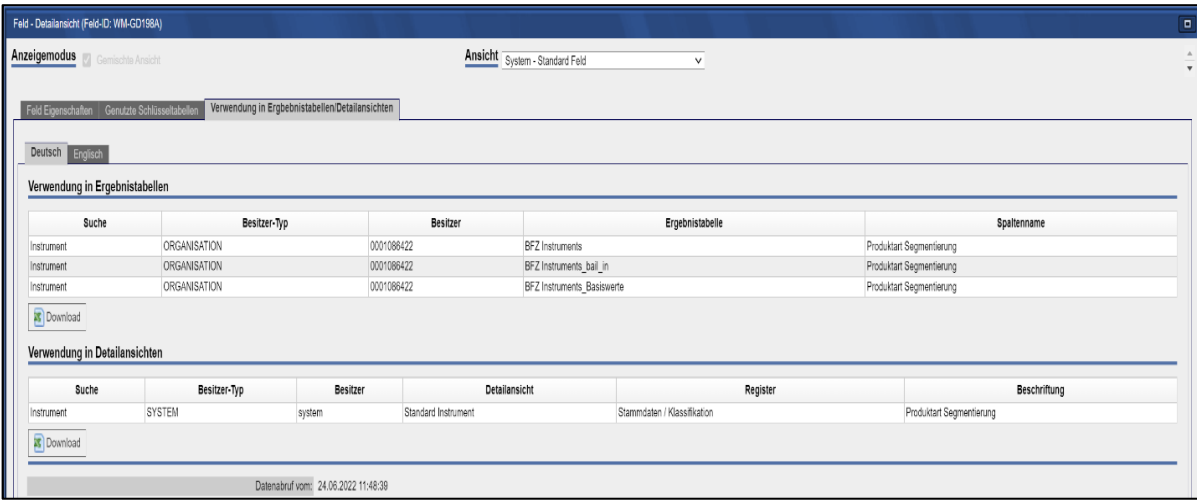

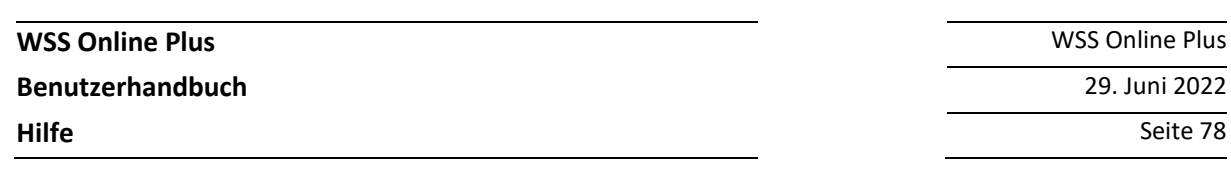

#### **6.2.4 Export des Ergebnisses**

Das Ergebnis einer Feldsuche lässt sich auch über die Schaltfläche "Exportieren" in der Ergebnisliste in Excel-Format öffnen und sichern.

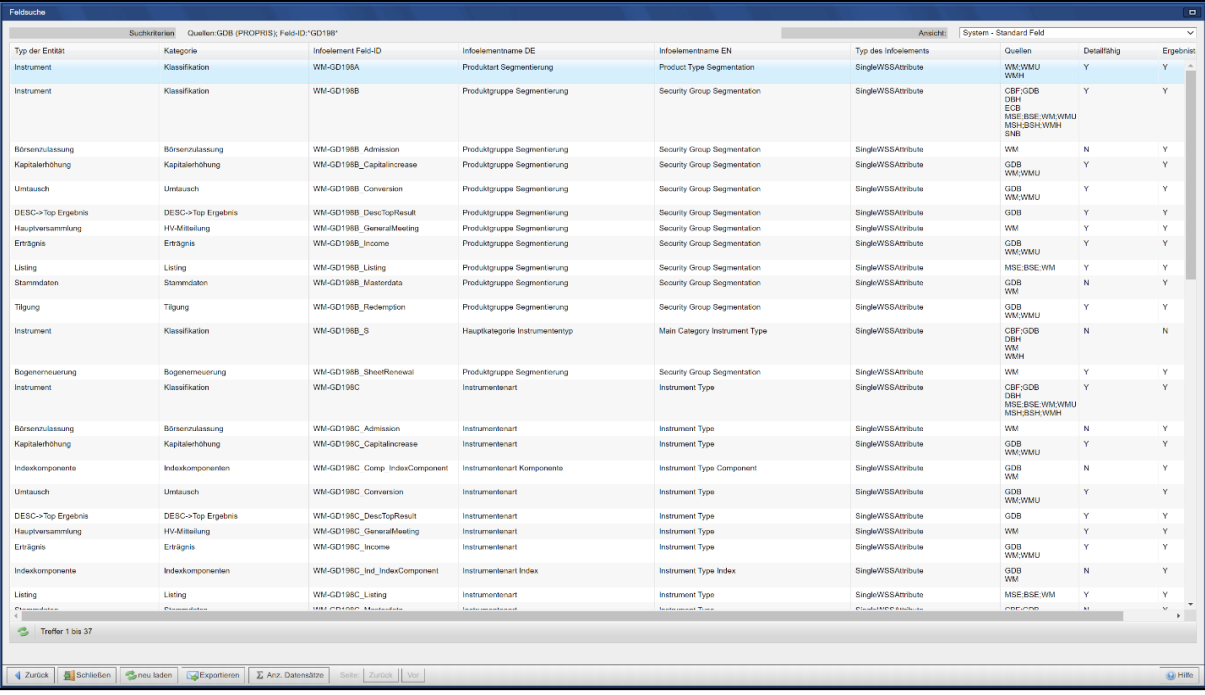

Sie können nach Datenfeldern mit weiteren Kriterien suchen.

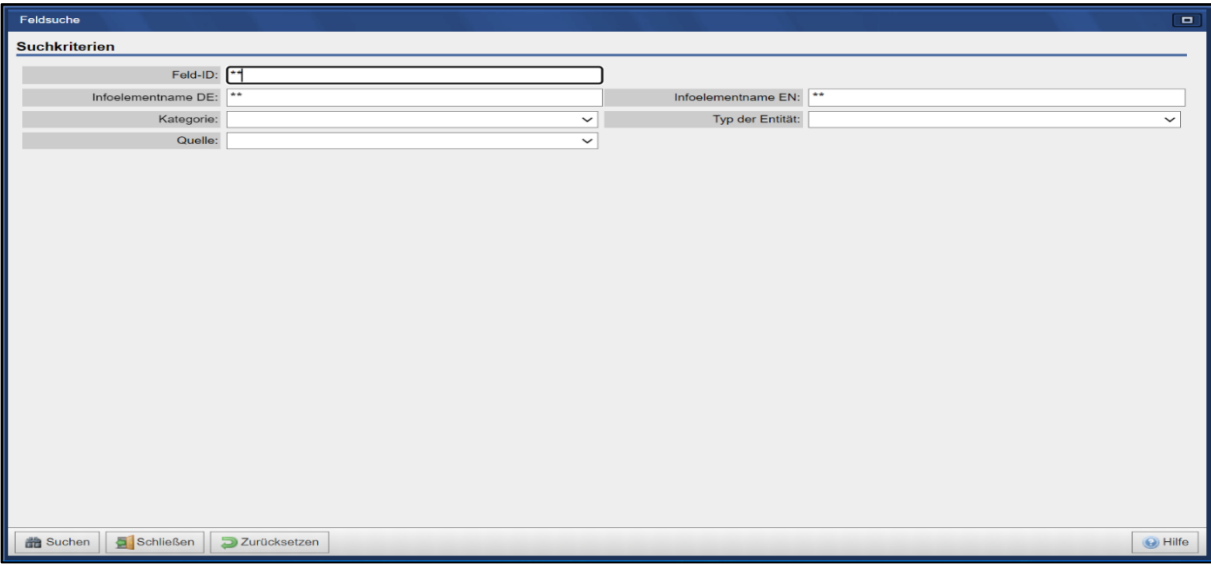

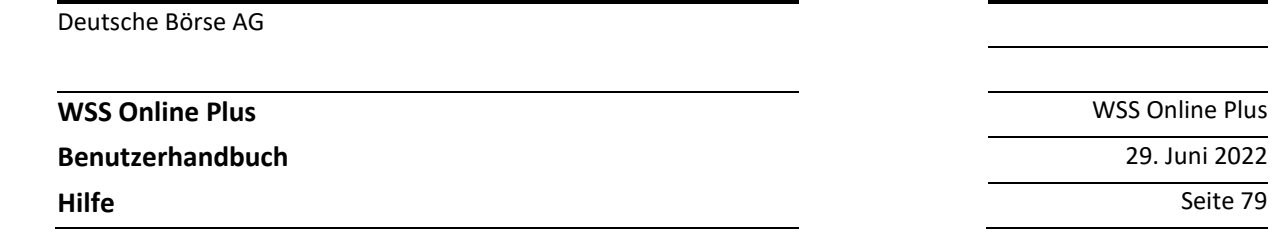

### **6.3 Schlüsseltabellen**

### **6.3.1 Auswahl von Schlüsseltabellen**

Unter 'Hilfe > Schlüsseltabellen' ist die Schlüsseltabellensuche zu finden. Zuerst kann über mehrere Suchkriterien, die auch kombiniert werden können, die gesuchte Schlüsseltabelle gesucht werden.

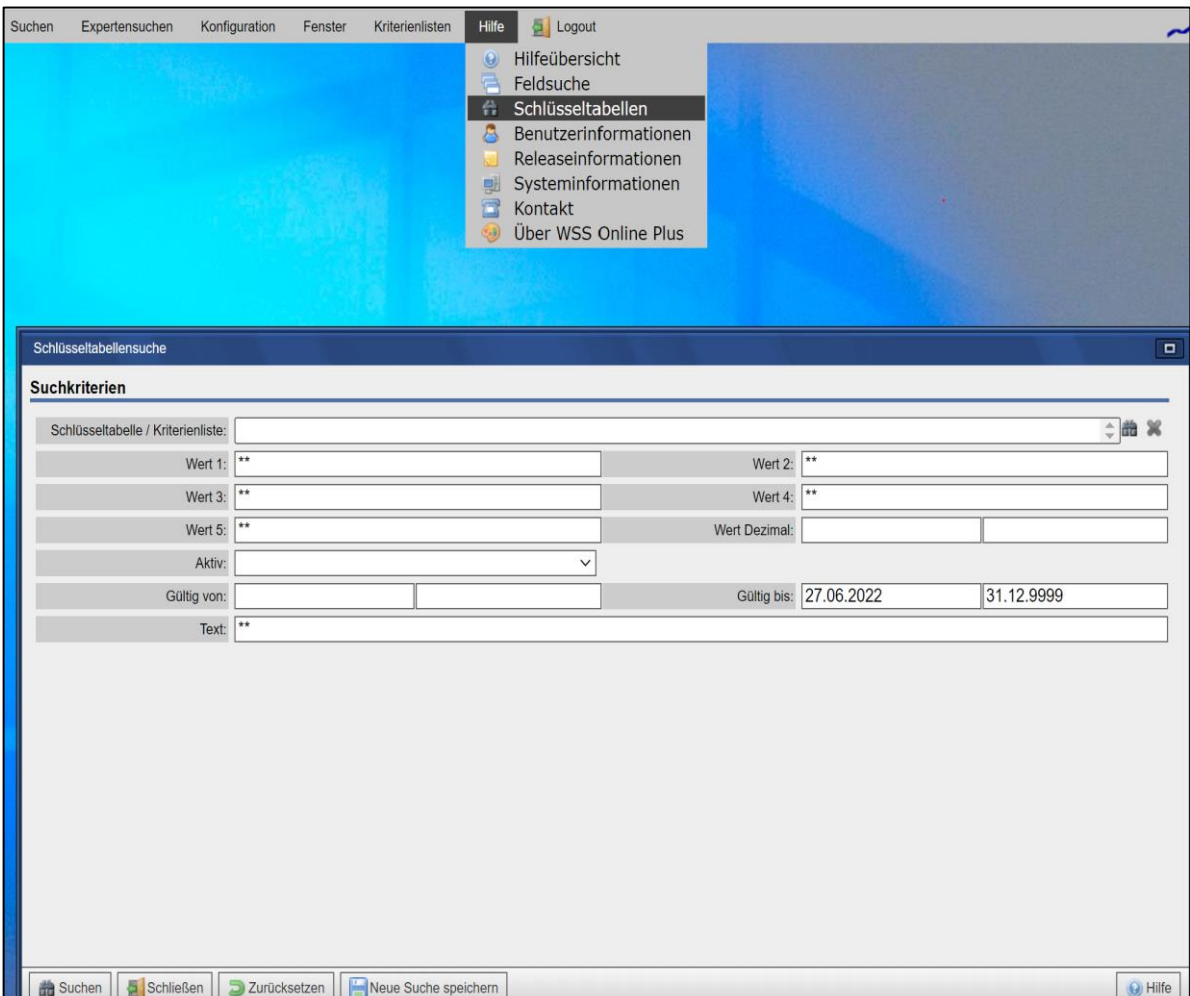

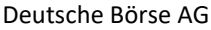

**WSS Online Plus** WSS Online Plus **Benutzerhandbuch** 29. Juni 2022

**Hilfe** Seite 80

#### **6.3.2 Schlüsseltabellen Suchkriterien**

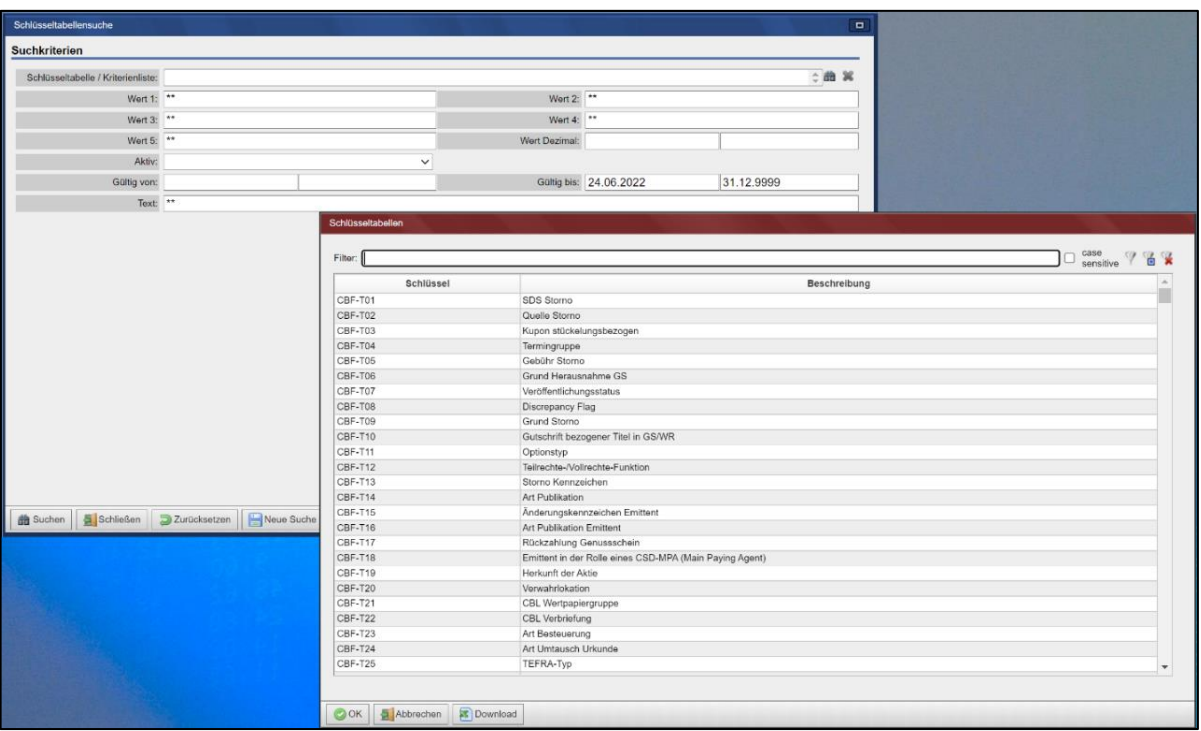

#### **6.3.3 Schlüsseltabellen Inhalte**

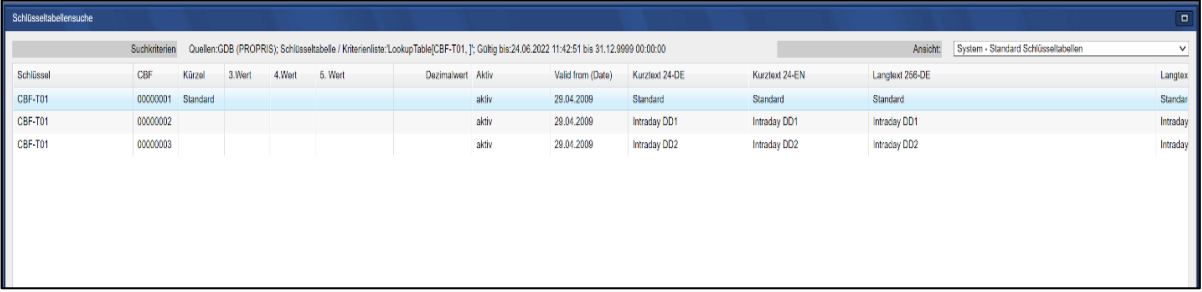

**WSS Online Plus** WSS Online Plus

**Benutzerhandbuch** 29. Juni 2022

**Hilfe** Seite 81

#### **Beispiel Schlüsseltabellen/Kriterienliste**

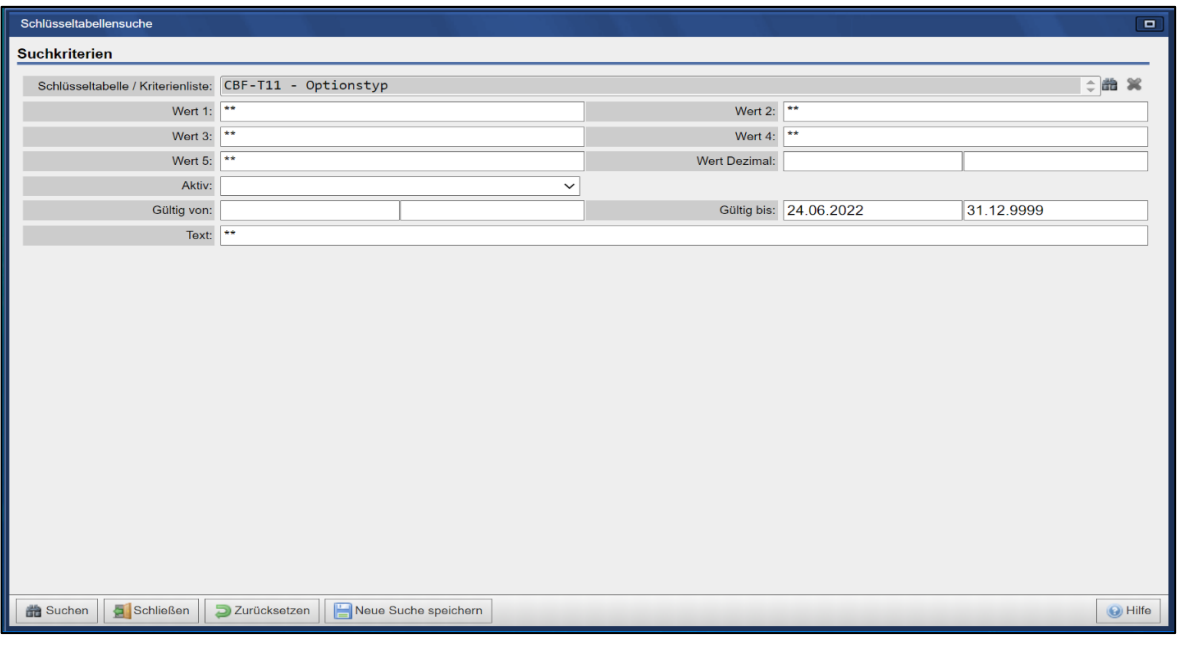

#### **Beispiel Schlüsseltabellen Inhalte**

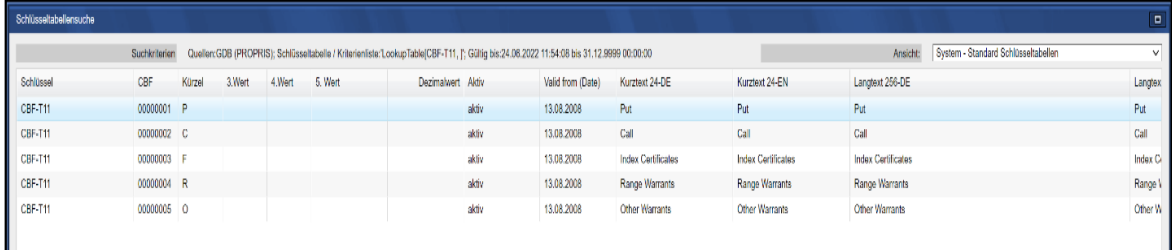

**Benutzerhandbuch** 29. Juni 2022

**WSS Online Plus** WSS Online Plus

**Hilfe** Seite 82

### **6.4 Benutzerinformationen**

Es werden Informationen zu den Berechtigungen des Benutzers angezeigt.

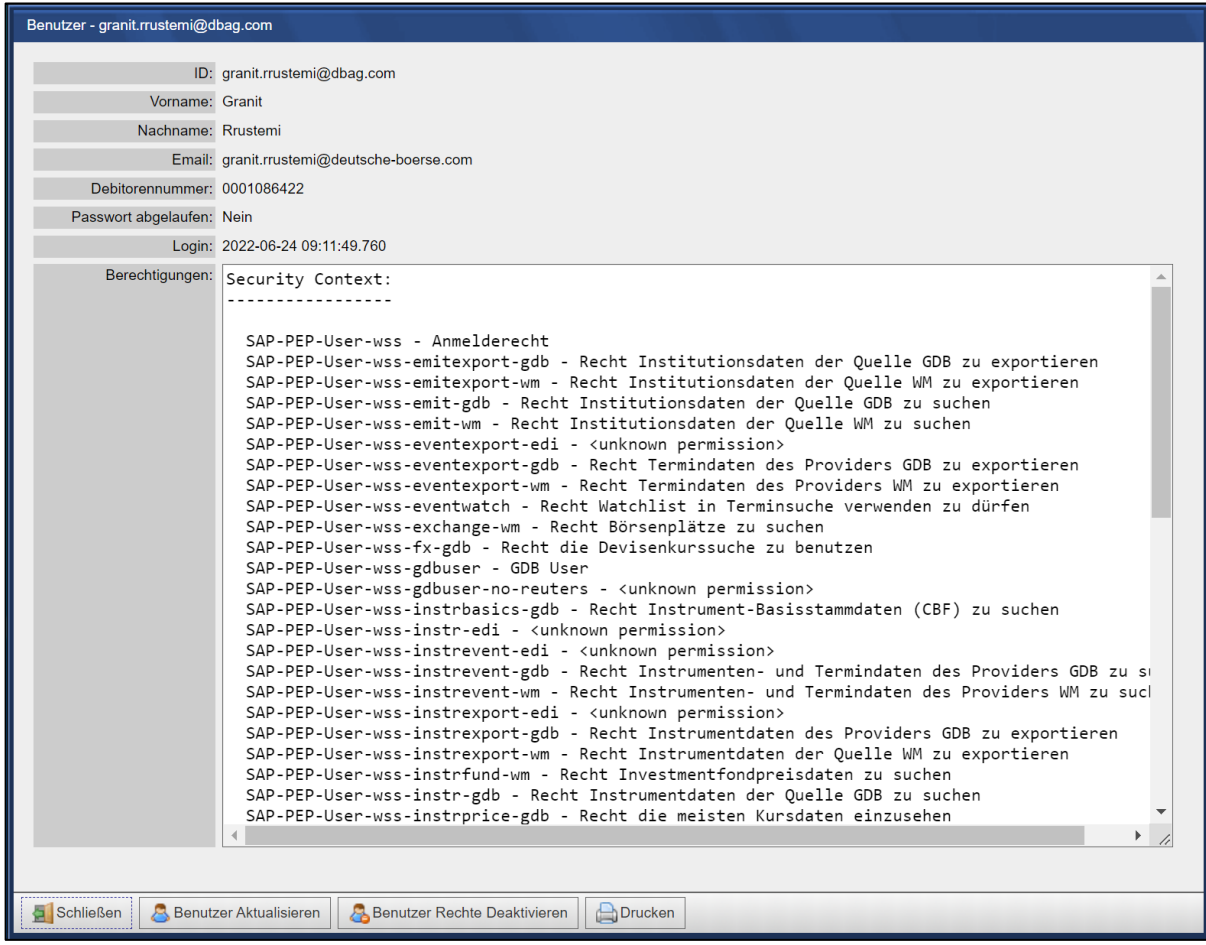

### **6.5 Releaseinformationen**

WSS Online Plus wird in regelmäßigen Abständen weiterentwickelt. Beim ersten Einloggen nach einem neuen Release wird Ihnen die Detailinformation zu dem Release direkt angezeigt. Darüber hinaus können Sie die Informationen auch über das Hilfemenü und den Eintrag "Releaseinformationen" ansehen. Dort erscheint dann ein Übersichtsfenster wie folgt (die Detailansicht erreichen Sie, indem Sie einen Zeileneintrag anklicken).

**WSS Online Plus** WSS Online Plus

**Benutzerhandbuch** 29. Juni 2022

**Hilfe** Seite 83

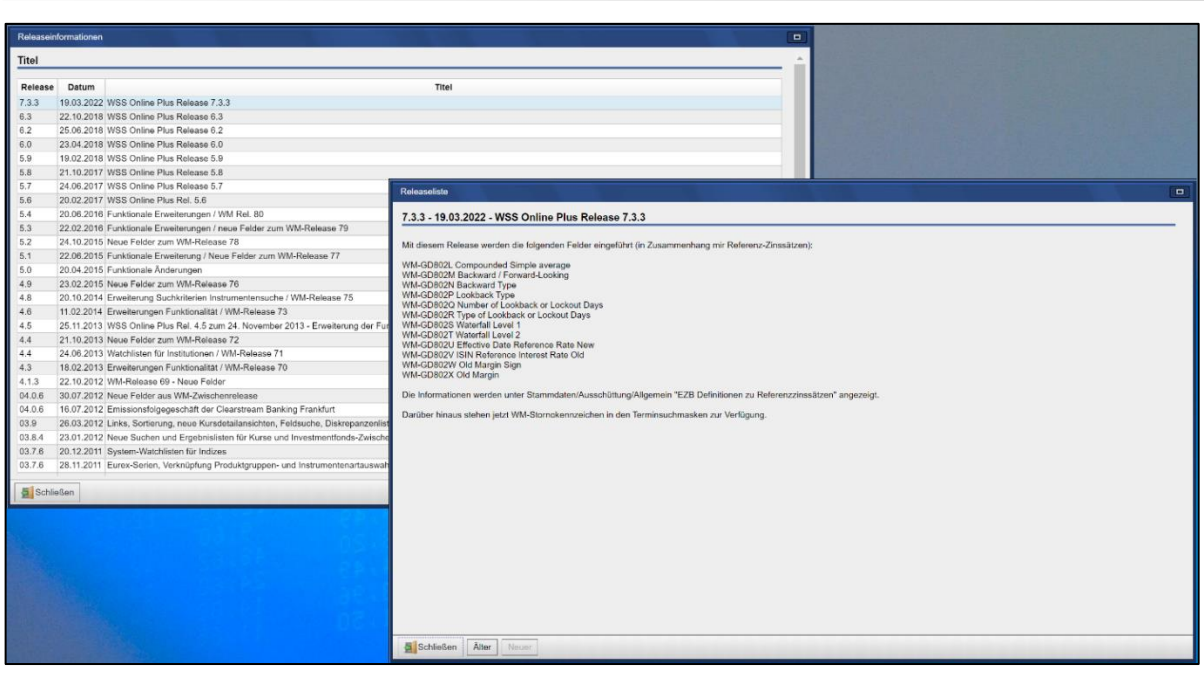

# **6.6 Systeminformationen**

Dieser Menüpunkt enthält das FAQ und Sonstiges.

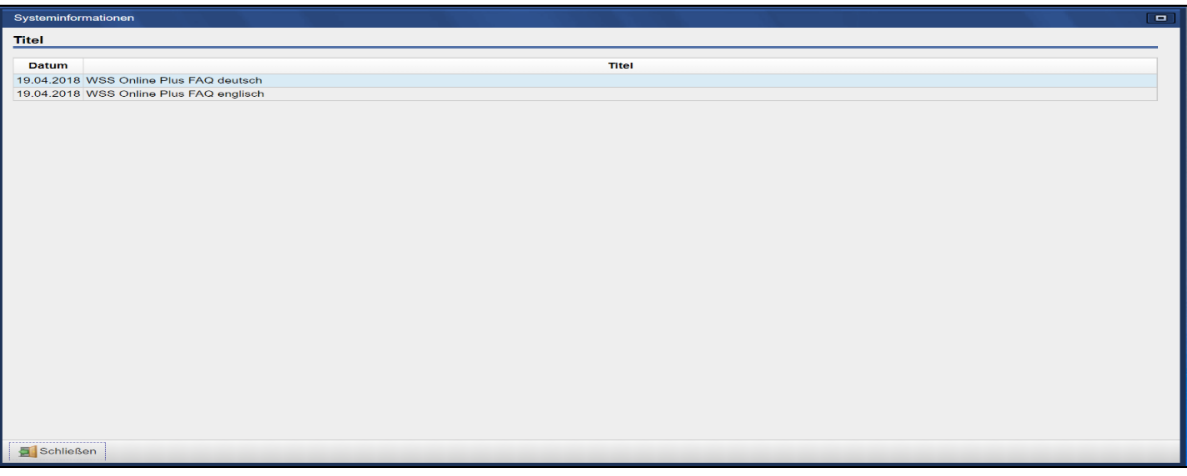

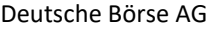

**Benutzerhandbuch** 29. Juni 2022

**Hilfe** Seite 84

**WSS Online Plus** WSS Online Plus

**6.7 Kontakt**

Beim Drücken auf den Menüpunkt "Kontakt" werden die Kontaktdaten angezeigt.

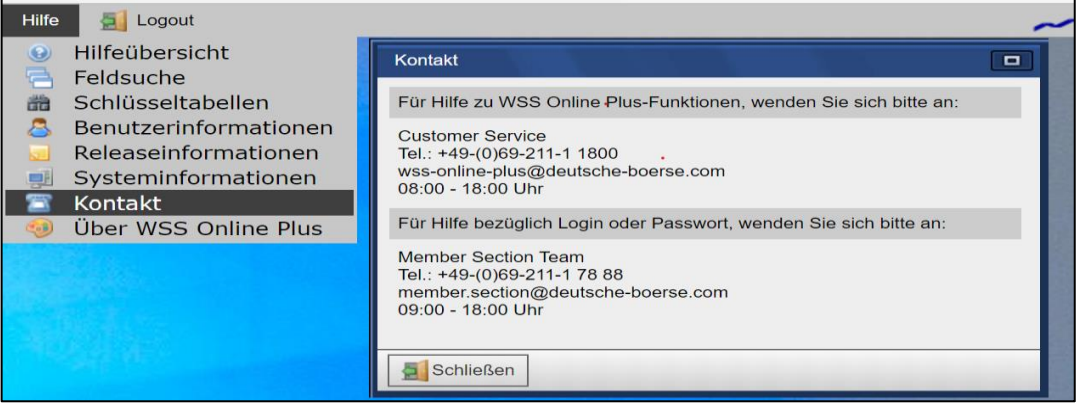

### **6.8 Über WSS Online Plus**

Beim Drücken auf den Menüpunkt "Über WSS Online Plus" werden Informationen über die Applikation angezeigt (Versionsnummer, Fertigstellungsdatum usw.).

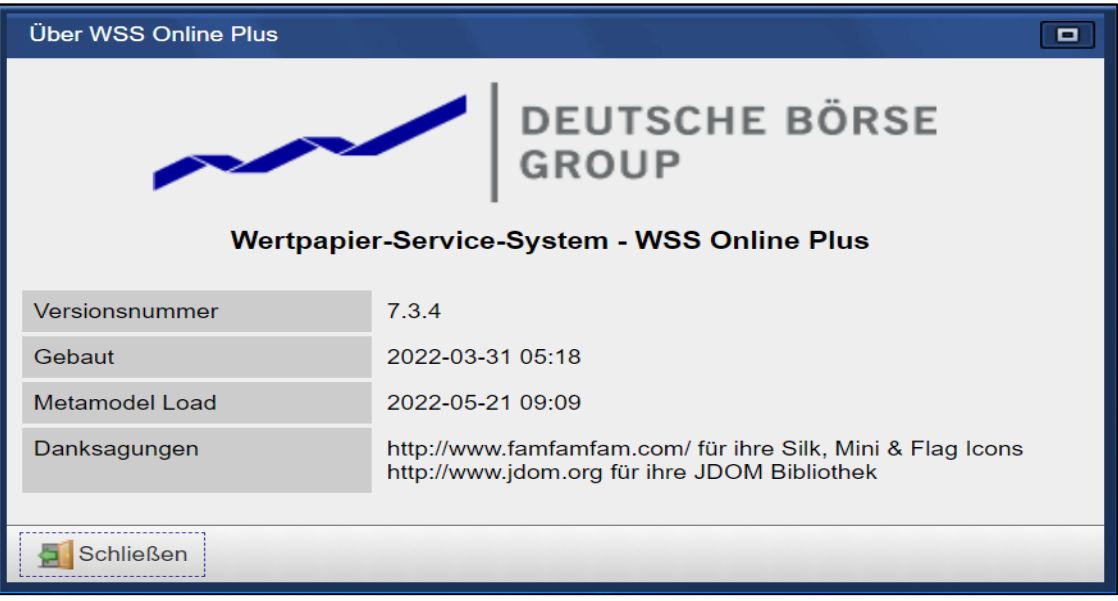